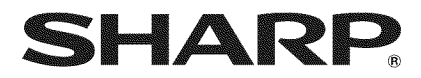

# BD-HP70U

**BLU-RAY DISC/DVD PLAYER** OPERATION MANUAL

<u> 1988 - Johann Barbott, fransk politik (</u>

.<br>೧೦ ಕ

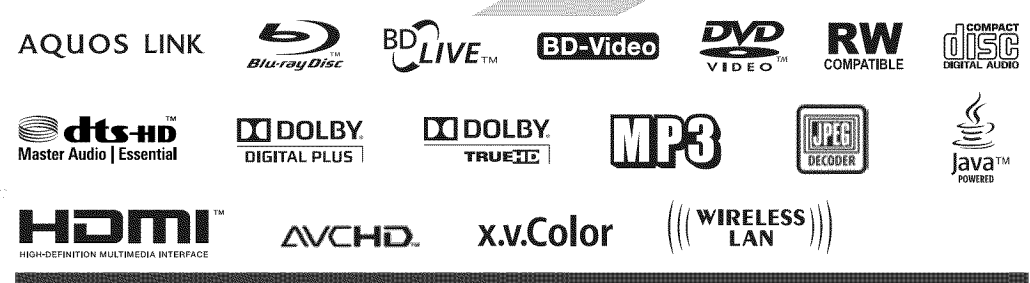

888888888888888888888888888888888 O)

The Spanish Quick Guide is on pages 76-79. La Guía Rápida en Español está en las páginas 76-79.

**MANAGER DESCRIPTION** 

## **OPERATION MANUAL**

For future reference, record the model and serial number (located on the rear of the product) in the space provided. Model No.:

Serial No.:

## **WARNING: TO REDUCE THE** RiSK OF FiRE OR ELECTRIC **SHOCK,** DO NOT **EXPOSE THIS APPLIANCE TO RAIN OR MOISTURE.**

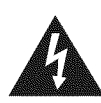

**CAUTION:**

SERVICE PERSONNEL.

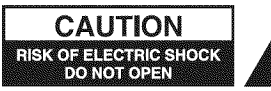

TO REDUCE THE RiSK OF ELECTRIC SHOCK, DO NOT REMOVE COVER. NO USER-SERVICEABLE PARTS INSIDE. REFER SERVICING TO QUALIFIED

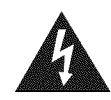

This symbol warns the user of uninsulated voltage within the unit that can cause dangerous electric shocks.

**ENGLIST** 

This symbol alerts the user that there are important operating and maintenance instructions **in** the literature accompanying this unit.

## "WARNING=FCC **Regulations state** that any unauthorized **changes or** modifications to this **equipment not expressly approved** by the **manufacturer could void** the **user's** authority to **operate** this **equipment."**

## INFORMATION

This equipment has been tested and found to comply with the limits for a Class B digital device, pursuant to Part 15 of the FCC Rules. These limits are designed to provide reasonable protection against harmful interference in a residential installation. This equipment generates, uses and can radiate radio frequency energy and, if not installed and used in accordance with the instructions, may cause harmful interference to radio communications. However, there is no guarantee that interference will not occur in a particular **installation.** If this equipment does cause harmful interference to radio or television reception, which can be determined by turning the equipment off and on, the user is encouraged to try to correct the interference by one or more of the following measures:

- Reorient or relocate the receiving antenna.
- Increase the separation between the equipment and receiver.
- Connect the equipment into an outlet on a circuit different from that to which the receiver is connected.
- Consult the dealer or an experienced radio/TV technician for help.

## **CAUTION:**

USE OF CONTROLS OR ADJUSTMENTS OR PERFORMANCE OF PROCEDURES OTHER THAN THOSE SPECIFIED HEREIN MAY RESULT IN HAZARDOUS RADIATION EXPOSURE.

AS THE **LASER** BEAM USED IN THIS UNIT IS HARMFUL TO THE EYES, DO NOT ATTEMPT TO DISASSEMBLE THE CABINET. REFER SERVICING TO QUALIFIED PERSONNEL ONLY.

- This Player is classified as a CLASS 1 LASER product.
- The CLASS 1 LASER PRODUCT label is located on the rear cover.
- This product contains a low power laser device. To ensure continued safety do not remove any cover or attempt to gain access to the inside of the product, Refer all servicing to qualified personnel.

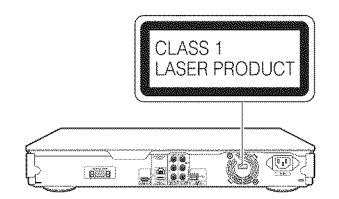

## Introduction **Contents**

## Introduction

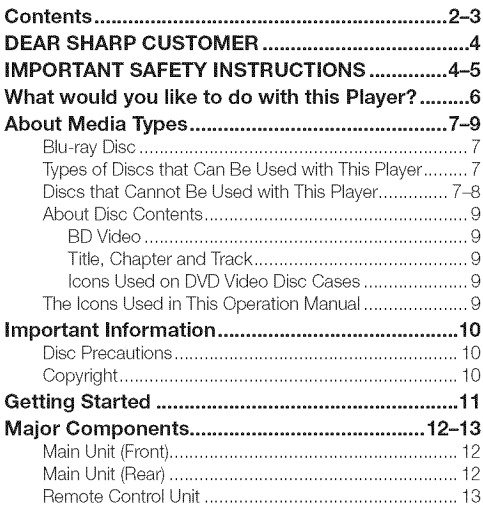

## Connection

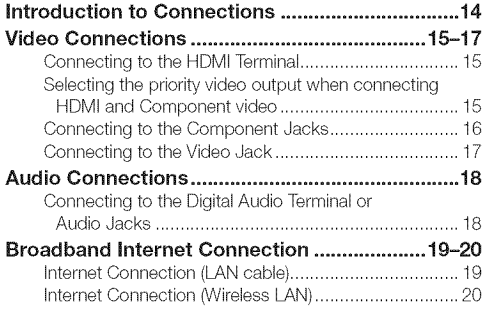

## **Playback**

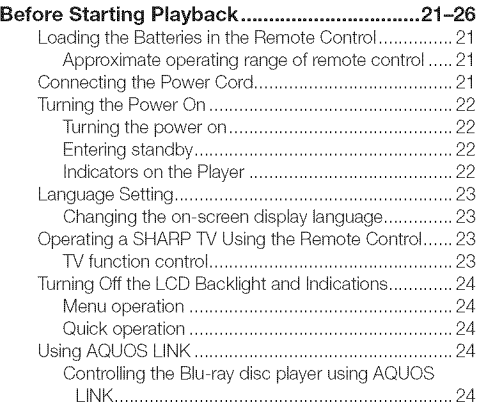

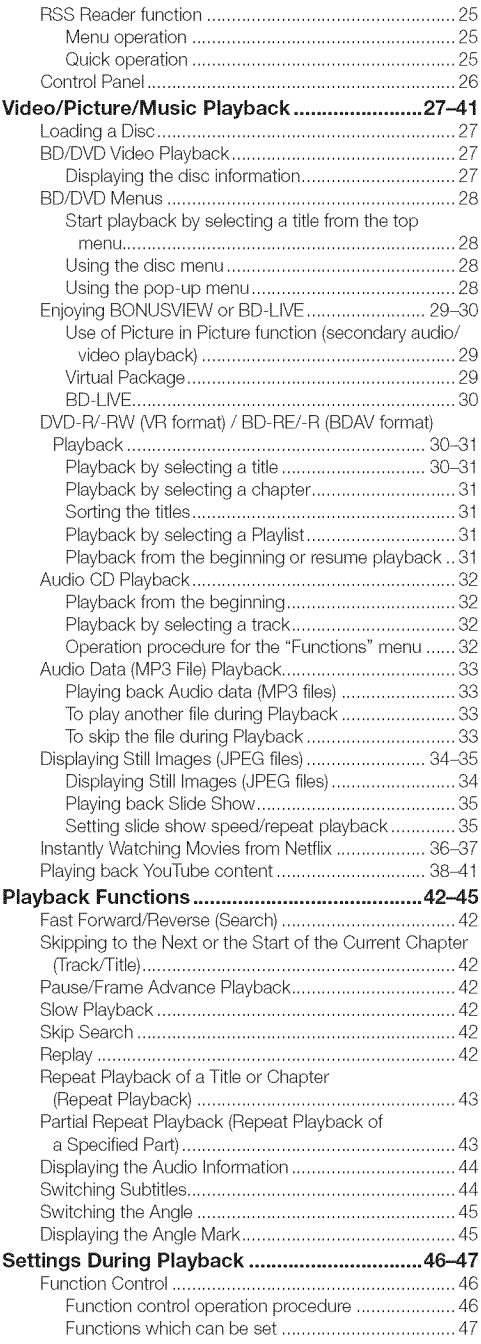

## **Contents**

## Settings

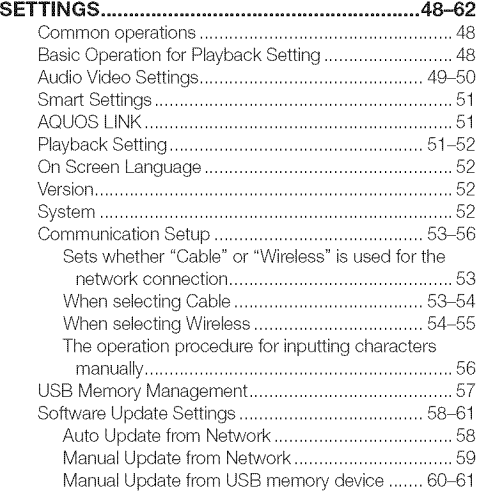

## **Appendix**

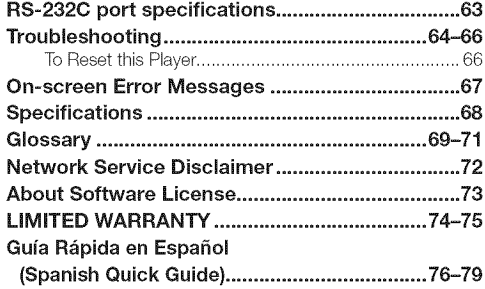

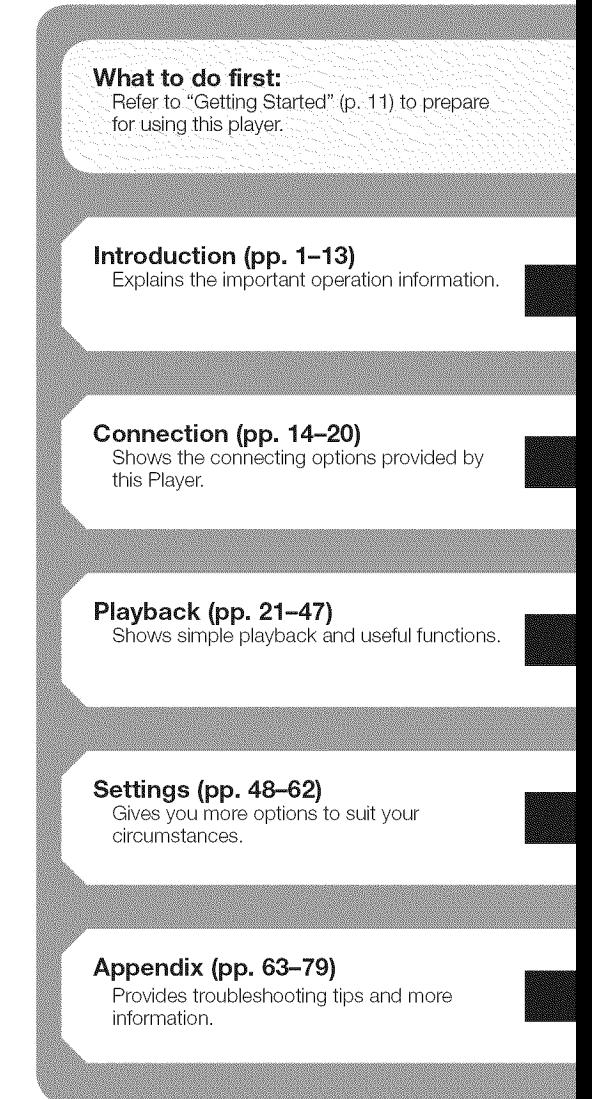

The illustrations and on-screen displays in this operation manual are for explanation purposes and may vary slightly from the actual operations.

## **DEAR SHARP** CUSTOMER

**Thank you** for your purchase **of** the **SHARP** Biu-ray **Disc/DVD Player.** To ensure **safety** and many years **of** trouble-free **operation of** your product, please read the important Safety instructions carefully before **using** this **product.**

# **iMPORTANT SAFETY iNSTRUCTiONS**

Electricity is used to perform many useful functions, but it can also cause personal injuries and property damage **if** improperly handled. This product has been engineered and manufactured with the highest priority on safety. However, improper use can result in electric shock and/or fire. In order to prevent potential danger, please observe the following instructions when installing, operating and cleaning the product. To ensure your safety and prolong the service life of your Blu ray Disc/DVD Player, please read the following precautions carefully before using the product.

- 1) Read these instructions.
- 2) Keep these instructions.
- S) Heed all warnings.
- 4) Follow all instructions.
- 5) Do not use this apparatus near water.
- ¢) Clean only with dry cloth.
- 7) Do not block any ventilation openings. Install in accordance with the manufacturer's instructions.
- S) Do not install near any heat sources such as radiators, heat registers, stoves, or other apparatus (including amplifiers) that produce heat.
- 9) Do not defeat the safety purpose of the polarized or grounding-type plug. A polarized plug has two blades with one wider than the other. A grounding type plug has two blades and a third grounding prong. The wide blade or the third prong are provided for your safety, if the provided plug does not fit into your outlet, consult an electrician for replacement of the obsolete outlet.
- 10) Protect the power cord from being walked on or pinched particularly at plugs, convenience receptacles, and the point where they exit from the apparatus.
- 11) Only use attachments/accessories specified by the manufacturer.
- 12) Use only with the cart, stand, tripod, bracket, or table specified by the manufacturer, or sold with the apparatus. When a cart is used, use caution when moving the cart/apparatus combination to avoid injury from tip over.
- 13) Unplug this apparatus during lightning storms or when unused for long periods of time.
- 14) Refer all servicing to qualified service personnel. Servicing is required when the apparatus has been damaged in any way, such as power supply cord or plug is damaged, liquid has been spilled or objects have fallen into the apparatus, the apparatus has been exposed to rain or moisture, does not operate normally, or has been dropped.

## Additional **Safety information**

- 15) Power Sources—This product should be operated only from the type of power source indicated on the marking label. If you are not sure of the type of power supply to your home, consult your product dealer or local power company. For products intended to operate from battery power, or other sources, refer to the operating instructions.
- 16) Overloading—Do not overload wall outlets, extension cords, or integral convenience receptacles as this can result in a risk of fire or electric shock.
- 17) Object and Liquid Entry-Never push objects of any kind into this product through openings as they may touch dangerous voltage points or short out parts that could result in a fire or electric shock. Never spill liquid of any kind on the product.
- 18) Damage Requiring Service Unplug this product from the wall outlet and refer servicing to qualified service personnel under the following conditions:
	- a) When the AC cord or plug is damaged,
	- b) If liquid has been spilled, or objects have fallen into the product,
	- c) If the product has been exposed to rain or water,
	- d) If the product does not operate normally by following the operating instructions.
	- Adjust only those controls that are covered by the operating instructions as an improper adjustment of other controls may result in damage and will often require extensive work by a qualified technician to restore the product to its normal operation,
	- e) If the product has been dropped or damaged in any way, and
	- f) When the product exhibits a distinct change in performance this indicates a need for service.
- 19) Replacement Parts When replacement parts are required, be sure the service technician has used replacement parts specified by the manufacturer or have the same characteristics as the original part. Unauthorized substitutions may result in fire, electric shock, or other hazards.
- 20) Safety Check Upon completion of any service or repairs to this product, ask the service technician to perform safety checks to determine that the product is in proper operating condition.
- 21) Wall or ceiling mounting—When mounting the product on a wall or ceiling, be sure to install the product according to the method recommended by the manufacturer.
- 22) The main AC plug is used as disconnect device and shall always remain readily operable.

# **iMPORTANT SAFETY iNSTRUCTiONS**

- Water and Moisture-Do not use this product near water for example, near a bath tub, wash bowl, kitchen sink, or laundry tub; in a wet basement; or near a swimming pool; and the like.
- Stand Do not place the product on an unstable cart, stand, tripod or table. Placing the product on an unstable base can cause the product to fall, resulting in serious personal injuries as well as damage to the product. Use only a cart, stand, tripod, bracket or table recommended by the manufacturer or sold with the product. When mounting the product on a wall, be sure to follow the manufacturer's instructions. Use only the mounting hardware recommended by the manufacturer.
- Selecting the location-Select a place with no direct sunlight and good ventilation.
- Ventilation—The vents and other openings in the cabinet are designed for ventilation. Do not cover or block these vents and openings since insufficient ventilation can cause overheating and/or shorten the life of the product. Do not place the product on a bed, sofa, rug or other similar surface, since they can block ventilation openings. This product is not designed for built in installation; do not place the product **in**an enclosed place such as a bookcase or rack, unless proper ventilation is provided or the manufacturer's instructions are followed.
- Heat The product should be situated away from heat sources such as radiators, heat registers, stoves, or other products (including amplifiers) that produce heat.
- Lightning For added protection for this product during a lightning storm, or when it is left unattended and unused for long periods of time, unplug it from the wail outlet. This will prevent damage to the product due to lightning and power line surges.
- To prevent fire, never place any type of candle or flames on the top or near the product.
- To prevent fire or shock hazard, do not expose this product to dripping or splashing.
- No objects filled with liquids, such as vases, should be placed on the product.
- To prevent fire or shock hazard, do not place the AC cord under the product or other heavy items.

#### **Precautions when cleaning** this **product**

- Turn off the main power and unplug the AC cord from the wall outlet before handling. To clean the outer cabinet, periodically wipe it with a soft cloth (cotton, flannel, etc.).
- , For severe dirt, soak a soft cloth (cotton, flannel, etc.) in some neutral detergent diluted with water, wring the cloth out thoroughly, wipe off the dirt, then wipe again with a soft, dry cloth.
- Do not use chemicals or a chemically treated cloth for cleaning. It may damage the cabinet finish.

#### Watch **high** quality movies **on Blu-ray discs**

This Player offers full high-definition Blu-ray disc playback.

**Video/Picture/Music Playback (p. 27)** 

### \_ **Enjoy** different kinds **of** media **sources**

Use this player to enjoy video, picture or music content from various types of media sources such as DVDs, USB memory devices and via the Internet.

About Media Types (pp. 7-9) **Video/Picture/Music Playback (p. 27)** 

## \_ **Simple** connection and **operation** through HDMI

This Player is equipped with an HDMI terminal. You can connect it to the TV using HDMI and no other cable will be needed to enjoy movies. If your TV is compatible with AQUOS LINK, you can control both the TV and this Player with simple operations.

Introduction to Connections (p. 14) **Video Connections (p. 15)** 

## \_ **Enjoy** BD-LIVE functions through the Internet

This Player is compatible with BD-LIVE. You can enjoy bonus content such as movie trailers through the Internet when playing back BD-Video discs compatible with BD-LIVE.

**Enjoying BONUSVIEW or BD-LIVE**  $(pp. 29-30)$ 

## \_ **Enjoy** movies streamed from Netflix

Instantly watch movies streaming via this player. By connecting this player to the Internet, you can instantly watch TV episodes & movies streamed from Netflix on your TV.

**Instantly Watching Movies from Netflix (pp. 36-37)** 

## \_ **Enjoy YouTube video** content **on** your **TV**

This player supports the YouTube service. By connecting this player to the Internet, you can watch various video content streamed on your TV such as video clips uploaded by YouTube users.

**Playing back YouTube content**  $(DD. 88 - 41)$ 

## **Blu-ray Disc**

Blu-ray Disc is the ultimate next generation optical media format, offering the following key features:

- $\bullet$  Largest capacity (25 GB single layer  $-50$  GB dual layer) - with over 5 times the amount of content possible with current DVDs, particularly well suited for high definition feature films with extended levels of interactive features
- Pristine picture quality with the capability for full high definition 1920 x 1080p resolution
- Best audio possible with uncompressed surround sound (higher quality than even theater audio)
- Broadest industry support ensuring more choice for consumers in the marketplace
- Hardware products will be backward compatible with DVDs, allowing continued enjoyment of existing DVD libraries.
- Disc Durability new breakthroughs in hard coating technologies gives Blu ray Discs the strongest resistance to scratches and finger prints.

## **Types of Discs that Can Be Used** with This Player

- The following discs can be played back in this Player. Do not use an 8 cm (3") to 12 cm (5") adapter.
- Use discs that conform to compatible standards as indicated by the presence of official logos on the disc label. Playback of discs not complying with these standards is not guaranteed. In addition, the image quality or sound quality is not guaranteed even if the discs can be played back.

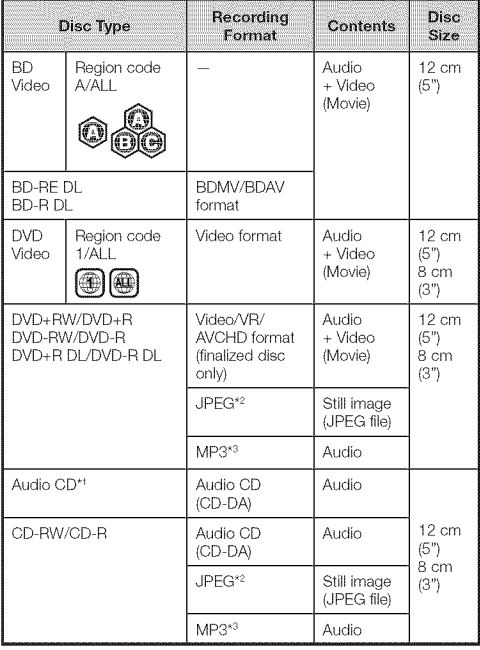

.1 This Player has been designed on the premise of playing back Audio CDs that comply with CD (Compact Disc) standards. CDs containing a signal for the purpose of protecting copyrights (copy control signal) may not be able to be played back with this Player.

- BD/DVD video players and discs have region codes, which dictate the regions in which a disc can be played. This Player's region code is **A** for BD and 1 for DVD. (Discs marked **ALL** will play in any player.)
- BD/DVD video operations and functions may be different from the explanations in this manual and some operations may be prohibited due to disc manufacturer's settings.
- If a menu screen or operating instructions are displayed during playback of a disc, follow the operating procedure displayed.
- The audio component of a DVD video recorded at 96 kHz (Linear PCM) will be output as 48 kHz audio during playback.

### $\mathbb{D}$  note

- Playback for some of the discs in the left side column tables may not be possible depending on the disc.
- "Finalize" refers to a recorder processing a recorded disc so that it will play in other DVD players/recorders as well asserting on the possible discontinuity of the discontinuity of the mail of the state of the processing a recorded disc<br>so that it will play in other DVD players/recorders as well<br>as this player. Only finalized DVD discs w this player. (This player does not have a function to finalize discs.) \_"

- Some discs cannot be played back depending on the recording format.

## **Discs that Cannot Be Used with This Player**

The following discs cannot be **played** back or will not play back properly on this Player. **If** such **a** disc **is** mistakenly played back, speaker damage may occur. Never attempt to play back these discs.

CDG, Video CD, Photo CD, CD-ROM, CD-TEXT, SVCD, SACD, PD, CDV, CVD, DVD-RAM, DVD-Audio, BD-RE with the cartridge, CD WMA

#### **Discs** with unusual shapes cannot be played.

" Discs with unusual shapes (heart-shaped or hexagonal discs, etc.) cannot be used. The use of such discs will cause malfunction.

#### The following BD video discs cannot be played.

- Discs not displaying "A" or "ALL" for the region code (discs sold outside the authorized marketing area).<sup>\*</sup>
- Discs produced illegally.
- Discs recorded for commercial use.
- The region code for this product is A.

#### The following DVD **video** discs cannot be played.

- Discs not displaying "1" or "ALL" for the region code (discs sold outside the authorized marketing area).\*
- Discs produced illegally.
- Discs recorded for commercial use.
- The region code for this product is 1.

#### The following BD-RE/R, **DVD-RW/R** and DVD+RW/R discs cannot be **played.**

" Discs on which data has not been recorded cannot be played back.

#### **The** following Audio CD discs cannot be played.

- Discs containing a signal for the purpose of protecting copyrights (copy control signal) may not be played back with this Player.
- This Player has been designed on the premise of playing back Audio CDs that comply with CD (Compact Disc) standards.

## **About Media** Types

#### **The** following CD-RW/R discs cannot be played.

- Discs on which data has not been recorded cannot be played back.
- Discs recorded **in** a format other than an Audio CD and JPEG/MP3 file format cannot be played back.
- Discs may not be played back depending on their recording status or the status of the disc itself.
- Discs may not be played back depending on their compatibility with this Player.

## \*2About the JPEG file format

JPEG is a type of file format for storing still image files (photos, **illustrations,**etc.). Tile Player **lets** you play JPEG format still **image** files.

#### File formats that are not compatible.

- , Still images in formats other than JPEG (such as TIFF) cannot be played.
- There may be some files that cannot be played even if they are in JPEG format.
- Progressive JPEG files cannot be played.
- , Moving image files as well as Motion JPEG format files cannot be played, even though they are JPEG files.

#### Other files that cannot be played back.

- You may not be able to play some still images which you have created, touched up, copied or otherwise edited on your computer.
- You may not be able to play some still images you have processed (rotated or saved by overwriting other images you have imported from the Internet or e mail).

#### You may experience one or more **of** the following symptoms **when** playing files.

- **It** may take some time to play files depending on the number of folders, number of files and volume of data involved.
- EXIF information will not be displayed. EXIF stands for Exchangeable Image File Format, and is a standard for storing interchange **information** in image files, especially those using JPEG compression. (Refer to http://exif.org for more information.)

### <sup>\*3</sup> About the MP3 file format

MP3 files are audio data compressed in the MPEGf/2 Audio layer 3 file format. "MP3 files" have ".mp3" as extensions. (Some files that have ".mp3" extensions or files that have not been recorded in MP3 format will produce noise or cannot be played.)

#### **Playing** the MR3 file format

- The MP3 files are not played in the order they were recorded.
- It is recommended to record data at a lower speed as data recorded at a fast speed can produce noise and may not be able to be played.
- The more folders there are, the longer the reading time.
- , Depending on the folder tree, reading MP3 files can take time.
- The playing time may not be correctly displayed during MP3 file playback.

#### **The** following files cannot be played **on** this player.

- When both Audio CD [CD DA] format and JPEG/MP3 file formats are recorded on a disc. (Tile disc **is** recognized to be an Audio CD [CD-DA] only tracks in Audio CD [CD-DA] format are played back.)
- Multi-session discs cannot be played.

## About flies/folders for **Still images** (JPEG flies) and audio data (MP3 flies)

Youcan playstill**images**(JPEGfiles)/audiodata (MP3files) with this unit by making folder(s) on discs or USB memory devices as shown below.

Example of a folder structure:

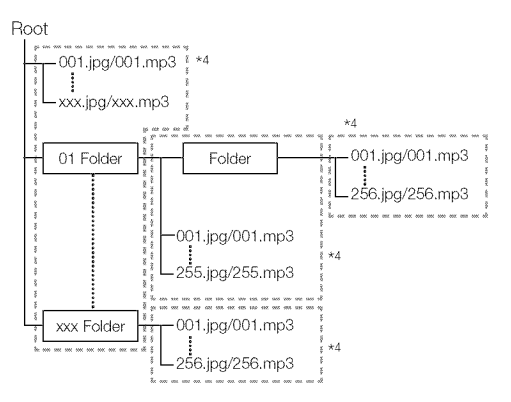

\*4 Including the root directory, the maximum number of folders and files in each folder is limited to 256 in total.

#### File and folder requirements

- , The discs or USB memory devices which this player can play back (recognize) are limited to the following properties: Contains EXIF format files (only JPEG files)
	- Picture resolution: Between 32 x 32 and 7680 x 4320 pixels (only JPEG files)

Maximum number of folders and files in each folder: 256 Maximum hierarchy level of folders: 5 File size: 20 MB or less (JPEG files)

200 MB or less (MP3 files)

#### $\Box$  NOTE

• File and folder names displayed on this player may differ from those displayed on PCs.

## **About Disc Contents**

## **BD Video BD**

Enjoy BD-specific functions including BONUSVIEW (BD ROM Profile 1 Version 1.1), such as picture in picture, and BD-LIVE (pages 29-30).

For the BD video discs compatible with BONUSVIEW/BD-LIVE, you can enjoy additional contents by copying the data from the discs or downloading it via the Internet. For instance, this function is capable of playing the original movie as the primary video while playing video commentary from the film director on a small screen as a secondary video.

## $\Box$  NOTE

• The available functions differ depending on the disc.

**Title, Chapter and Track** 

- Blu ray discs and DVDs are divided into "Titles" and "Chapters". If the disc has more than one movie on it, each movie would be a separate "Title". "Chapters", on the other hand, are subdivisions of titles. (See Example 1.)
- Audio CDs are divided into "Tracks". You can think of a "Track" as one tune on an Audio CD. (See Example 2.)

Example 1: Blu-ray disc or DVD

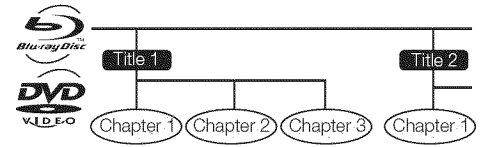

Example 2: Audio CD

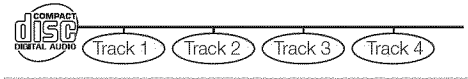

## **Icons Used on DVD Video Disc Cases**

The back of the case of a DVD that is commercially available usually contains various information about the contents of the disc.

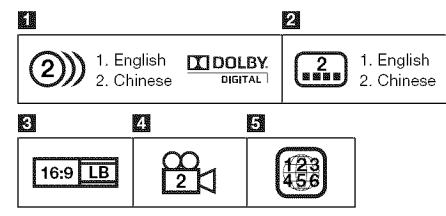

#### **nd** Audio tracks and audio formats

DVD discs can contain up to 8 separate tracks with a different language on each. The first in the list is the original track.

This section also details the audio format of each soundtrack - Dolby Digital, DTS, MPEG etc.

#### Dolby Digital

A sound system developed by Dolby Laboratories **Inc.** that gives movie theater ambience to audio output when the Player is connected to a Dolby Digital processor or amplifier.

### **DTS**

DTS is a digital sound system developed by DTS, Inc. for use in cinemas.

#### **Linear** POM

Linear PCM is a signal recording format used for Audio CDs and on some DVD and Blu-ray discs. The sound on Audio CDs is recorded at 44.1 kHz with 16 bits. (Sound is recorded between 48 kHz with 16 bits and 96 kHz with 24 bits on DVD video discs and between 48 kHz with 16 bits and 192 kHz with 24 bits on BD video discs.)

### [] **Subtitle** languages

This indicates the kind of subtitles.

## [] **Screen** aspect ratio

Movies are shot in a variety of screen modes.

#### **El** Camera angle

Recorded onto some BD/DVD discs are scenes which have been simultaneously shot from a number of different angles (the same scene is shot from the front, from the left side, from the right side, etc.).

#### **El** Region code

This indicates the region code (playable region code).

## The Icons Used in This Operation Manual

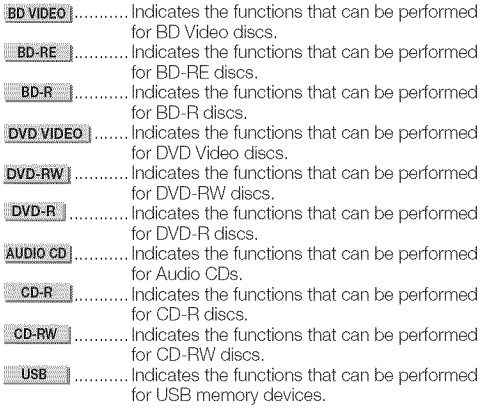

m

## **Disc Precautions**

#### Be Careful **of Scratches** and **Dust**

• BD, DVD and CD discs are sensitive to dust, fingerprints and especially scratches. A scratched disc may not be able to be played back. Handle discs with care and store them in a safe place.

### Proper Disc **Storage**

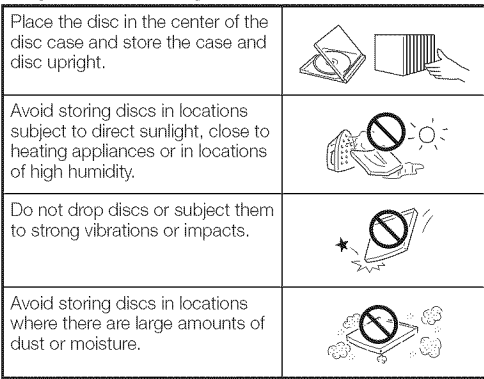

### Handling **Precautions**

- **If** the surface is soiled, wipe gently with a soft, darap (water only) cloth. When wiping discs, always move the cloth from the center hole toward the outer edge.

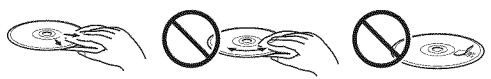

- Do not use record cleaning sprays, benzene, thinner, static electricity prevention liquids or any other solvent.
- Do not touch the surface.
- Do not stick paper or adhesive labels to the disc.
- **If** the playing surface of a disc is soiled or scratched, the Player may decide that the disc is incompatible and eject the disc tray, or it may fail to play the disc correctly. Wipe any dirt off the playing surface with a soft cloth.

#### **Cleaning** the **Pick Up Lens**

- . Never use commercially available cleaning discs. The use of these discs can damage the lens.
- Request the nearest service center approved by SHARP to clean the lens.

### Warnings about dew formation

- Corldensation may form ors pick up **lens** or disc in the following conditions:
	- **- Immediately** after a heater has been turned ors.
	- **- In** a steamy or very humid room.
	- **-** When the Player is suddenly moved from a cold environment to a warm one.

#### **When condensation** forms:

- It becomes difficult for the Player to read the signals on the disc and prevents the Player from operating properly.

#### **To** remove condensation:

- Take out the disc and leave the Player with the power off until the condensation disappears. Using the Player when there **is** condensation may cause malfunction.

## **Copyright**

- Audio visual material may consist of copyrighted works which must not be recorded without the authority of the owner of the copyright. Refer to relevant laws in your country.
- This product **incorporates** copyright protection technology that **is** protected by U.S. patents and other intellectual property rights. Use of this copyright protection technology must be authorized by Macrovision, and is intended for home and other **limited**viewing uses only unless otherwise authorized by Macrovision. Reverse engineering or disassembly is prohibited.

#### U.S. Patent Nos. 6.836.549: 6.381.747: 7.050.698: I U.S. **Patent** Nos. 6,836,549; 6,381,747; **7,050,698;** 6,516,132; and 5,583,936

- Manufactured under license from Dolby Laboratories. "Dolby" and the double D symbol are trademarks of Dolby Laboratories.
- Manufactured under **license** under U.S. Patent #'s: 5,451,942; 5,956,674; 5,974,380; 5,978,762; 6,226,616; 6,487,535; 7,392,195; 7,272,567; 7,333,929; 7,212,872 & other U.S. and worldwide patents **issued**& pending. DTS is a registered trademark and the DTS Iogos, Symbol, DTS-HD and DTS-HD Master Audio | Essential are trademarks of DTS, Inc. @1996-2008 DTS, Inc. All Rights Reserved.
- $\sum$  is a trademark.
- "BD-LIVE" logo **is** a trademark of Blu ray Disc Association.
- \_ **is** a trademark of DVD Format/Logo Licensing Corporation.
- HDMI, the HDMI logo and High-Definition Multimedia Interface are trademarks or registered trademarks of HDMI Licensing LLC.
- "x.v.Color" and "x.v.Color" logo are trademarks of Sony Corporation.
- $\bullet$  Java and all Java-based trademarks and logos are trademarks or registered trademarks of Sun Microsystems, Inc. in the United States and/or other countries.
- "BONUSVlEW" logo is a trademark of Blu ray Disc Association.
- "AVCHD" and the "AVCHD" logo are trademarks of Panasonic Corporation and Sony Corporation.
- YouTube is a trademark of Google Inc.

## **ENERGY STAR<sup>®</sup>** Program Information

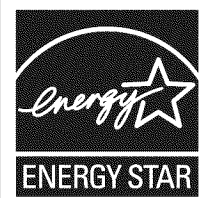

Products that **have** earned the ENERGY STAR<sup>®</sup> are designed to **protect** the environment through superior **energy efficiency.**

To comply with the ENERGY STAR<sup>®</sup> standards mentioned above, please set the Quick Start function to "No" as described on page 51.

ENERGY **STAR**®**is** a U.S. registered mark.

## **Step 1: Unpacking**

Make sure the following accessories are provided with the product.

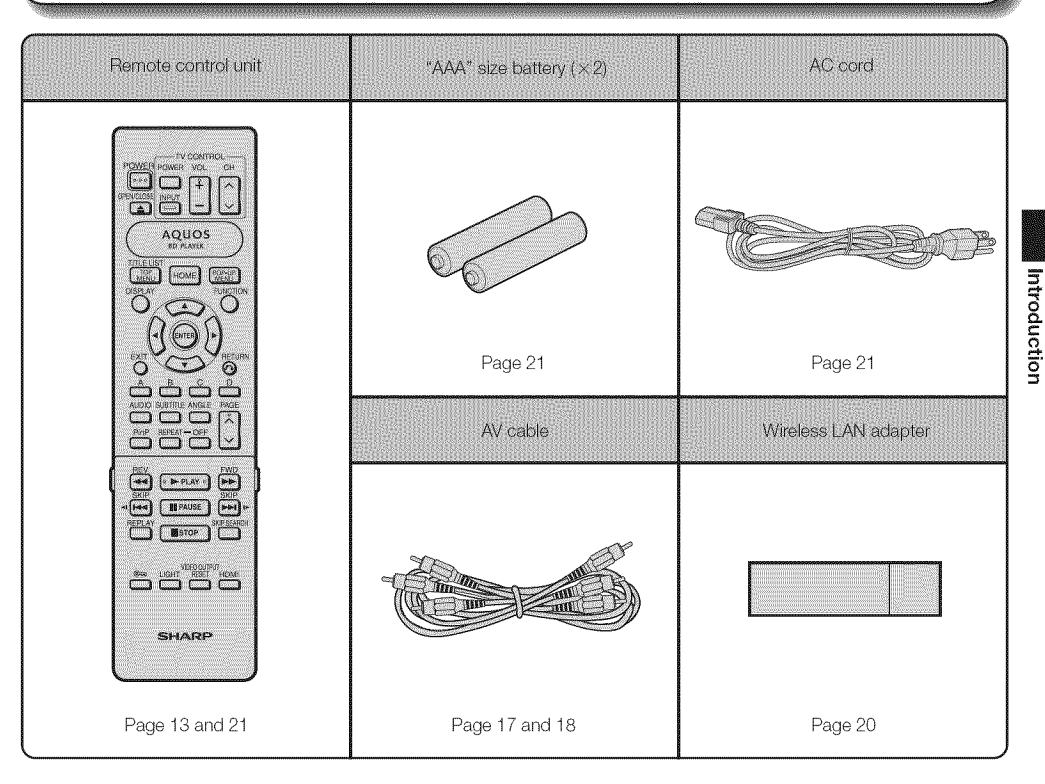

#### Step 2: Selecting equipment to connect

Connection varies with the equipment used. Refer to Connection (Pages 14-20). Turn off the devices before connecting.

#### For using online services such as BD-LIVE, RSS, Netflix and YouTube

To use the online services available on this player (BD-LIVE, RSS, Netflix or YouTube), after an Internet connection is made, communication setup is required. Refer to "Communication Setup" (Pages 53-56).

#### **Step 3: Playing** back **video/picture/music content**

Play back video, picture or music content from the desired media source such as Blu-ray and DVD discs, or via the Internet. Refer to Playback (Pages 21-47).

#### Step 4: Adjust settings to suit your preference

Adjust settings to enjoy various features and other functions for playing discs/content. Refer to Settings (Pages 48-62).

## **Major Components**

## **Main Unit (Front)**

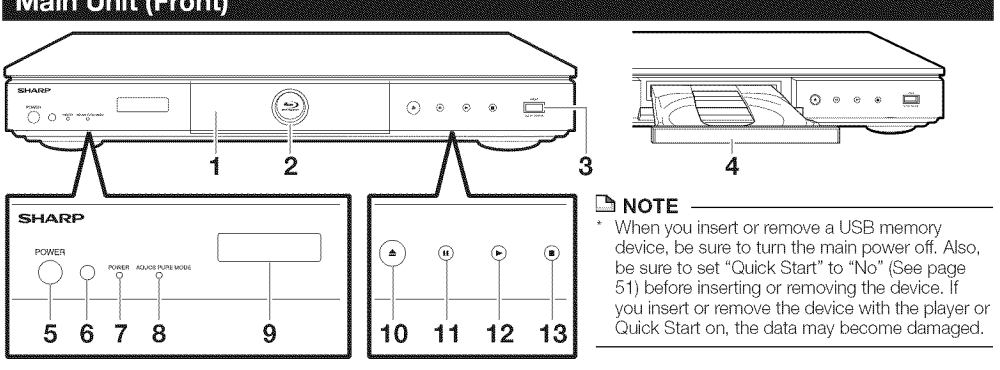

- 
- 2 BD/DVD/CD mode indicator (p. 22) 7 POWER (ON/STANDBY) indicator 11 | PAUSE (p. 32)
- 
- 
- 5 POWER (p. 22)
- 1 Door flap 6 Remote control sensor (p. 21) 10 OPEN/CLOSE (p. 27)
- \* 3 USB2 terminal (p. 33)  $\frac{(p. 22)}{2}$  12  $\blacktriangleright$  PLAY (p. 27) 12  $\blacktriangleright$  PLAY (p. 27)
- 4 Disc tray (p. 27) 8 AQUOS PURE MODE indicator 13 13 STOP (p. 27) (pp. 22, 24)
	- 9 Front panel display (p. 22)
- 
- 
- 
- 

## **Main Unit (Rear)**

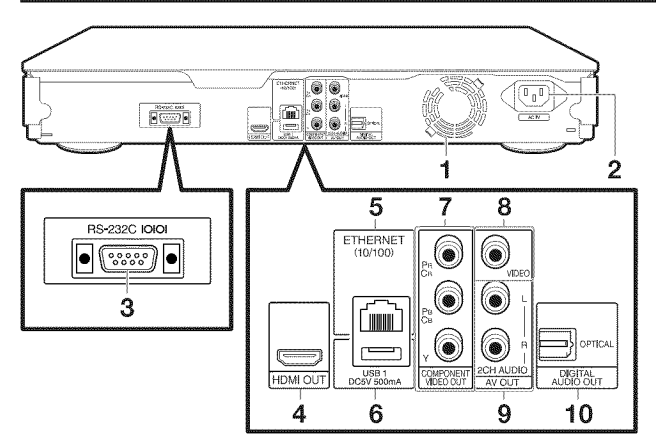

- 1 Ventilation holes Do not cover the ventilation holes.
- 2 AC IN terminal (p. 21)
- 3 RS-232C terminal (p. 63)
- 4 HDMI OUT terminal (p. 15)
- 5 ETHERNET terminal (p. 19)
- \* 6 USB1 terminal (pp. 20, 29) (Also see the above note.)
- 7 COMPONENT VIDEO OUT jacks (p. 16)
- 8 VIDEO output jack (p. 17)
- 9 2CH AUDIO output jacks (p. 18)
- 10 DIGITAL AUDIO OUT OPTICAL terminal (p. 18)

## **Major** Components

## **Remote Control Unit**

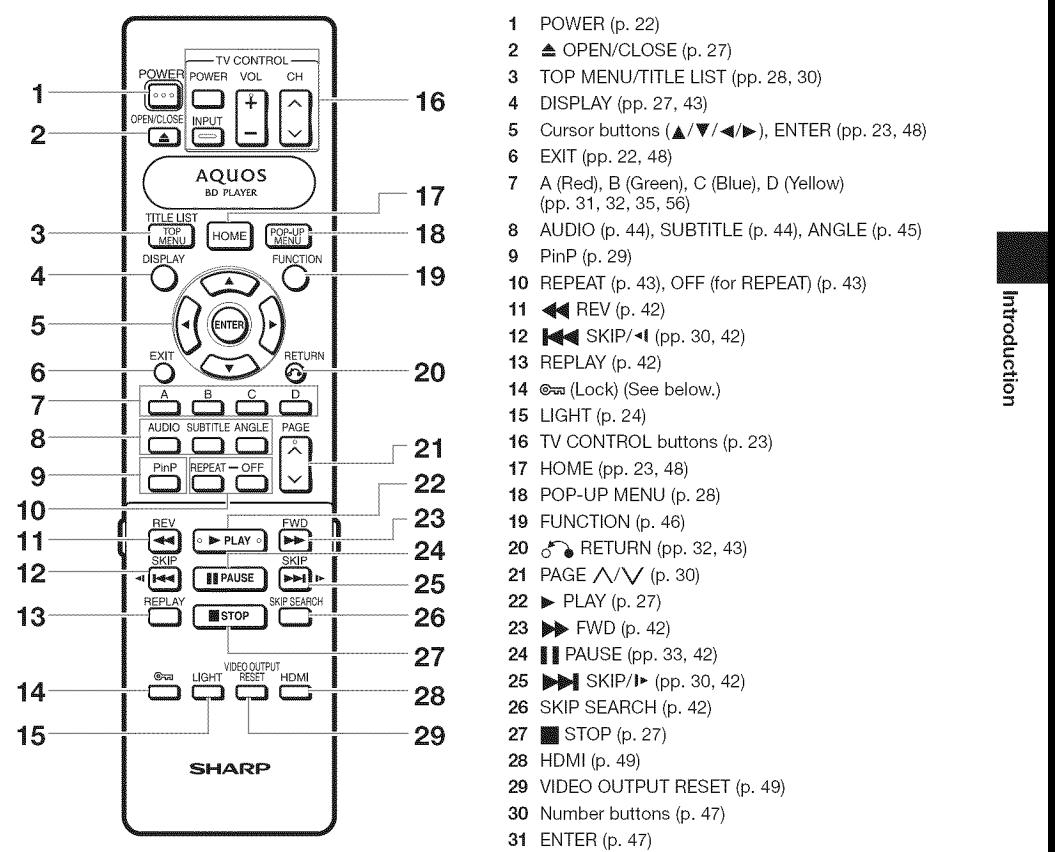

#### Buttons under the cover

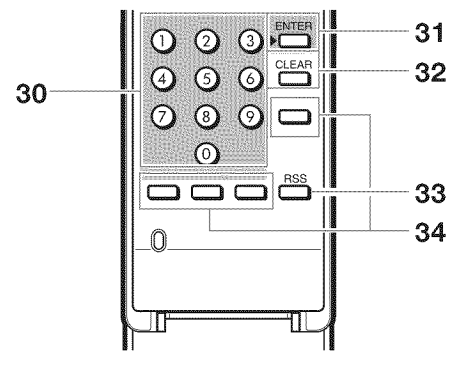

#### $\triangle$  NOTE

This remote control unit **is** equipped with two ENTER buttons (5 and 31 listed above). The **ENTER** button is useful when using with the number buttons.

- 1 POWER (p. 22)
- $2 \triangle$  OPEN/CLOSE (p. 27)
- 3 TOP MENU/TITLE LIST (pp. 28, 30)
- 4 DISPLAY (pp. 27, 43)
- 5 Cursor buttons  $(\triangle/\P/\triangleleft/\P)$ , ENTER (pp. 23, 48)
- 6 EXIT (pp. 22, 48)
- 7 A (Red), B (Green), C (Blue), D (Yellow) (pp. 31, 32, 35, 56)
- 8 AUDIO (p. 44), SUBTITLE (p. 44), ANGLE (p. 45)
- 9 PinP(p. 29)
- 
- 11  $\blacktriangleleft$  REV (p. 42)
- 12  $\textsf{M} = \textsf{S}$  SKIP/ $\textsf{N}$  (pp. 30, 42)
- 13 REPLAY (p. 42)
- 
- 15 LIGHT (p. 24)
- 
- 17 HOME (pp. 23, 48)
- 18 POP-UP MENU (p. 28)
- 19 FUNCTION (p. 46)
- 
- 21 PAGE  $\bigwedge$  /  $\bigvee$  (p. 30)
- $22 \triangleright$  PLAY (p. 27)
- 23  $\blacktriangleright$  FWD (p. 42)
- 24 | | PAUSE (pp. 33, 42)
- 25  $\rightarrow$  SKIP/I (pp. 30, 42)
- 26 SKIP SEARCH (p. 42)
- 
- 28 HDMI (p. 49)
- 29 VIDEO OUTPUT RESET (p. 49)
- 30 Number buttons (p. 47) 31 ENTER (p. 47)
- This button is the same operation as 5 ENTER.
- 32 CLEAR (p. 47) To clear the input number.
- 33 RSS (p. 25)
- 34 Non-functional buttons They have no operation at all. These buttons on the remote control are non-functional.

#### Keylock function

You can set the keylock to prevent accidental operations. This function allows TVs compatible with AQUOS LINK to also perform a Key Lock on the player.

- Press and hold  $\bullet$  (Lock) for more than 5 seconds.
- Each time you perform this operation, the function is activated or deactivated.
- **If** you try to operate the Player while the keylock function is set, "Hold" blinks on the front display panel to indicate that the keylock function is set.

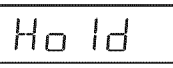

I

## Connection **introduction** to Connections

This Player is equipped with the terminals/jacks listed below. Find the corresponding terminal/jack on your video equipment. Using the supplied cable or commercially available cables, connect the video first. Then connect the audio.

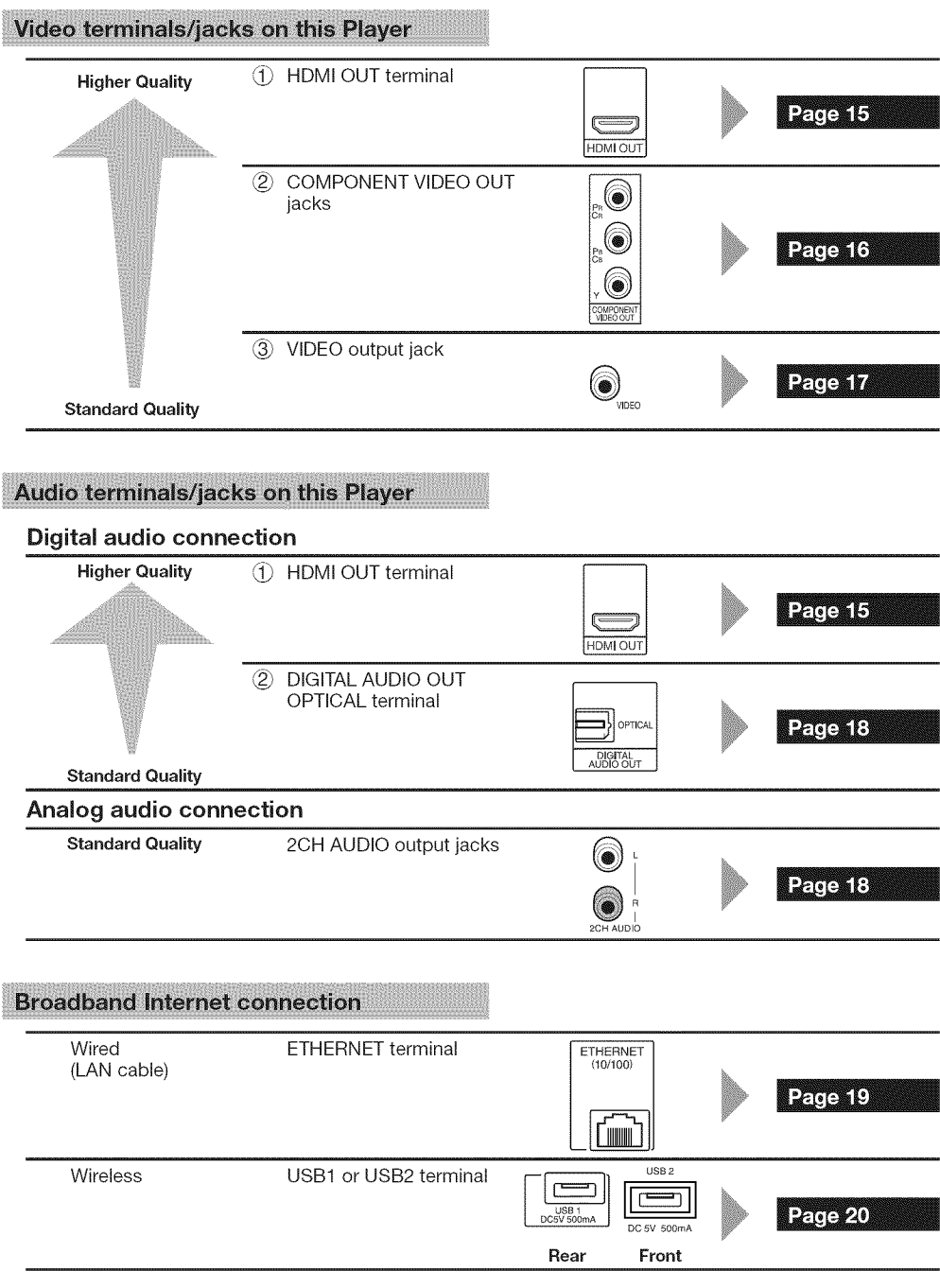

## **Connecting to the HDMI Terminal**

- ® You can enjoy high quality digital picture and sound through the HDMI terminal.
- ® See page 62 for information on the output of next generation audio formats.
- ® When you use AQUOS LINK, make sure to use a certified HDMI cable.

#### **STEPS**

- Be sure to turn off this Player and the equipment before making any connections.
- $\blacktriangleleft$ 2 Firmly connect an HDMI cable (commercially available) to the HDMI terminals ( $\bigcap$  and  $\bigcirc$ ).

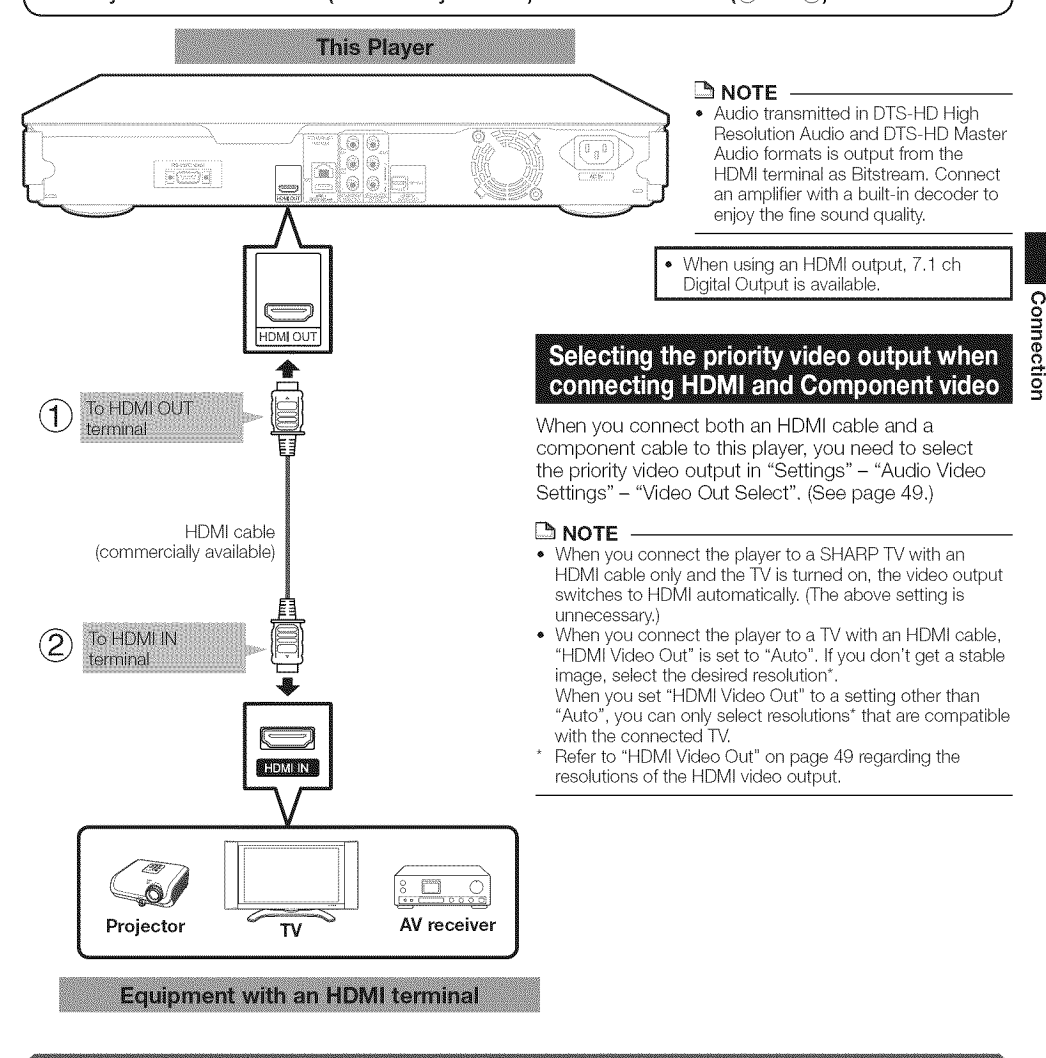

- ® If desired, connect audio equipment. (Page 18)
- ® If necessary, perform the Audio Video Settings. (Pages 49-50)
- Refer to AQUOS LINK function. (Pages 24 and 51)
- ® Prepare the desired disc or content and start playback. (Pages 27-41)

## **Connecting to the Component Jacks**

You can enjoy accurate color reproduction and high quality images through the component jacks.

#### **STEPS**

- 1 Be sure to turn off this Player and the equipment before making any connections.
- $\overline{2}$ Firmly connect a component video cable (commercially available) to the component jacks ( $\textcircled{1}$  and  $\textcircled{2}$ ).

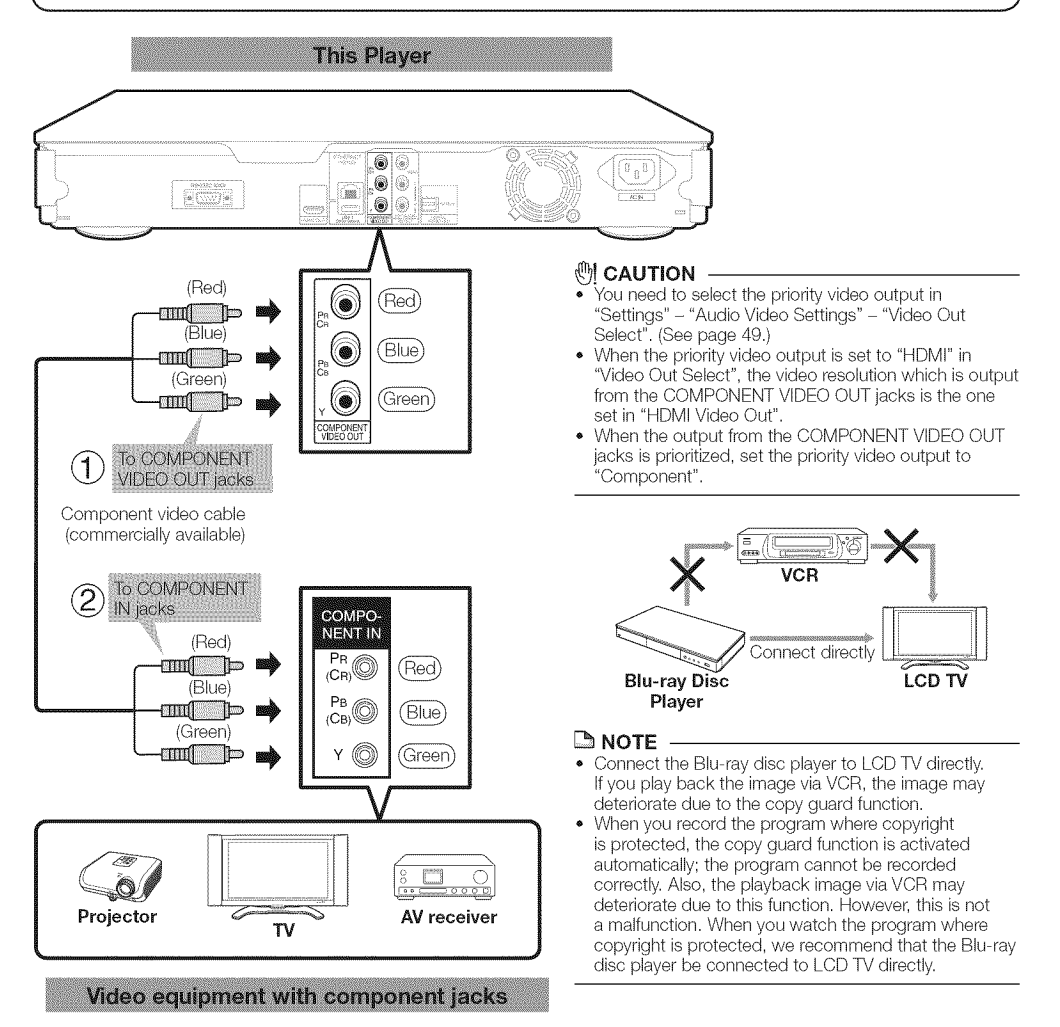

- , Connect audio equipment or the audio terminals of the TV. (Page 18)
- If necessary, perform the Audio Video Settings. (Pages 49–50)

## **Connecting to the Video Jack**

You can enjoy the images through the video jack.

#### **STEPS**

- 1 Be sure to turn off this Player and the equipment before making any connections.
- 2 Firmly connect an AV cable (supplied) to the video jacks (1) and (2).

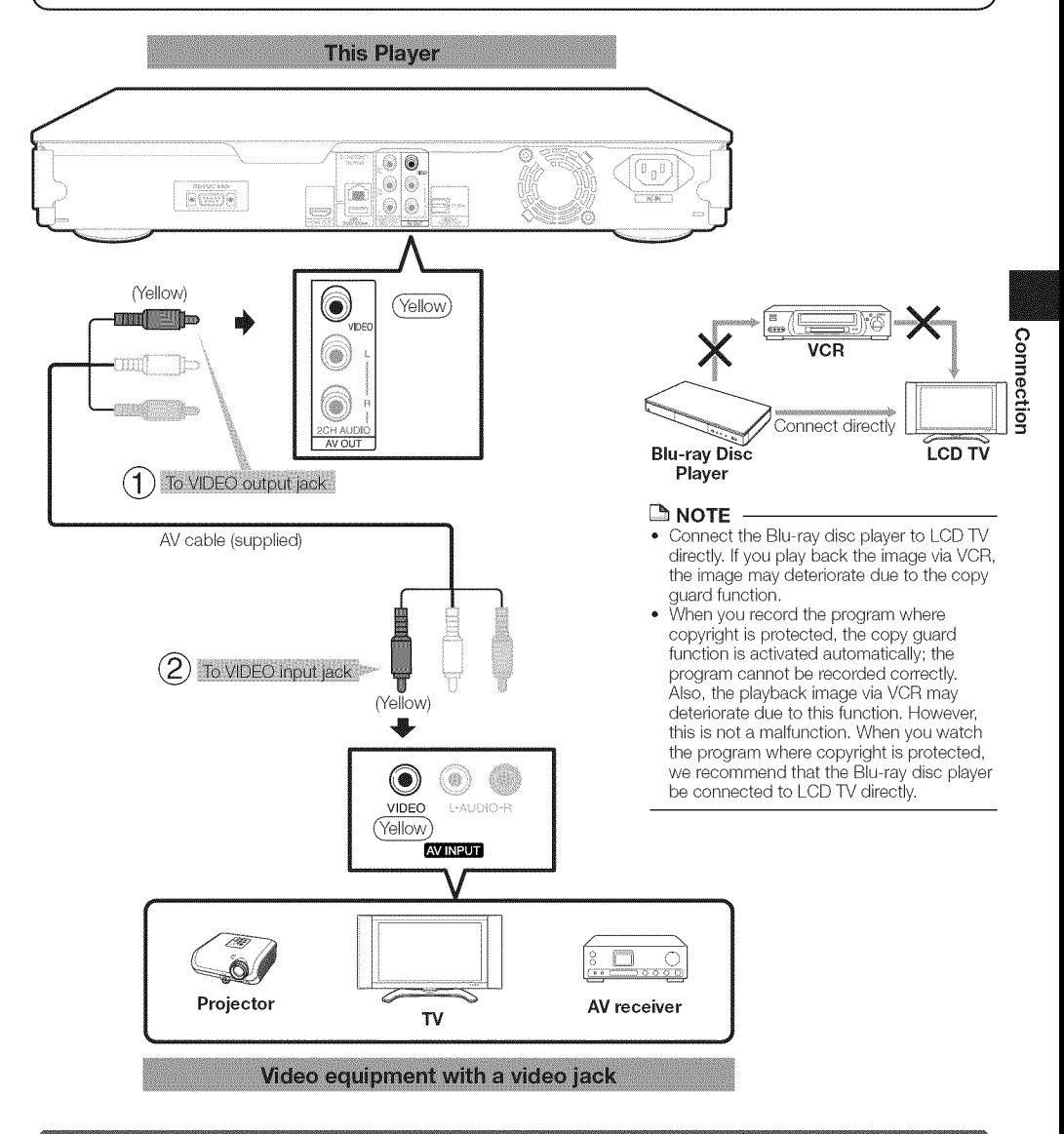

- Connect audio equipment or the audio terminals of the TV. (Page 18)
- ® If necessary, perform the Audio Video Settings. (Pages 49-50)

## **Audio** Connections

## **Connecting to the Digital Audio Terminal or Audio Jacks**

- ® You can connect audio equipment or the TV to the DIGITAL AUDIO OUT terminal or 2CH AUDIO output jacks.
- ® See page 62 for information on the output of next generation audio formats.

#### **STEPS**

- 1 Be sure to turn off this Player and the equipment before making any connections.<br>2 Firmly connect an optical digital cable (commercially available) or AV cable (suppl
- Firmly connect an optical digital cable (commercially available) or AV cable (supplied) to the optical digital audio terminals or audio jacks  $(1)$  and  $(2)$ , or  $(3)$  and  $(4)$ ).

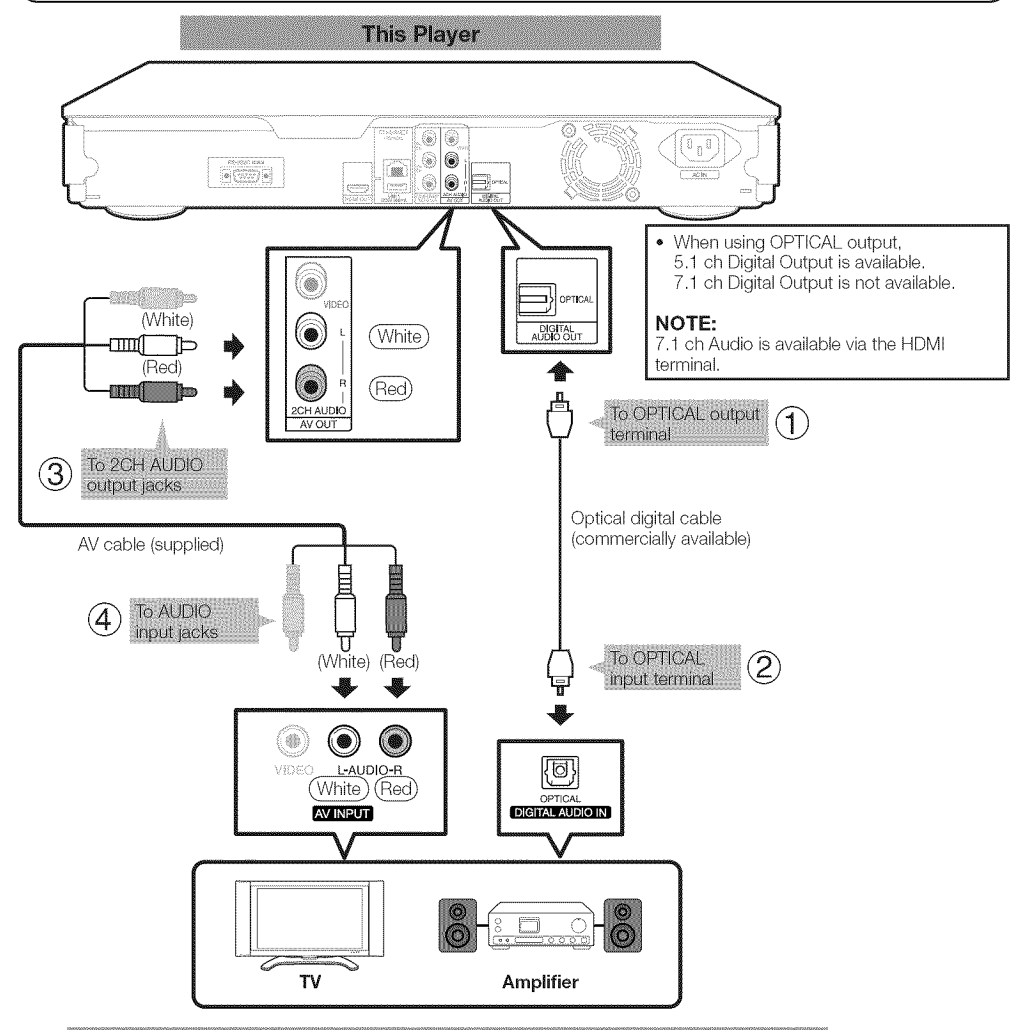

Audio equipment with a digital audio input terminal or audio jacks

- If necessary, perform the Audio Video Settings, (Pages 49-50)
- ® Prepare the desired disc or content and start playback. (Pages 27-41)

## **Broadband Internet Connection**

## **Internet Connection (LAN cable)**

- ® By connecting **this** player to the **Internet,** you can enjoy a variety of content on your **TV** using BD-LIVE functions, the RSS reader function, Netflix, YouTube and also perform software updates.
- ® When using the Internet, a broadband Internet connection as shown below is required.

#### **STEPS** Be sure to turn off this Player and the equipment before making any connections. Firmly connect a LAN cable (commercially available) to the ETHERNET terminal (1) and (2). o. **This Player** - When an Internet connection **is** made, wired and wireless connections cannot 1139960 .<br>Ale be used at the same time. Use only one  $\circledast$  $\mathbb{R}$  . úa) of the connection types (See page 53). G 60 ETHERNET  $(10/100)$ .<br>Illia Q **TO ETHERNET**  $\mathbb{M}$  CAUTION  $\mathbf{1}$ " When using a broadband Internet connection, a contract terminal with an Internet service provider is required. For more details, contact your nearest Internet service provider. - Refer to the operation manual of the equipment you have LAN cable as the connected equipment and connection method may (commercially available) differ depending on your Internet environment.  $\mathbf \Delta$  note Use a LAN cable/router supporting 10BASE-T/100BASE-2 h To LAN terminal TX. - SHARP cannot guarantee that all brands' hubs will operate with this player. Timi I AN  $290000$ Internet **Modem Hub** or broadband **router PC**

### **Example of a Broadband Internet Connection**

- ® Perform the communication settings. (Pages 53-56)
- ® When enjoying online services (BD-LIVE, RSS, Netflix, YouTube), refer to BD-LIVE functions (pages 29-30 and 52), the RSS reader function (page 25), Netflix (pages 36-37) or YouTube (pages 38-41).
- ® To update the software via the Internet, perform Software Update Settings. (Pages 58-59)

## **Internet Connection (Wireless LAN)**

- **.** By connecting **this** player to **the Internet,**you can enjoy a variety of content on your **TV** using BD-LIVE functions, the RSS reader function, Netflix, YouTube and also perform software updates.
- You can connect to a network using the wireless LAN adapter and a wireless router/access point.

#### **STEPS**

- Be sure to turn off this Player and the equipment before making any connections.
- 2 Insert the wireless LAN adapter (supplied) into the USB1 (Recommanded USB Port) or USB2 terminal.
- When an Internet connection **is** made, wired and wireless connections cannot be used at the same time. Use only one of the connection types (See page 53).
- It is recommended that the wireless LAN adapter be connected to the USB1 terminal on the rear of this player. (When you insert or remove a wireless LAN adapter, be sure to turn the main power off and make sure that "Quick Start" is set to "No" (See page 51).)
- When using the wireless LAN adapter in the rear USB1 terminal, insure that no video/audio cables or other AC power cords are placed close to or on the wireless LAN adapter as this may interfere with the wireless LAN signal strength and limit LAN connection quality. Try to provide as much free space around the device for best performance. If this is not possible, insert the adapter into the USB2 terminal on the front side.

## $\mathbb{M}$  CAUTION  $\mathbb{R}$

- Wilen using a broadband Internet connection, a contract with an Intemet service provider is required. For more details, contact your nearest Internet service provider.
- Refer to the operation manual of the equipment you have as the connected equipment and connection method may differ depending on your Intemet environment.

#### $\Box$  NOTE

- " You must use a wireless router/access point that supports IEEE802.11 b/g/n. (n is recommended for stable operation of the wireless network.)
- Wireless LAN, **in** its nature, may cause interference, depending on the usage conditions (access point performance, distance, obstacles, interference by other radio devices, etc.).
- Set the wireless router/access point to Infrastructure mode. Ad-hoc mode is not supported.
- SHARP cannot guarantee that wireless LAN adapters other than the supplied adapter will operate with this player.
- SHARP cannot guarantee that all brands' wireless routers will operate with this player.

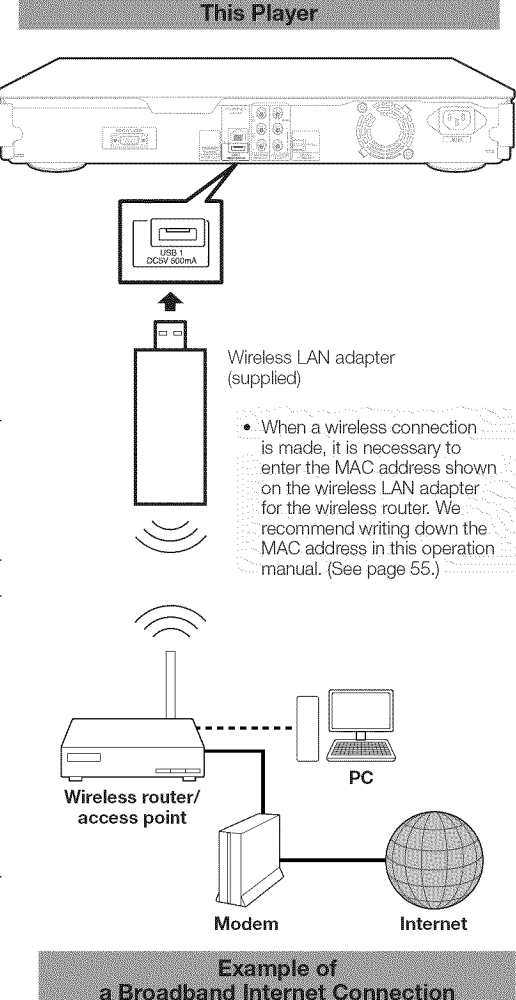

- = Perform the communication settings. (Pages 53-56)
- When enjoying online services (BD-LIVE, RSS, Netflix, YouTube), refer to BD-LIVE functions (pages 29-30 and 52), the RSS reader function (page 25), Netflix (pages 36-37) or YouTube (pages 38-41).
- ° To update the software via the Internet, perform Software Update Settings. (Pages 58-59)

## Playback Before Starting **Playback**

## **Loading the Batteries in the Remote Control**

1 Hold in the tab on the battery cover and pull the cover towards the direction of the arrow.

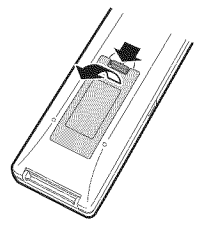

2 Load the two "AAA" size batteries (R-03 size, UM/SUM-4). Place batteries with their terminals corresponding to the  $\oplus$  and  $\ominus$  indications in battery compartment.

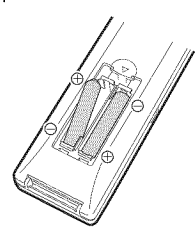

3 Insert the smaller tab of the battery cover into the opening  $(1)$ , and press down on the cover until it clicks in place  $(2)$ .

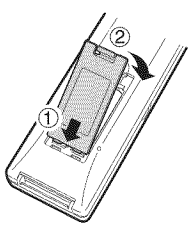

## $\Box$  NOTE

- Do not subject the remote control unit to shock, water or excessive humidity.
- The remote control unit may not function if the Player's remote sensor is in direct sunlight or any other strong light.
- incorrect use of batteries may cause them to leak or burst. Read the battery warnings and use the batteries properly.
- Do not mix old and new batteries, or mix different brands. • Remove the batteries if you will not use the remote control
- unit for an extended period of time.

## \_! **WARNING**

Do not use or store batteries in direct sunlight or other excessively hot place, such as inside a car or near a heater. This can cause batteries to leak, overheat, explode or catch fire.

It can also reduce the life or performance of batteries.

## Approximate operating range of remote control

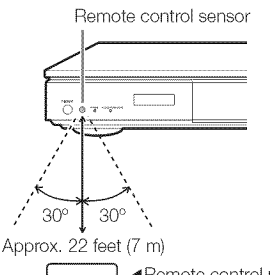

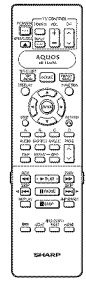

4 Remote control unit

## **Connecting the Power Cord**

Plug the supplied AC cord into the AC IN terminal on Connecting the Power Cord<br>Plug the supplied AC cord into the AC IN terminal on<br>the rear of the Player. Then plug into an AC outlet with  $\frac{2}{9}$ ground hole.

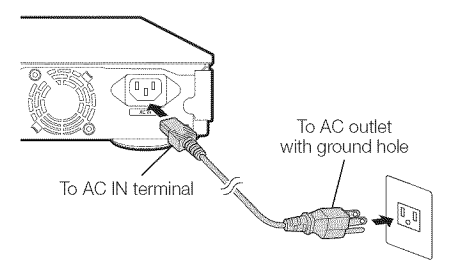

#### $\mathrel{\mathop{\mathsf{D}}}$  NOTE  $\mathrel{\mathsf{I}}$

- Place the Player close to the AC outlet, and keep the power plug within reach.
- TO PREVENT RiSK OF ELECTRIC SHOCK, DO NOT TOUCH THE UN INSULATED PARTS OF ANY CABLES WHILE THE AC CORD IS CONNECTED.
- The POWER indicator blinks while the Player is preparing for starting up. You cannot turn the Player on until the POWER indicator stops blinking.
- If you are not going to use this Player for a long period of time, be sure to remove the AC cord from the AC outlet.

## **Turning the Power On**

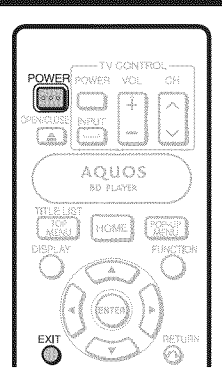

POWER OPEN/CLOSE

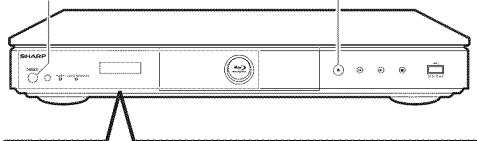

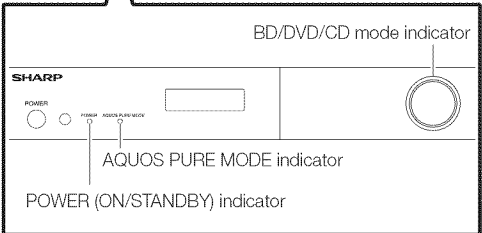

## Turning the power on

Press **POWER** on the remote control or on the Player to turn on the power of the Player.

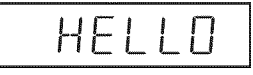

#### $\Box$  NOTE  $-$

• When you turn on this player for the first time after purchase or when you turn on this player after you perform "System Reset" (see page 52), the language setting screen will be displayed, so please perform the language setting (see step 4 of page 23).

## **Entering standby and the contract of the contract of the contract of the contract of the contract of the contract of the contract of the contract of the contract of the contract of the contract of the contract of the cont**

Press **POWER** on the remote control or on the Player to enter standby.

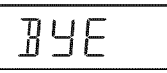

- If you press **POWER** again immediately after entering standby, the Player may not turn on. If this happens, wait for 10 seconds or more and then turn on the power again.

#### **NOTE**

\* When the POWER indicator **is** blinking (may take some time), the Player cannot be turned on.

## **Indicators on the Player**

#### **POWER** (ON/STANDBY) **indicator**

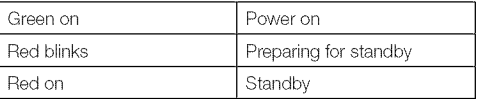

#### **AQUOS PURE MODE indicator**

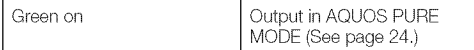

#### **BD/DVD/CD** mode **indicator**

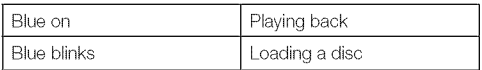

## **Language Setting**

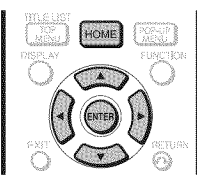

## Changing the on-screen display language

- 1 Press **HOME** to display the menu screen.
	- The same operation can be performed by pressing **ENTER** after selecting the HOME icon on the Wall Paper screen.

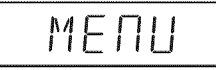

**2** Press  $\triangle$ / $\Psi$  to select "Settings", then press  $\triangleright$  or ENTER.

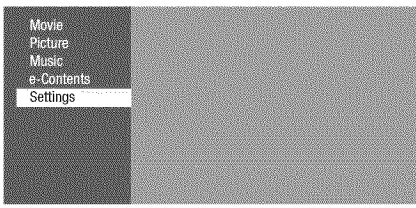

3 Press  $\triangle$ / $\Psi$  to select "On Screen Language", then press  $\triangleright$  or **ENTER**.

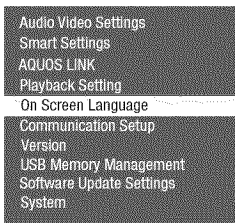

4 Press  $\triangle$ / $\triangledown$  to select the language you want to display on the screen, then press **ENTER**.

#### **DNOTE**

• To select the DVD disc language, such as subtitle language, etc., see page 28.

## **Operating a SHARP TV Using the** if **is a control in the Universal Remote Control**<br>
The Universal Remote Control may operate the basic

functions of the SHARP TV.

## **TV function control**

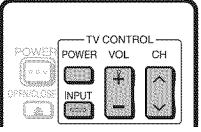

- ® WPower: POWER
- ® W-AV Selector: INPUT
- $\bullet$  TV Volume up/down: VOL  $+/-$
- TV Channel up/down: CH A/V

## **Turning Off the LCD Backlight and** Indications

If you feel that the indicators on the player's front display are too bright when watching movies, you can turn them off except for the POWER indicator.

## **Menu operation**

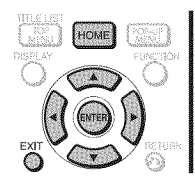

- **1** Press HOME to display the menu screen.
	- The same operation can be performed by pressing **ENTER** after selecting the HOME icon on the Wall Paper screen.
- **2** Press  $\triangle$ / $\triangledown$  to select "Settings", then press  $\triangleright$  or ENTER.
- **3** Press  $\triangle$ /**V** to select "Smart Settings", then press  $\triangleright$  or **ENTER**.
- Press  $\triangle$ / $\Psi$  to select "Front Display/LED", then  $pres \triangleright$  or **ENTER**.
- **5** Press  $\triangle$ / $\Psi$  to select "On" or "Off", then press ENTER.
- 6 Press HOME or **EXIT** to exit.

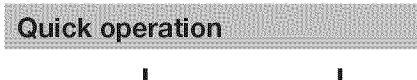

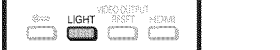

Press **LIGHT** to turn the LCD backlight on or off.

## **Using AQUOS LINK**

## **Controlling the Blu-ray disc player using AQUOS LINK**

### What **is** AQUOS **LINK?**

Using the HDMI CEC (Consumer Electronics Control), with AQUOS LINK you can interactively operate this player with your SHARP AQUOS T\_

## What you can do with AQUOS **LiNK**

When you connect this player to the LCD TV compatible with AQUOS LINK using an HDMI cable, you can perform the functions listed below. (See page 15 for connecting to the HDMI terminal).

## \_ Automatic **input select** function

When you start playback of this player, the input selector of the LCD TV will automatically switch to the LCD TV input terminal connected to the player and the playback image will appear on the screen, even if you are watching a TV program.

## Automatic power off function

**If** you turn off the LCD TV when this player is **in** stop mode, the power of this player will be turned off automatically. (However, when playing back a disc or other content using this player, the power does not turn off.)

## \_ Automatic **power on** function

When you switch to the LCD TV input terminal connected to this player, the power of this player will be turned on automatically.

## #\_ **AQUOS PURE MODE**

When you connect this player to an AQUOS LCD TV compatible with AQUOS LINK and set "AQUOS LINK" to "Yes" (page 51), images automatically adjusted to the most suitable image quality for the AQUOS TV are output from the HDMI OUT terminal of this player.

The AQUOS PURE MODE indicator on the player lights in green.

AQUOS PURE MODE indicator

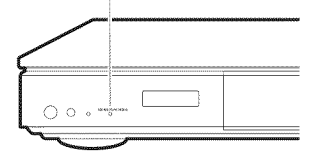

#### $\Box$  note

- In order to make AQUOS LINK available, connect an LCD TV to this player using an HDMI terminal. Set "AQUOS LINK" to "Yes" (See page 51). Refer to the Operation Manual of the TV for details regarding setup.

## **RSS Reader function**

In this Player, text information, such as news, which SHARP provides through the Internet can be displayed scrolling text.

• To enjoy this function, perform the broadband Internet connection (pages 19 20) and communication settings (pages 53-56), then perform the following operation.

#### $\Box$  NOTE

- The information displayed varies periodically. However, the updating period is not constant depending on the content.
- The operation and text display may not be possible depending on the status of the player, Internet connection or the server.
- When the main feature of a disc is played and the menu screen is displayed, this function cannot be displayed.
- When loading a disc, this function sometimes cannot be displayed.
- Please note that SHARP does not take any responsibility for the contents displayed with this function.

## **Menu operation**

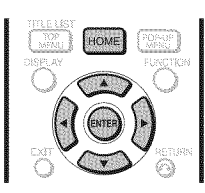

- 1 Press **HOME** to display the menu screen.
	- The same operation can be performed by pressing ENTER after selecting the HOME icon on the Wall Paper screen.
- **2** Press  $\triangle$ / $\Psi$  to select "e-Contents", then press  $\triangleright$  or **ENTER.**
- **3** Press **A/V** to select "RSS", then press ▶ or ENTER.
- 4 Press  $\triangle$ / $\blacktriangledown$  to select "On", then press **ENTER**. - Select "Off" to turn off this function.
- **5** Press  $\triangle$ / $\triangledown$  to select the desired channel. • The text information on the selected channel, such as news, is displayed, scrolling from right to left.

#### $\mathbf \supseteq$  NOTE

• If you want to change the channel, press </>></>> to select the RSS icon and press  $\triangle$ / $\Psi$  to select the desired channel while the Wall Paper screen (Blu ray Disc logo screen) is displayed.

## **Quick operation**

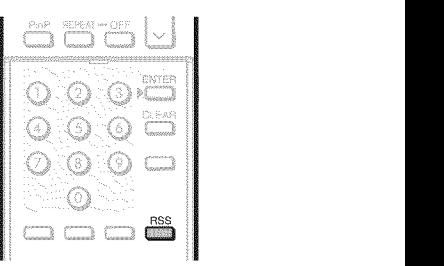

Press RSS to turn the RSS reader function on or off.

## **Control Panel**

This function allows you to operate this player using the TV remote control by displaying the control panel on the TV screen.

- To operate this function, connect this player to a TV compatible with HDMI CEC (Consumer Electronics Control) using an HDMI cable (See page 15). Make sure that "Control Panel" is set to "Yes" (See page 51). When the settings are completed, perform the following operations.

#### **DNOTE**

- The control panel may not be displayed depending on the TV. Also, it may not be available depending on the content.
- When operating using the remote control of the player, the control panel does not appear.
- When playing Netflix/YouTube streaming content, the control panel cannot be displayed.
- **1** Switch the TV input to the input source to which this player is connected (HDMI input).
- 2 Press the **PlAY** button on the TV remote control.
	- The control panel appears on the TV screen.

#### Control **Panel**

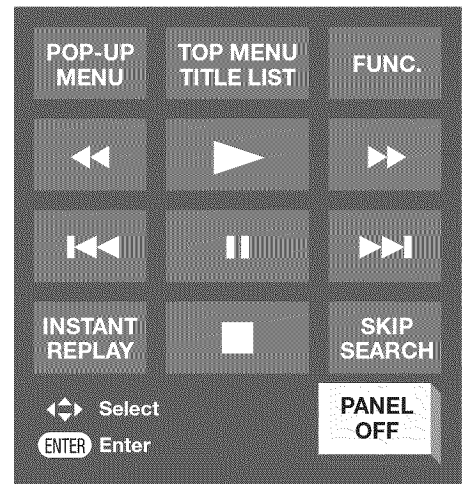

• When there is no operation for approximately 10 seconds, the control panel disappears automatically. To display the control panel, press the PLAY button on the TV remote control.

- 3 Press  $\triangle$ / $\Psi$ / $\triangleleft$ / $\triangleright$  on the TV remote control to select the desired button icon, then press **ENTER** 
	- The function of the selected button icon is available.

## **Major** functions **of each button icon**

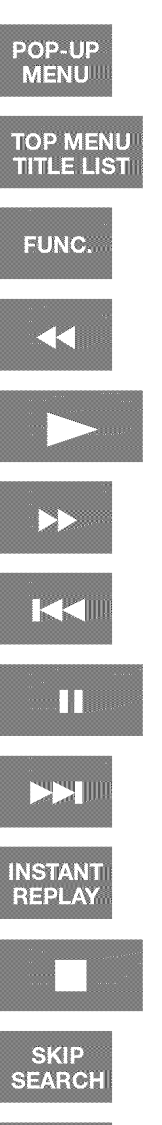

- Display the pop-up menu screen for BD video and the menu screen for DVD video.
- Display the top menu screen for BD video and DVD video.
- Display the Function Control screen for BD video, DVD video, etc.

Fast reverse (search).

- 
- Play.

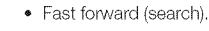

- Skip to the beginning of a chapter.
- Pause.
- 
- 
- - **PANEL** OFF
- Jump ahead (approx. 30 seconds).

• Stop.

• Skip to the next chapter.

- Jump backward (approx. 10 seconds). (This function is used when you want to re-watch a scene that has just been shown.)

- Turn off the control panel.

## **Video/Picture/Music Playback**

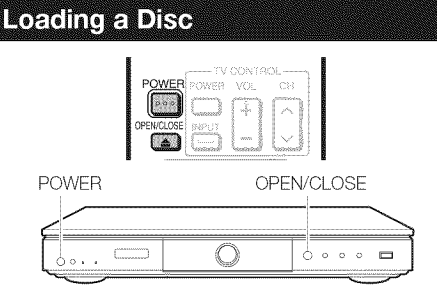

- 1 Press **POWER** to turn on the power.
- 2 Press OPEN/CLOSE to open the disc tray.

#### **3** Load a disc on the disc tray.

- . Insert the disc with the label face up.
- $\bullet$  In case of disc recorded on both sides, face down the side to play back.

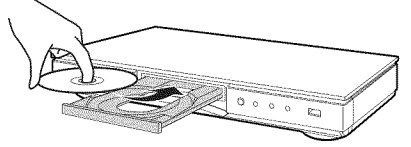

4 Press OPEN/CLOSE to close the disc tray. The Disc Information Screen A

## **BD/DVD Video Playback**

BD VIDEO | BD-RE | BD-R |

DVD VIDEO | DVD-R | DVD-RW |

This section explains playback of commercially available BD Video and DVD Video discs (like movies) and recorded DVD-RW/R discs.

- This player supports DVD upscaling during DVD playback.
- For a description of other playback functions, refer to "Playback Functions" on pages 42-45.

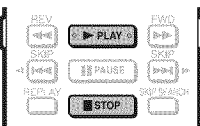

- 1 Load a disc.
	- Playback may begin automatically, depending on the disc.
	- Playback begins from the first title.
	- The menu may be displayed first, depending on the disc. Perform playback operation by following the directions on the screen.
- **2** Press  $\triangleright$  PLAY if playback does not begin automatically or playback is stopped.

## $\Box$  NOTE

. The disc load time may vary depending on the disc.

## Regarding playback of BD video discs

- Some of the newly released BD video discs cannot be played back unless you update the player software to the latest version. Therefore, it may be required to update the software of the player.

Refer to pages 58-61 for more information regarding software updates for the player.

## To **stop playback** Press **to STOP**.

## **Resume playback** function

 $\cdot$  If you press  $\triangleright$  PLAY next, playback will resume from the point where the Player was previously stopped. To playback from the beginning, cancel resume mode by  $p$ ressing  $m$  STOP, then press  $\triangleright$  PLAY. (This may not work depending on the type of disc. In this case, open the disc tray or enter standby.)

#### **D** NOTE

- . Resume playback may not function depending on the disc.
- The resume playback function for discs will be cancelled if Netflix content is viewed after disc playback. Disc playback will start from the beginning after viewing Netflix content.

## **Displaying the disc information**

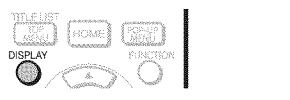

### Press **DISPLAY** during playback.

l

• Each time you press **DISPLAY**, the display switches as follows.

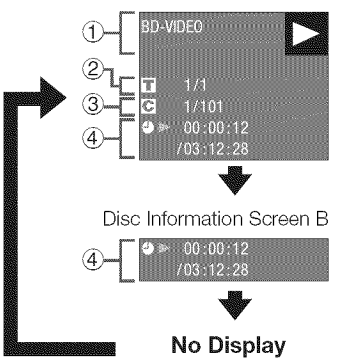

- Type of disc
- Title number being played/Total number of Titles Chapter number being played / Total number of
- **Chapters** Elapsed playback time / Total playback time for the
- Title

### $\mathrel{\mathsf{\scriptstyle\Delta}}$  note  $\mathrel{\mathsf{\scriptstyle\Delta}}$

- " Disc Information Screen A disappears after about 1 minute elapses without performing any operations.
- For some commercially-released BD VIDEO discs, the total playback time display for the Chapter/Title may not appear.

## **BD/DVD Menus**

- ® This section explains how to play back a BD/DVD video disc with a top menu, disc menu or pop-up menu.
- The titles listed in the top menu and a disc guide (for options like subtitles and audio languages) are given in the disc menu.

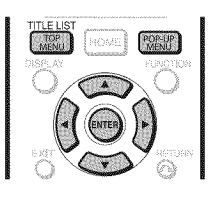

### Start playback by selecting a title from the top menu

#### BD VIDEO | DVD VIDEO |

#### 1 Press **TOP** MENU/TITLE LIST.

• The top menu screen is displayed if present on the BD/DVD video disc.

#### Example

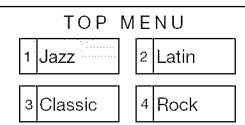

- **2** Press  $\triangle$ / $\blacktriangledown$ / $\triangleleft$ / $\blacktriangleright$  to select the title, then press **ENTER** 
	- The selected title is played back.

### $\Box$  NOTE

- The procedure explained on this page is the basic operation procedure. Procedures vary depending on the BD/DVD video disc, so you may need to follow the instructions in the BD/DVD video disc manual or the instructions displayed on the screen.

#### **Top** menu

- " With some BD/DVD discs, the top menu may be referred to as the "Title Menu". Use TOP MENU/TITLE LIST on the remote control when the instructions refer to "Title Menu".
- If no top menu is available, the TOP MENU/TITLE LIST button will have no effect.

## **Using the disc menu**

#### DVD VIDEO

Example: Select "SUBTITLE LANGUAGE".

- Press TOP MENU/TITLE LIST.
	- The disc menu screen is displayed if present on the DVD video disc.
- 2 Press  $\triangle$ / $\blacktriangledown$  to select "SUBTITLE LANGUAGE", then press ENTER.
	- The screen for selecting the subtitle language is displayed.

**Example**

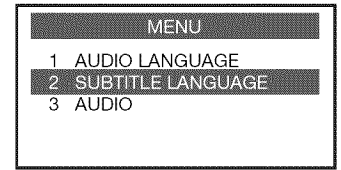

- **3** Press  $\triangle$ / $\Psi$  to select the subtitle language, then press ENTER.
- 4 Press **TOP** MENU/TITLE LiST to exit.

Using the pop-up menu

#### **BD VIDEO**

#### 1 Press **POP-UP** MENU during playback.

- The pop up menu screen is displayed.<br>• The menu contents displayed vany der
- The menu contents displayed vary depending on the disc. For details on how to see and operate the pop up menu, refer to the manual for the disc.

#### Example

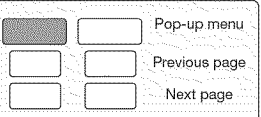

- 2 Press  $\triangle/\nabla/\blacktriangleleft/\blacktriangleright$  to select the desired item, then press ENTER.
- 3 Press **POP-UP MENU** to exit.
	- The pop-up menu will automatically disappear for some discs.

## **Enioving BONUSVIEW or BD-LIVE**

#### **BD VIDEO**

This Player is compatible with additional functions of BD-Video, BONUSVIEW (BD-ROM Profile 1 Version 1.1) and BD-LIVE.

For BD-Video discs compatible with BONUSVIEW, the functions of Picture in Picture and Virtual Package are available. For BD-LIVE compatible discs, you can enjoy a variety of functions via the Internet in addition to the BONUSVIEW functions.

Virtual Package/BD-LIVE data is saved in Local Storage (USB memory device connected to this Player). To enjoy these functions, connect a USB memory device (2GB or greater) supporting USB 2.0 High Speed (480Mbit/s) to the USB1 or USB2 terminal on this player.

- When the wireless LAN adapter is not inserted into the USB1 terminal on the rear of the player, it is recommended that the USB memory device be connected to the USB1 terminal. (When you insert or remove a USB memory device, be sure to turn the main power off and make sure that "Quick Start" is set to "No" (See page 51).)

### $\Box$  NOTE  $\Box$

- A USB memory device can be used with either the USB1 or USB2 terminal. When two USB memory devices are connected to both terminals at the same time, in certain situations the USB1 terminal may give priority to Local Storage and the USB2 terminal cannot be used for Local Storage.

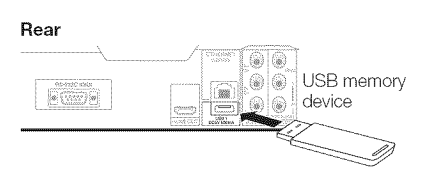

- if there is insufficient storage space, the data will not be copied/downloaded. Delete unneeded data or use a new USB memory device.
- If a USB memory device containing other data (previously recorded) is used, the video and audio may not play back properly.
- if the USB memory device is disconnected from this player during playback of Virtual Package/BD LIVE data, playback of the disc will stop.
- Some time may be required for the data to load (read/write). - Refer to "USB Memory Management" on page 57 for
- erasing the Virtual Package data and the BD-LIVE data in the USB memory device.

#### $\underline{\phantom{a}}$  NOTE

- SHARP cannot quarantee that all brands' USB memory devices will operate with this player.
- Only USB memory devices formatted with FAT 32/16 are compatible.

When formatting a USB memory device using a PC, perform the following settings. Format File System: FAT32

- Allocation Unit Size: Default Allocation Size
- Do not use a USB extension cable when connecting a USB memory device to the USB1 or USB2 terminal of the player. - Using a USB extension cable may prevent the player from performing correctly.

## **Use of Picture in Picture function** (secondary audio/video playback)

BD-Video that includes secondary audio and video compatible with Picture in Picture can be played back with secondary audio and video simultaneously as a small video in the corner.

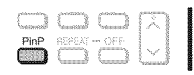

1 Press PinP during playback to show the *2* picture screen.

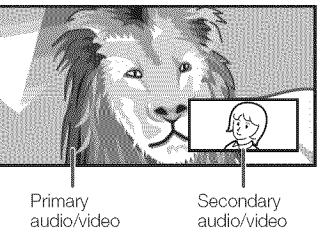

2 To remove the secondary video, press PinP again.

### $\Box$  NOTE

- To listen to secondary audio, make sure that "Secondary Audio" is set to "On". (See page 50.)
- The secondary audio and video for Picture in Picture may automatically play back and be removed depending on the content. Also, playable areas may be restricted.

## **Virtual Package**

For BD-Video discs compatible with Virtual Package, data is copied from the discs or Internet to local storage. It is automatically copied to the local storage prior to playback. You can enjoy a variety of additional functions including secondary video, secondary audio, subtitles, movie trailers, etc.

- The playback methods vary depending on the disc. For details, refer to the disc manual.

m

**Elayback** 

## **BD-LIVE**

In this Player, a variety of contents with interactive functions are available through BD-LIVE compatible Bluray discs by connecting to the Internet. You can enjoy the download of bonus features such as latest movie trailers to the USB memory device, communication compatible BD-J interactive games, etc.

• The available functions differ depending on the disc.

#### $\Box$  note  $\Box$

- Regarding playback method of BD LIVE conterlts, etc., perform the operations in accordance with the instructions in the BD disc manual.
- To enjoy BD-LIVE functions, perform the broadband Intemet connection (pages 19 20) and communication settings (pages 53-56).
- Refer to page 52 regarding the setup to restrict access to BD LIVE contents.
- If the BD-LIVE screen does not appear for a while after you select the BD-LIVE function in the BD disc menu, the USB memory device may not have enough free space. In such cases, eject the disc from the player, and then erase the data in the USB memory device using the Data Erase menu in the "USB Memory Management" menu on page 57.

## DVD-R/-RW (VR format) / BD-RE/-R **(BDAV format) Playback**

```
DVD-R | DVD-RW | BD-RE | BD-R |
```
You can play back a recorded disc (DVD: VR format finalized disc only / BD: BDAV format disc only).

- For a description of other playback functions, refer to "Playback Functions" on pages 42-43.

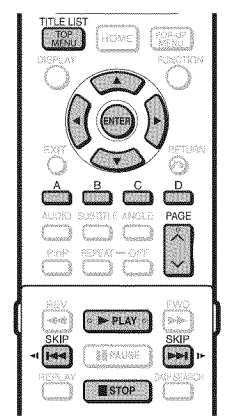

#### **DINOTE**

- " "Finalize" refers to a recorder processing a recorded disc so that it will play in other DVD players/recorders as well as this player. Only finalized DVD discs will play back in this player. (This player does not have a function to finalize discs.)
- Some discs cannot be played back depending on the audio format.

## Playback by selecting a title

## Load a recorded disc.

• The Title List screen is displayed.

Example: Thumbnail screen

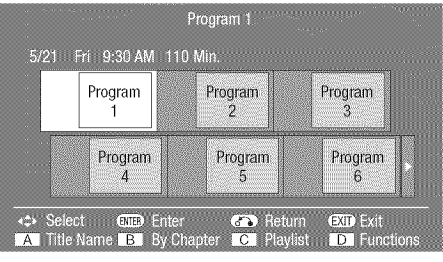

- If the Title List screen is not displayed, press TOP MENU/TITLE **LIST.**
- When loading a BD disc with usage restrictions placed by a BD recorder, the password input screen appears. Then, input your password. If you input a wrong password three times, the disc tray will open. Close the disc tray, and then input a
- **2** Press  $\triangle$ / $\blacktriangledown$ / $\blacktriangleleft$ / $\blacktriangleright$  to select the desired title, then press **ENTER** to start playback.
	- If you want to select additional titles, switch pages by pressing **PAGE**  $\land$   $\lor$ . The same operation can be performed by pressing |<< SKIP/<< or **DDI SKIP/I**
	- You can playback by pressing **>> PLAY** instead of pressing ENTER,
- **3** Press **s** STOP to stop playback.

correct password.

#### $\Box$  NOTE

The Title List screen also can be displayed by pressing TOP MENU/TITLE LIST when playback is stopped.

## **Video/Picture/Music Playback**

- The Title List can be displayed in two types. Thumbnail and **Sorting the titles in the Second List can be displayed in two types. Thumbnail and** Title Name.
- 

#### **Thumbnail the contract of the contract of the first.**

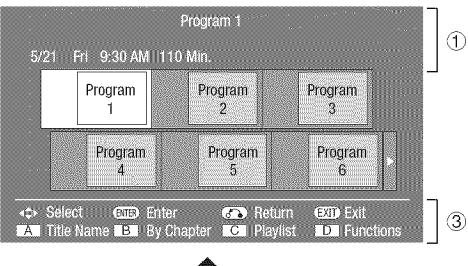

#### **Title** Name

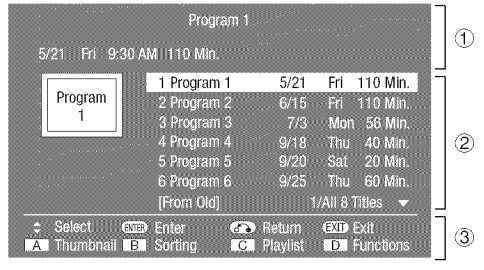

- (1\_ Information of selected title
- 2) Title Name
	- Recording Date
	- Recording Duration
- ® Button Guide

## Playback by selecting a chapter

- 1 Press **B** (Green) while the Thumbnail screen is displayed.
	- The chapter screen is displayed.

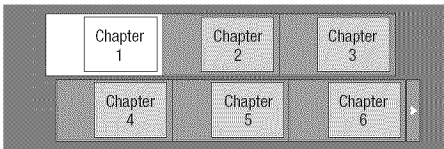

- Ifyou want to select additional chapters, switch pages by pressing **PAGE**  $\land\lor\lor$ .
	- The same operation can be performed by pressing  $|\blacktriangleleft \blacktriangleleft$  SKIP/ $\dashv$  or  $\nblacktriangleright$   $\blacktriangleright$  SKIP/I $\triangleright$ .
- To return to the Thumbnail screen, press **B** (Green).
- **2** Press  $\triangle$ / $\blacktriangledown$ / $\blacktriangleleft$ / $\blacktriangleright$  to select the desired chapter, then press **ENTER** to start playback.
	- You can playback by pressing  $\blacktriangleright$  PLAY instead of pressing ENTER.
- **3** Press **3** STOP to stop playback.

- Each time you press A (Red), the screen changes between Each time you press B (Green) while the Title Name<br>Thumbnail and Title Name. screen is displayed, the Title Name display changes between displaying the newest title first and the oldest

## **Playback by selecting a Playlist**

- Press C (Blue) while the Title List screen is displayed.
	- The Playlist screen is displayed.

Example: Thumbnail screen Program 1 5/21 Fri 9:30 AM 110 Min. Program Program Program  $\overline{3}$  $\mathbf{1}$  $\overline{2}$ Program  $\overline{a}$ **EXID** Exit A Title Name **BB** By Chapter **C** Original **D** Functions

- $\hat{Q}$  **2** Press  $\triangle$ / $\blacktriangledown$ / $\triangleleft$  to select the desired title, then press **ENTER** to start playback.
	- **3** Press **8 STOP** to stop playback.

Playback from the beginning or resume playback

When you play back the title from the Title List after you stopped playback, you can select playback from the beginning or from the point where it was last stopped.

- **1** Press **D** (Yellow) when the desired title is selected while the Title List screen is displayed.
- **2** Press  $\triangle$ / $\Psi$  to select the type of Playback, then press ENTER to start playback.
	- The type of Playback may be selected from "From Beginning" or "From Continued".
- 3 Press **3 STOP** to stop playback.

## **Audio CD Playback**

#### AUDIO CD

- 
- For a description of other playback functions, refer to stopped.<br>• Playback Functions" on pages 42–43 "Playback Functions" on pages 42-43.

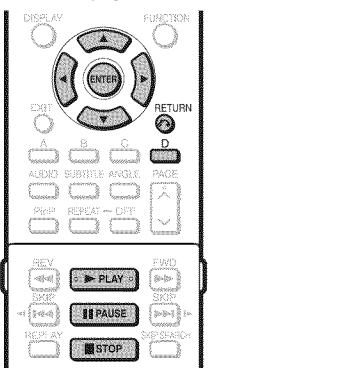

## **Playback from the beginning**

- 1 Load an audio CD.
	- The CD screen is displayed. (The CD screen is displayed only when a compact disc recorded in the CD-DA format is inserted.)
	- Playback may begin automatically, depending on the disc.

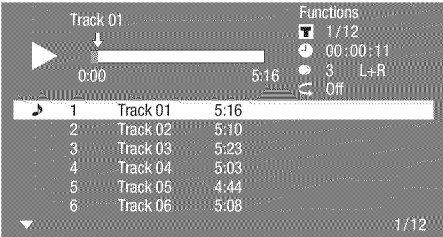

- **2** Press  $\triangleright$  PLAY if playback does not begin automatically or playback is stopped.
- 3 To pause the playback at any time, press | PAUSE. • Press | PAUSE or > PLAY to return to playback.
- 4 Press STOP to stop playback.

## Playback by selecting a track

- 1 Press  $\triangle$ / $\blacktriangledown$  to select the track, then press This Player can play back audio CDs.<br>A For a description of other playback inctions refer to stopped.
	-

|      |          |      | u                            | 00:00:11 |  |
|------|----------|------|------------------------------|----------|--|
| was. | 0:00     | 5:23 | ĸ<br>$-0$ ffi<br><b>Cord</b> | $L + R$  |  |
|      | Track 01 | 5.16 |                              |          |  |
|      | Track 02 | 5.10 |                              |          |  |
| я    | Track 03 | 5:23 |                              |          |  |
| M    | Track 04 | 5:03 |                              |          |  |
| G    | Track 05 | 4:44 |                              |          |  |

**2** Press **is STOP** to stop playback.

Operation procedure for the "Functions" menu

- 1 Press D (Yellow) (Functions) when the CD screen is displayed.
	- The "Functions" menu is activated.

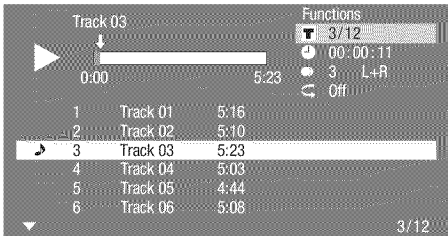

- **2** Press  $\triangle$ / $\Psi$  to select the desired setting, then press ENTER.
	- When playback is stopped, only "Track" can be selected.
	- For a description of each setting, see "Functions which can be set" (Page 47).
- 3 Press  $\triangle$ / $\Psi$ / $\triangleleft$ / $\triangleright$  to set, then press ENTER.
	- Operations vary depending on the setting. Follow the operation instructions on the screen.
- **4** Press  $\delta$  **RETURN** or **D** (Yellow) to exit the "Functions" menu.

#### **ENOTE**

• The displayed items vary depending on the disc.

## ' ) \* ).. = = " . 0. 4 Press A/Y to select a folder or file.

CD-R | CD-RW | DVD-R | DVD-RW |

This Player can play back audio data (MP3 files) recorded on CD-R/RW discs, DVD-R/RW discs and USB memory devices.

USB<sub>1</sub>

• For details on the audio data that you can play using this player, refer to page 8.

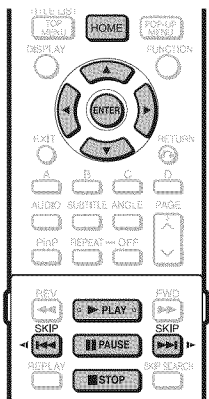

## Plaving back Audio data (MP3 files)

When you insert or remove a USB memory device, be sure to turn the main power off and make sure that "Quick Start" is set to "No" (See page 51).

- 1 Load a disc or insert a USB memory device containing audio data (MP3 files), then press HOME to display the menu screen.
	- When the wireless LAN adapter is not inserted into the USB2 terminal on the front of the player, it is recommended that the USB memory device be connected to the USB2 terminal.

#### $\Box$  NOTE  $-$

- A USB memory device can be used with either the USB1 or USB2 terminal. When two USB memory devices are connected to both terminals at the same time, in certain situations the USB1 terminal may give priority to Local Storage and MP3 files cannot be played back using this terminal.
- 2 Press  $\triangle/\nabla$  to select "Music", then press  $\triangleright$  or ENTER.
- 3 Press  $\triangle/\nabla$  to select "DVD/CD\*" or "USB Memory Device", then press  $\triangleright$  or **ENTER**. Display name varies depending on the type of media inserted.
	- If only a "DVD/CD" or a USB memory device is inserted, the "DVD/CD" or "USB Memory Device" selection screen does not appear. In such cases, after step 2, proceed to step 4.

4 • When you select a folder, press **ENTER** to open it, and then press  $\triangle$ / $\Psi$  to select a file in the folder.

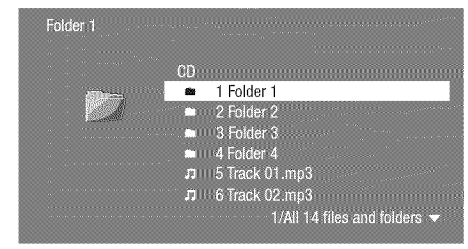

**5** Press **ENTER** to play back the selected file. - Playback of the selected file will begin.

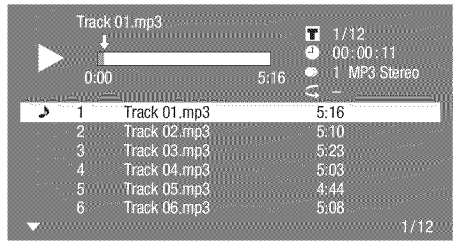

- When MP3 files are played, the "Functions" menu is not available.
- 6 To pause the playback at any time, press **| PAUSE**.
- Press | PAUSE or > PLAY to return to playback.  $\bullet$  To pause the playback at any time, press  $\bullet$  **PAUSE.**  $\bullet$  **P**<br> $\bullet$  Press  $\bullet$  **PAUSE** or  $\bullet$  **PLAY** to return to playback.  $\bullet$  **P**<br> $\bullet$  **Press**  $\bullet$  **STOP** to stop playback.  $\bullet$  **P**
- 

To play another file during Playback

Press  $\triangle$ / $\Psi$  to select the file you want to play, then press ENTER.

• The chosen file will be played.

To skip the file during Playback

- Press |44 SKiP/\_I or |\_ SKIP/I\_.
- Press  $\overline{\text{H}}$  SKIP/-I to skip backward.
- Press  $\rightarrow$  SKIP/I- to skip forward.

## $\Box$  note

- The Fast Forward/Reverse function does not work.
- The Repeat function does not work.

## **Displaying Still Images (JPEG files)** 4 Press  $\triangle$ /**V** to select a folder or file.

USB<sub>1</sub>

CD-R | CD-RW | DVD-R | DVD-RW |

This Player can display still images (JPEG files) recorded on CD-R/RW discs, DVD-R/RW discs and USB memory devices.

- For details on tile still images that you can display using this player, refer to page 8.
- Still images are played one by one while during "Slide" show", they are automatically replaced one after another.

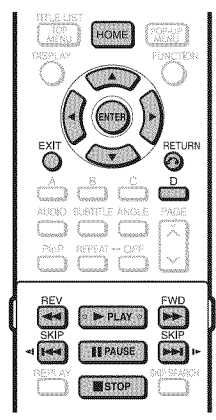

## **Displaying Still Images (JPEG files)**

When you insert or remove a USB memory device, be sure to turn the main power off and make sure that "Quick Start" is set to "No" (See page 51).

- 1 Load a disc or insert a USB memory device containing Still Images (JPEG files), then press **HOME** to display the menu screen.
	- When the wireless LAN adapter is not inserted into the USB2 terminal on the front of the player, it is recommended that the USB memory device be connected to the USB2 terminal.

## $\Box$  NOTE  $-$

- A USB memory device can be used with either the USB1 or USB2 terminal. When two USB memory devices are connected to both terminals at the same time, in certain situations the USB1 terminal may give priority to Local Storage and JPEG flies cannot be played back using this terminal.
- 2 Press  $\triangle$ / $\Psi$  to select "Picture", then press  $\triangleright$  or ENTER.
- 3 Press **A/ V** to select "DVD/CD\*" or "USB Memory Device", then press  $\triangleright$  or **ENTER**.
	- Display name varies depending on the type of media inserted.
	- If only a "DVD/CD" or a USB memory device is inserted, the "DVD/CD" or "USB Memory Device" selection screen does not appear, in such cases, after step 2, proceed to step 4.

4  $\bullet$  When you select a folder, press **ENTER** to open it, and then press  $\triangle$ / $\Psi$  to select a file in the folder.

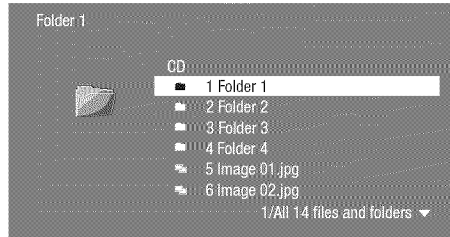

**5** Press **ENTER** to display the selected file. - The selected still image appears on the screen.

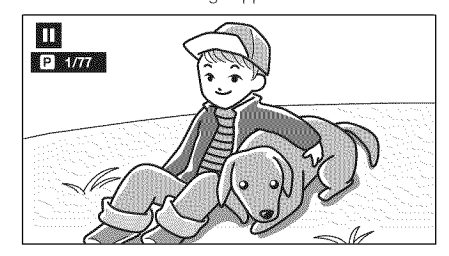

- **6** Press  $| \lll$  SKIP/ $\lnot \rvert$  or  $\lnot \rvert$  SKIP/ $\lvert \rvert$  to replace one image with another.
	- The same operation can be performed by pressing **44 REV/DD** FWD.
	- Press  $\bigcap_{n=1}^{\infty}$  RETURN if you wish to return to the selection screen.
- **7** To stop the still image display at any time, press m STOP.

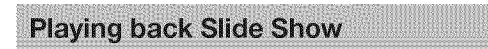

- 1 To play back Slide Show, in Step 6 of the "Displaying Still images (JPEG files)", press PLAY (Slide Show).
	- The still images inside the selected folder are played as a slide show.
- 2 To pause the playback at any time, press **II PAUSE.** 
	- $\overline{\bullet}$  Press  $\blacktriangleright$  PLAY to return to playback of a slide show.
- **3** To stop the playback at any time, press **STOP.**
- Setting slide show speed/repeat playback
- 1 Press D (Yellow) (Slide Show Menu) while the selection screen is displayed.
	- The setting screen for "Slide Show Speed"/"Repeat Mode Setting" appears.
- 2 Press  $\triangle$ / $\Psi$  to select "Slide Show Speed", then  $pres \triangleright$  or **ENTER**.
- **3** Press  $\triangle$ / $\Psi$  to select the desired speed, then press ENTER.
	- The slide show speed may be selected from "Fast", "Normal", "Slow1" and "Slow2".
- 4 Press  $\triangle$ / $\triangledown$  to select "Repeat Mode Setting", then press  $\triangleright$  or **ENTER**.
- **5** Press  $\triangle$ / $\Psi$  to select the desired item, then press **ENTER**.
	- $\bullet$  The desired item may be selected from "Yes" or "No".
- **6** Press **EXIT** to exit.
# **Instantly Watching Movies from Netflix**

Please check that the most current software is loaded on this player by selecting auto update on the player menu screen (See pages 58-61) or by visiting http://www.sharpusa.com/preducts/support/ to check for a download of the newest software version.

This function allows you to enjoy Netflix through the Internet.

Netflix is an online DVD and Blu-ray Disc rental service, offering rental-by mail and streaming instantly to Netflix unlimited members.

- To enjoy this function, make a broadband Internet connection to both your PC and this player (See pages 19-20), and then set communication settings (See pages 53-56), then perform the following operation.
- Before using this function, please read "Network Service Disclaimer" (page 72).

#### $\underline{\text{MOTE}}$

- . Netflix is not available when a proxy server is used for an Internet connection. (See pages 53-55.)
- As the registration process takes time, we recommend setting "Auto Power Off" to "No" before starting the registration. (See page 51 .)
- The streaming quality (SD or HD) depends on the network speed and original bit rate of the title.
- **\*** For more information on the Netflix visit http://www.netflix. com/help or login to your Netflix account and click "Help" at the top of the page.
- Netfiix is only available in the US.
- Illustrations are examples and may differ from the actual Netfiix screens.

# **The** buttons which can be **used** :

# $\triangle$ / $\blacktriangledown$ / $\triangleleft$ / $\triangleright$ /ENTER /  $\triangleright$  PLAY / | | PAUSE / STOP / 44 REV / DD FWD / EXIT

Settings for watching Netflix content on **vour TV** 

- **1** Press **HOME** to display the menu screen.
	- The same operation can be performed by pressing ENTER after selecting the HOME icon on the Wail Paper screen.
- **2** Press  $\triangle$ / $\P$ <sup>to</sup> select "e-Contents", then press  $\bullet$  or **ENTER**.

#### The screen of this player shown on the TV

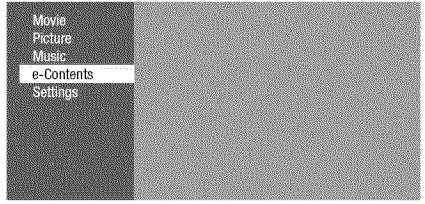

**3** Press  $\triangle$ / $\Psi$  to select "Netflix", then press  $\triangleright$  or ENTER.

- 4 Read the Disclaimer displayed on the screen. If you agree, press A on the last page to select "Agree", then press **ENTER**. (If you do not agree, this service cannot be used.)
- 5 Obtain the Netflix activation code.

#### if you don't have a Netflix account

Press A/T to select "no-start my FREE trial", then press **ENTER**.

**The** screen of this player **shown** on the TV

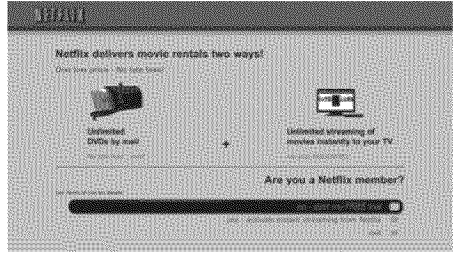

- (2) Subscribe by visiting http://www.netflix.com/sharp from your PC.
- 3) Press  $\triangle$ / $\blacktriangledown$  to select "I'm now a member", then press ENTER.

**The** screen of this player **shown** on the TV

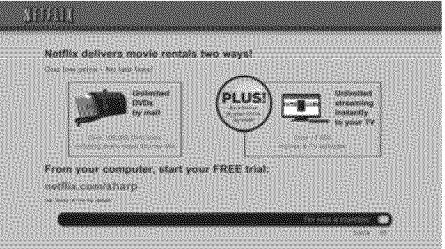

#### If you **have** a Netfli× account

Press  $\triangle$ / $\blacktriangledown$  to select "yes-activate instant streaming from Netflix<sup>"</sup>, then press **ENTER**. **The** screen of this player shown on the TV

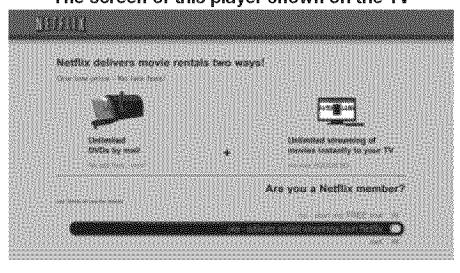

# **Video/Picture/Music Playback**

6 You will see the following window. 10 The title you selected is displayed. • The activation code is displayed.  $\bullet$  To return to the step 9, press  $\blacktriangle$ .

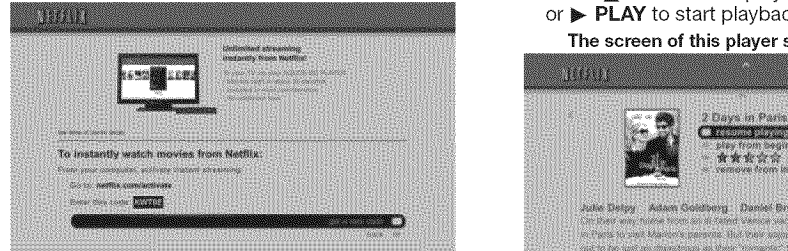

**7** Using your PC, visit http://www.netflix.cem/activate and then enter the activation code displayed in step 6.

The screen of the PC

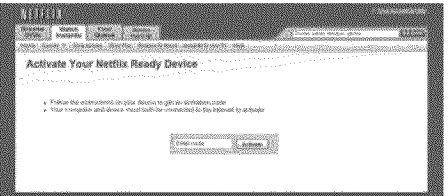

- After a period of time, the player will be activated, and the empty instant Queue screen will be displayed on your TV from the player.

#### **Adding content to the Instant Queue**

- 8 To add a movie to the instant Queue of this player, select the "Add to Instant" button on Netflix "Watch Instantly" web page using your PC.
	- After a period of time, the instant Queue registered using your PC will appear on your TV screen.

Playing back content in the Instant Queue on your TV

- **9** Press  $\blacktriangleleft/\blacktriangleright$  to select the desired title, then press ENTER.
	- Once this function is set and the registration is completed, the next time this service is used instant Queue screens such as the following can be displayed directly by pressing **ENTER** after selecting the NETFLIX icon on the Wall Paper screen.

#### **The** screen of this **player shown** on the "IV

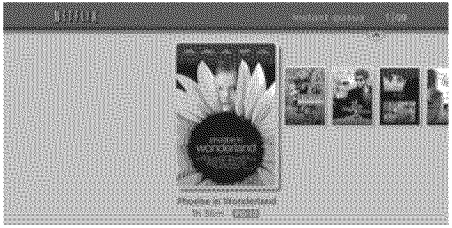

- 
- The screen of this player shown on the TV **Press A/V** to select "play", then press **ENTER**

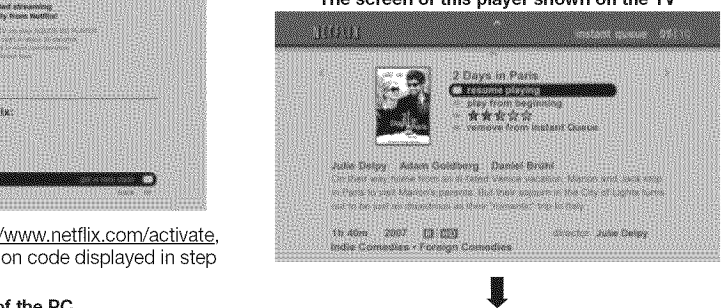

The screen of this player shown on the TV

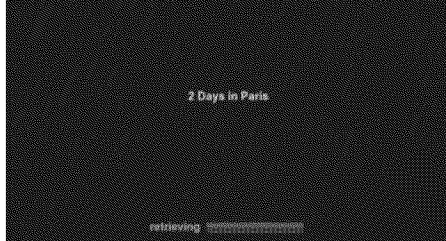

- After a period of time, playback of the movie begins.
- **11** To pause the playback at any time, press **II PAUSE.** 
	- Press | PAUSE or > PLAY to return to playback.
- **12** To stop the playback or go to step 10, press  $\triangle$ or STOP.
- 13 Press EXIT to exit.

**Fast Forward/Reverse** 

The Fast Forward/Reverse function is enabled when **EV** or  $\blacktriangleright$  **FWD** is pressed during playback.

# **Playing back YouTube content**

This player can play back YouTube video content streaming through the Internet.

- To enjoy this function, make a broadband Intemet connection (See pages 19-20), and then set the communication settings (See pages 53-56).
- Before using this function, please read "Network Service Disclaimer" (page 72).
- For more information about YouTube, see the YouTube website using a PC (http://www.youtube.com).

### $R$  note

- To use this function, we recommend setting "Auto Power Off" to "No" before starting the registration. (See page 51 .)
- Illustrations are examples and may differ from the actual YouTube screens.
- Some video content may not be played back with this player.
- The actual functions which can be operated may differ from the descriptions shown.

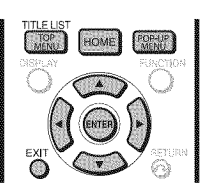

- **1** Press HOME to display the menu screen.
- **2** Press  $\triangle$ / $\Psi$  to select "e-Contents", then press  $\triangleright$  or **ENTER**.

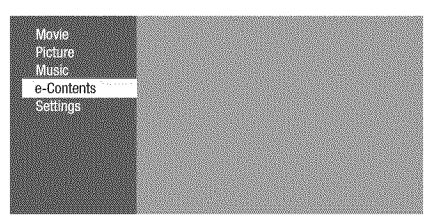

- **3** Press  $\triangle$ / $\Psi$  to select "YouTube", then press  $\triangleright$ or ENTER.
	- The YouTube main page screen is displayed, and the "Spotlight" video content is shown on the video list.
	- The same operation can be performed by pressing ENTER after selecting the YouTube icon on the Wall Paper screen.
- 4 Press  $\triangle$ / $\Psi$  to select the desired video content on the video list.
	- To move between the YouTube menu and the video list, press  $\blacktriangleleft/\blacktriangleright$ .

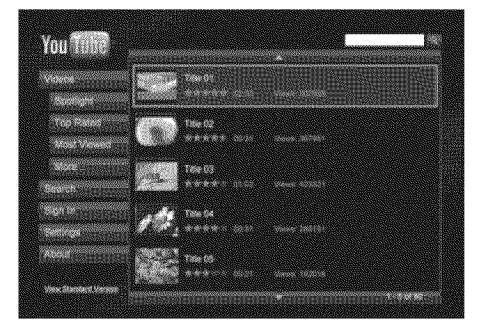

#### $D$  note

- To perform YouTube menu operations (Videos, Search, Sign In, Settings, About), press < to move to the YouTube menu, then press  $\triangle$ / $\blacktriangledown$  to select the desired menu item, and then press **ENTER**. For details on each menu item, see page 39. For detailed sign-in instructions, refer to "To sign in with your YouTube account" on page 41.
- 5 Press ENTER to start playback.
	- The playback screen is displayed.
	- For details on the playback screen (playback controls, YouTube menu options, etc.), refer to "About the playback screen" on page 40.
- **6** To perform other playback operations, use the playback controls on the playback screen.
	- $\bullet$  To turn the playback controls on, press POP-UP MENU.
	- To return to the main page screen, press TOP **MENU/TITLE LIST.**
	- " For details on the playback controls, refer to "About the playback screen" on page 40.
- Press **EXIT** to exit from the YouTube function.

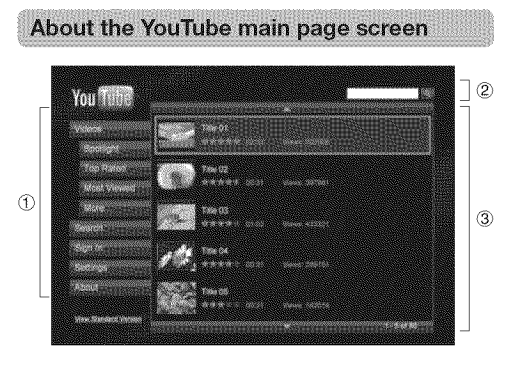

- YouTube menu
- (2) Search box<br>③ Video list
- 

# \_1\_ **YouTube** menu

There are various options on the YouTube menu on the main page screen.

#### Videos:

Video content can be sorted in the following ways.

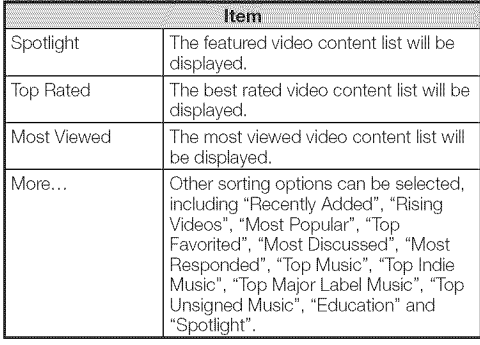

#### Search:

Video content can be searched by entering the keywords using the keyboard screen (page 41).

• Searching can also be performed on the upper right of the YouTube main page screen.

## Sign In (Sign Out}:

If you have a YouTube account, specific options for YouTube members can be used. It is necessary to enter your username and password using the screen for inputting characters. (For details, see page 41 .)

When signed in, some additional options are available for YouTube members: "My Videos", "Favorites" and "Playlists".

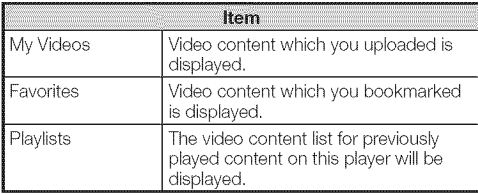

#### $D$  note

• There are other options only for members in the YouTube menu on the playback screen. Refer to "About YouTube menu on the playback screen" on page 40.

#### Settings:

Settings for video playback, language on the screen and geography are performed.

• When you set geography, you can watch video content from the YouTube website of the setup country.

#### About: the contract of the contract of the contract of the contract of the contract of the contract of the contract of the contract of the contract of the contract of the contract of the contract of the contract of the con

**About:**<br>
This function is not available.<br>
• For the YouTube Privacy Policy, Terms of Service, Copyright<br>
Notes and Community Guidelines, see the YouTube<br>
website using a PC (http://www.youtube.com)<br> **AR** • For the YouTube Privacy Policy, Terms of Service, Copyright Notes and Community Guidelines, see the YouTube website using a PC (http://www.youtube.com).

# (2) Search box

Video content can be searched by entering the keywords using the keyboard screen (page 41).

# \_ **Video list**

Up to 5 video content titles/descriptions can be displayed on the screen.

• When there are 6 or more video content titles/descriptions, press the  $\triangle$  or  $\Psi$  bars at the top and bottom of the video list to display next/previous video content titles/ descriptions.

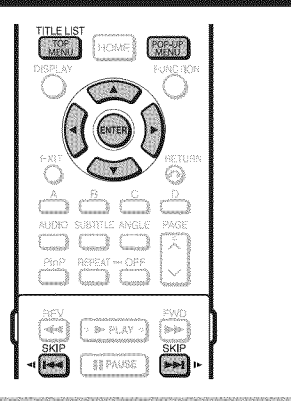

# About the playback screen

When you select the desired video content on the video list, the playback screen appears and playback begins automatically.

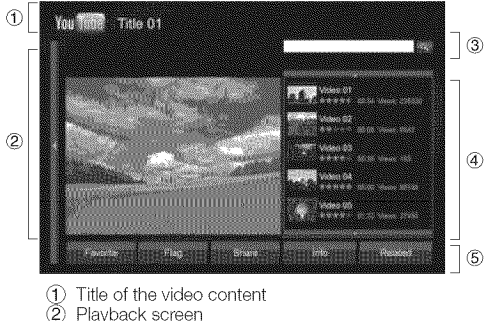

- Search box
- $\overline{4}$ ) List of the related video content
- YouTube menu on the playback screen

When you perform playback operations, use the playback controls on the playback screen.

#### Playback screen

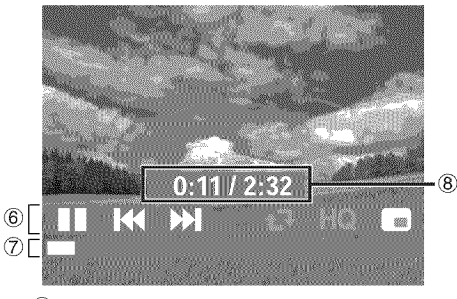

- \_} Playback controls
- Progress bar
- Elapsed playback time / Total playback time for the content
- 1 To use the playback controls, press  $\triangle$ / $\P/$  $\triangleleft$ / $\triangleright$ to select the playback screen, then press POP-UP **MENU.**
	- . The playback controls appear on the screen.
- $\overline{2}$ Press  $\blacktriangleleft/\blacktriangleright$  to select the desired operation on the playback controls, then press ENTER.
	- For playback from a desired point, press  $\Psi$  to select the progress bar, press  $\blacktriangleleft/\blacktriangleright$  to determine the point, and then press **ENTER**.
	- To turn the playback controls on during full screen display, press POP-UP MENU.
	- To return to the main page screen, press TOP **MENU/TITLE LIST.**

The following functions are available when you play back YouTube video content.

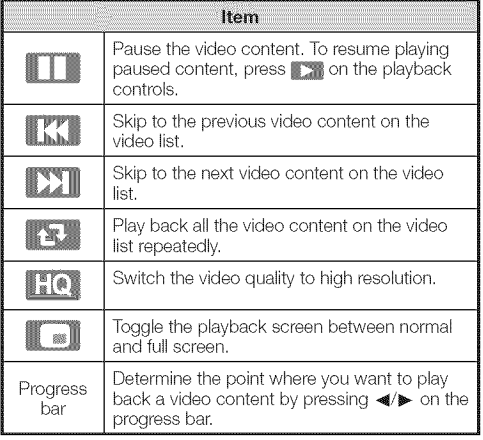

#### About **YouTube** menu on the playback screen

There are five options on the YouTube menu on the playback screen; "Favorite", "Flag", "Share", "lnfo" and "Related".

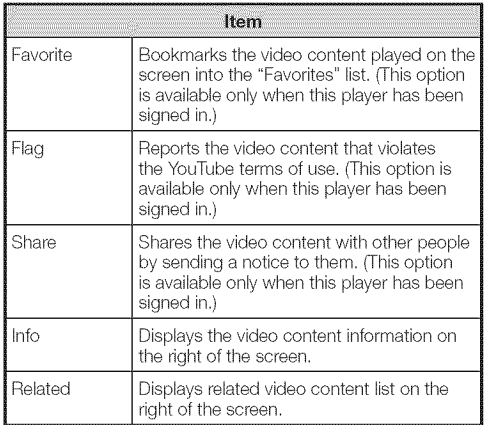

# To sign in with your YouTube account

To use the options on the YouTube menu exclusive to YouTube members, you need to sign in.

- For details on the available options only for YouTube members, refer to pages 39 and 40.
- To create a YouTube account, visit the YouTube website (http://www.youtube.com) using a PC.
- 1 Press  $\triangle$ / $\triangledown$  to select "Sign In" from the YouTube menu on the YouTube main page screen, then press ENTER.
- 2 Press  $\rightarrow$  SKIP/I to select the "Username" input field, then press ENTER.
	- The keyboard screen will appear. Enter your username using the keyboard screen (See this page).
- 3 Press  $\rightarrow$  SKIP/I to select the "Password" input field, then press ENTER.
	- The keyboard screen will appear. Enter the password using the keyboard screen (See this page).
- 4 Press  $\blacktriangleright$  SKIP/I to select "Sign In", then press ENTER.

#### **D** NOTE

- To return to the previous selection, press  $\blacksquare\blacktriangleleft$  SKIP/<I.
- If you want to sign out, press  $\triangle/\blacktriangledown$  to select "Sign Out" from the YouTube menu on the YouTube main page screen, then press **ENTER**.

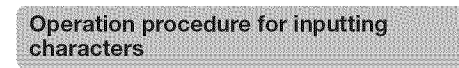

- 1 Press **ENTER** at the box in which characters are to be entered, and then the keyboard screen will appear.
- 2 Press  $\blacktriangleleft/\blacktriangleright$  to select the Input type after selecting the "Character Set" field.
	- Each time you press  $\blacktriangleleft/\blacktriangleright$ , the keyboard display changes between small letters ("alphabet"), capital letters ("ALPHABET"), numbers ("Number") and signs ("Sign").

**Character Set**  $\langle$  alphabet  $\rangle$ 

**3** Press  $\triangle$ / $\blacktriangledown$ / $\blacktriangleleft$ / $\blacktriangleright$  to select a character/number, then press **ENTER**.

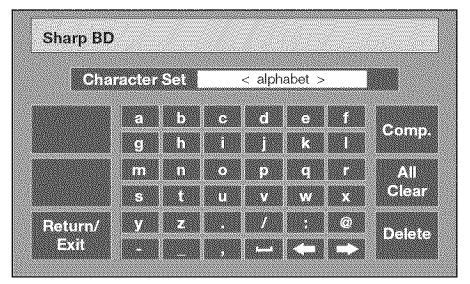

When you perform the following operations, press  $\triangle$ / $\nabla$ / $\blacktriangleleft$ / $\blacktriangleright$  to select the desired operation item on the screen, then press **ENTER**.

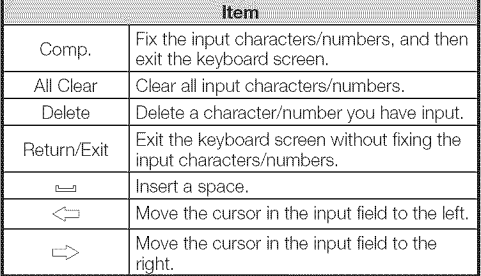

4 If you want to delete a character/number in the input field you have input;

Press  $\Leftarrow$  or  $\Rightarrow$  on the keyboard screen to select the character/number you want to delete, select "Delete" on the screen, then press **ENTER**.

#### $M$  NOTE

- The  $\triangleleft/\triangleright$  buttons on the remote control cannot be used when moving the cursor in the input field.
- $5$  When you finish inputting all the required characters, select "Comp." on the screen, then press ENTER.

# **Playback** Functions

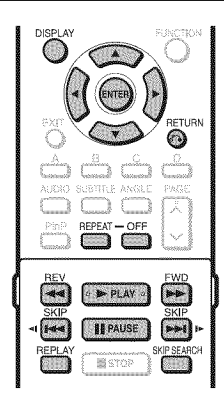

## $\Box$  note

• Some operations in the following playback functions cannot be performed depending on the specifications of the disc.

# **Fast Forward/Reverse (Search)**

BD VIDEO BD-R | BD-RE |

DVD VIDEO | DVD-R | DVD-RW |

#### **AUDIO CD I**

The Fast Forward/Reverse function is enabled when **A REV** or  $\blacktriangleright \blacktriangleright$  FWD is pressed during playback.

Example: When  $\blacktriangleright$  FWD is pressed

The search speed will change each time you press the button.

#### When playing back a DVD

• You cannot perform Fast Forward/Fast Reverse from one title and continue to another title (except when playing audio CDs). At the end or beginning of the title, Fast Forward/Fast Reverse will be cancelled and normal playback will automatically resume.

#### $\Box$  note

Subtitles are not played back with BD/DVD video discs during Fast Forward and Fast Reverse.

# Skipping to the Next or the Start of the Current Chapter (Track/Title)

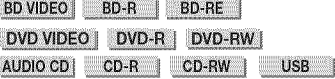

The Skipping (to the beginning of a chapter, track or title) function is enabled when  $\blacktriangleleft$  SKIP/ $\blacktriangleleft$  or SKIP/I is pressed during playback.

# **Pause/Frame Advance Playback**

BD VIDEO | BD-R | BD-RE |

#### DVD VIDEO | DVD-R | DVD-RW |

The Pause function is enabled when **II PAUSE** is pressed during playback. (If you are playing back an audio CD, audio data [MP3 files] or still images [JPEG files], these will also pause.)

The Frame Advance Playback function is enabled when  $\blacktriangleright\blacktriangleright\blacksquare$  SKIP/I $\blacktriangleright$  is pressed during pause.

- Frame Advance Playback may not function properly with discs other than DVD RW/R (VR format).

#### **D** NOTE

- Some BD/DVD Video discs are not compatible with Pause/ Frame Advance Playback.
- Frame Advance/Reverse Playback can be performed for DVD discs by pressing  $\blacktriangleright\blacktriangleright$  SKIP/I $\triangleright$  or  $\blacktriangleright$  SKIP/ $\triangleleft$ during pause.

# **Slow Playback**

BD VIDEO | BD-R | BD-RE |

DVD VIDEO | DVD-R | DVD-RW |

The Slow Playback function is enabled when **IDDI** SKIP/ID or  $\text{Id}$  SKIP/ $\text{I}$  is pressed for

more than 2 seconds during pause.

• Press > PLAY to return to normal playback.

#### $D$  note

- This doesn't work for audio CDs.
- You cannot perform Slow Playback between titles. At the end of the title, Slow Playback will be cancelled and normal playback will automatically resume.
- Reverse Slow Playback cannot be performed for BD video and DVD discs in AVCHD format.

# **Skip Search**

BD VIDEO | BD-R | BD-RE |

DVD VIDEO | DVD-R | DVD-RW |

Playback skips 30 seconds ahead when **SKIP SEARCH** is pressed during playback.

# Replay

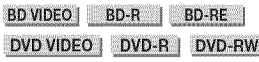

Playback jumps back 10 seconds when REPLAY is pressed during playback.

# **Repeat Playback of a Title or Chapter (Repeat Playback)**

BD VIDEO | BD-R | BD-RE |

DVD VIDEO | DVD-R | DVD-RW |

#### AUDIO CD

- **1** Play back the title or chapter you want to repeat.
- $\mathfrak{p}$ Press REPEAT.
- **3** Press  $\triangle$ / $\blacktriangledown$  to select the type of Repeat Playback.
	- Playback Title: Repeats the title currently being played back.
	- Playback Ohapter: Repeats the chapter currently being played back.
	- Scene Selection: Repeats the specified scene of title or chapter.

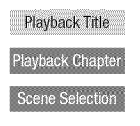

- $\cdot$  Press  $\bigcap$  **RETURN** to cancel without setting the type of Repeat Playback.
- For Audio OD, you can select "Phying Disc", "Playing Track" and "Specify The Part" as Repeat Playback options.

#### 4 Press ENTER.

Example: Repeat playback of a title (TITLE)

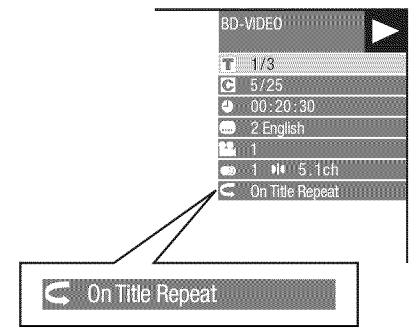

5 Press REPEAT-OFF or REPEAT to return to normal playback.

#### $\n <sup>0</sup>$  NOTE

- "Scene Selection" operation is not available for BD video.

# **Partial Repeat Playback (Repeat Playback of a Specified Part)**

DVD VIDEO | DVD-R | DVD-RW | AUDIO CD

- **1** Press **REPEAT** during playback.
- 2 Press  $\triangle$ / $\Psi$  to select "Scene Selection", then press ENTER.
	- "Set Start Point" displays.

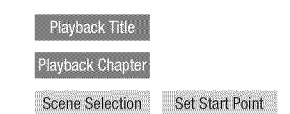

- 3 Press **ENTER** at the scene where you want to set the start point.
	- "Set End Point" displays.
- 4 Press **ENTER** at the scene where you want to set the end point.
	- You can press  $\blacktriangleright$  FWD to fast forward to the scene where you want to set the end point. When you reach the desired scene, simply press  $\blacktriangleright$  PLAY and then ENTER to set the end point. To cancel Repeat Playback, press **REPEAT-OFF** or **REPEAT**.

## $\Box$  NOTE  $\Box$

- Press  $\rightarrow$  SKIP/I $\rightarrow$ , the Repeat Playback is cancelled and the next chapter being play back.
- Press  $\blacktriangleleft$  SKIP/ $\blacktriangleleft$  once, the Repeat Playback is cancelled and the player returns to the start of current chapter (track).
- If you press  $\blacktriangleright$  < SKIP/ < 4 again (within about 5 seconds) the player will skip to the beginning of the previous chapter (track).
- For Partial Repeat Playback, set the start and end points within the same title.
- Repeat Playback may be forbidden depending on the disc.
- Partial Repeat Playback may not work in multi-angle scenes.
- If you press **DISPLAY**, you can confirm the Repeat Playback status.

# **Playback** Functions

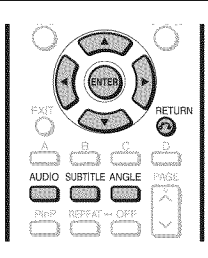

### **D**NOTE

• Some operations in the following playback functions cannot be performed depending on the specifications of the disc.

# **Displaying the Audio Information**

You can display the audio information on the disc currently being played back by pressing **AUDIO**.

- The displayed contents vary depending on the disc.

#### **BD VIDEO | DVD VIDEO |**

The audio channel currently being played back will be displayed.

If multiple audio channels are recorded, you can switch the audio channel by pressing **AUDIO**.

#### DVD-RW DVD-R

#### When a recorded broadcast with stereo or monaural audio **is** played back:

"Stereo" is displayed. (Audio cannot be switched.)

# $\Box$  NOTE

- . When you play a program recorded in stereo or monaural, and if you are listening to the Bitstream sound via the digital output jack, you cannot select the audio channel. Set "Audio Out" to "PCM" (Page 50), or if you want to change the audio channel, listen via the analog output jacks.
- Settings for audio can also be changed in the Function Oontrol screen (Page 46).
- The operation of audio differs according to each disc. You may need to refer to the operation manual of the disc.
- The display for audio information automatically disappears after 5 seconds.

# **Switching Subtitles**

#### BD VIDEO | DVD VIDEO |

If subtitles are provided in multiple languages, you can switch between them.

#### Press **SUBTITLE** during playback.

- The display indicates the subtitle number currently being played back, and the subtitles appear.
- Each time SUBTITLE is pressed, the subtitles change.
- "-" is displayed if a disc has no subtitles.
- You can also select "Off".

#### **DNOTE**

- Settings for subtitles can also be changed in the Function Control screen (Page 46).
- The operation of subtitles differs according to each disc. You may need to refer to the operation manual of the disc.
- The display for subtitle information automatically disappears after 5 seconds.

# **Switching the Angle**

#### BD VIDEO | DVD VIDEO |

If multiple angles are recorded, you can switch between them.

#### Press **ANGLE** during playback.

- The display indicates the angle number currently being played back. Each time you press **ANGLE**, the angle switches.
- "-" is displayed if a disc is recorded with only one angle.

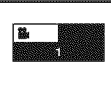

To return to the previous angle, press **ANGLE** to cycle through the angles until you return to the original angle.

#### $\Box$  NOTE

- The displayed items vary depending on the disc.
- If you access the Function Control screen during playback of a BD/DVD video, it may be impossible to operate the BD/DVD video playback. In cases like this, close the Function Control screen.
- The operation of angles differs according to each disc. You may need to refer to the operation manual of the disc.
- The operation of angles differs according to each disc. You<br>
may need to refer to the operation manual of the disc.<br>
 The display for angle information automatically disappears<br>
after 5 seconds.

# **Displaying the Angle Mark**

#### **BD VIDEO | DVD VIDEO |**

You can change settings so that Angle Mark appears in the right bottom part of the screen when multiple angles are recorded. The settings can be changed in "Settings"- "Playback Setting"-"Angle Mark Display" (Page 51).

# **Settings During Playback**

# **Function Control**

# BD VIDEO | BD-R | BD-RE |

#### DVD VIDEO | DVD-R | DVD-RW |

#### AUDIO CD

This allows you to adjust various settings at once, like subtitles, angle settings and the title selection for Direct Playback. You can adjust the video and audio to suit your preferences. The operations are the same for BD and DVD.

# Function Control screen

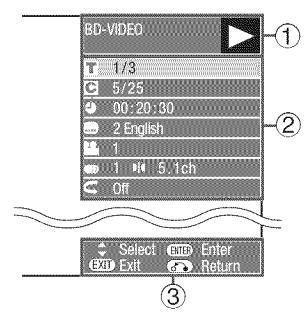

# \_1\_ **Playback status** display

Shows the operation status and the disc type.

# \_2) Setting **items**

Selects a title (or track) or chapter for playback, or performs video/audio settings.

- Title/Track Number (Direct Title/Track Skip)
- Chapter Number (Direct Chapter Skip)
- Playback Elapsed Time (Direct Time Skip)
- Subtitle Language
- Angle Number
- Audio
- Repeat

# Operation guide display

Provides help on remote control button operations.

# **Function control operation** procedure

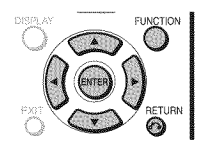

- 1 Press FUNCTION during playback. • The Function Control screen is displayed on the TV.
- **2** Press  $\triangle$ / $\Psi$  to select the desired setting, then press ENTER.
	- For a description of each setting, see "Functions which can be set" (Page 47).

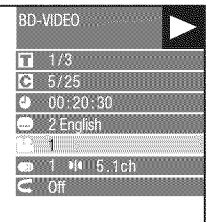

- **3** Press  $\triangle$ / $\blacktriangledown$ / $\triangleleft$ / $\blacktriangleright$  to set, then press **ENTER**. • Operations vary depending on the setting. Follow the
- operation instructions on the screen. 4 Press  $\bigcap_{n=1}^{\infty}$  RETURN or FUNCTION to close the Function Control screen.

#### **D** NOTE

- If "--" is displayed for an option like title number or subtitles, the disc has no titles or subtitles which can be selected.
- The displayed items vary depending on the disc.
- If you access the Function Control screen during playback of a BD/DVD video, it may be impossible to operate the BD/DVD video playback. In cases like this, close the Function Control screen.

# **Functions which can be set**

## Title/Track Number (Direct Title/Track Skip)

- Shows the title number being played back (or track number when playing back an audio CD). You can skip to the start of the title (or track).
- $\bullet$ To skip to the start of a selected title (or track), press the **Number** buttons to enter the title (or track) number when this option is highlighted.

#### C Chapter Number (Direct Chapter Skip)

- Shows the chapter number being played back. You can skip to the start of the chapter.
- $\bullet$  To skip to the start of a selected chapter, press the **Number** buttons to enter the
- chapter number when this option is highlighted.

#### **Playback Elapsed Time (Direct Time Skip)**

- Shows the time elapsed from the beginning of the current disc title (or track). This lets you skip to a specific time.
- **DECISION TIME CONSTRUCT TIME (DIRECT TIME SKIP)** CONSTRUCT TIME SET TIME SET TIME SET TIME SET TIME SET TIME SET TIME SET TIME SET TIME SET TIME SET TIME SET TIME SET TIME SET TIME SET TIME SET TIME SET TIME SET TIME SET Press  $\blacktriangleleft/\blacktriangleright$  to select the Hour, Minute or Second, then press  $\blacktriangle/\blacktriangledown$  or the **Number**

#### **D** NOTE

- **ENTER** button under the Cover: Enters the input number.
- CLEAR button under the Cover: Clears the input number.

#### ...] Subtitle Language

languages, you can switch to your preferred language Shows the currently selected subtitle language. If subtitles are provided in other

#### <sup>T</sup> Angle Number

you can switch the angle Shows the currently selected angle number. If the video is recorded with multiple angles,

#### **O** Audio

Shows the currently selected type of audio. You can select the desired type of audio.

#### Repeat

Playback is also possible with the **REPEAT** button on the remote control. The current Title (or Chapter) or partial segments can be repeatedly played back. Repeat

#### $\Box$  note

These functions may not work with all discs.

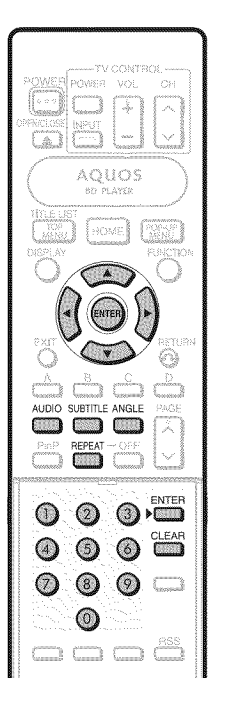

# Settings **SETTINGS**

# **Common operations**

The "menu" enables various audio/visual settings and adjustments on the functions using the remote control unit. You need to call up the On Screen Display to perform settings for this player. The following is the explanation for the basic operations of the "menu".

**Example:** Setting "AQUOS LINK"

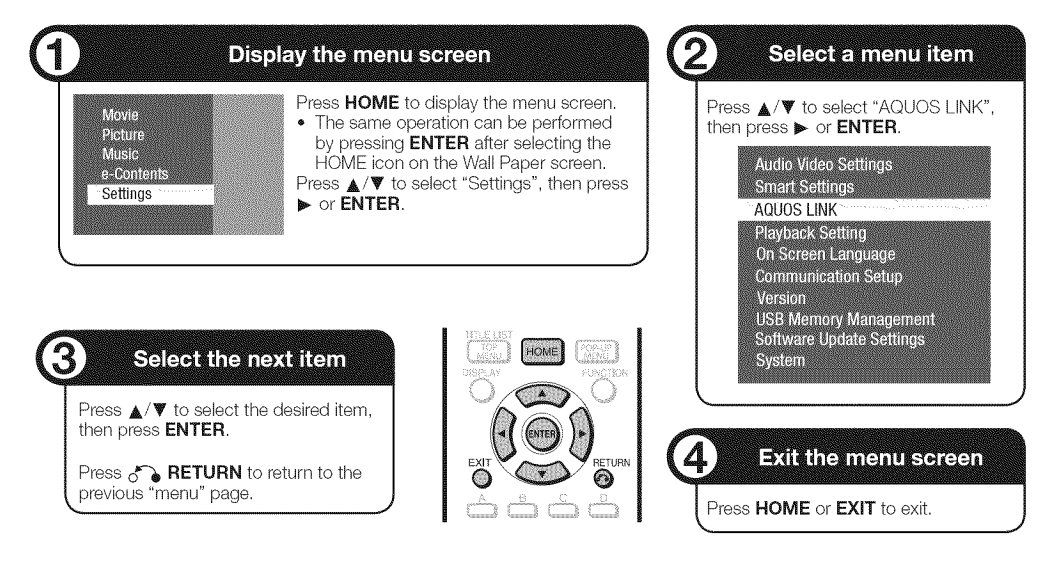

# **Basic Operation for Playback Setting**

Example: Setting "Parental Control" under "Playback Setting"

- **1** Press HOME to display the menu screen.
	- The same operation can be performed by pressing **ENTER** after selecting the HOME icon on the Wall Paper screen.
- **2** Press  $\triangle$ / $\Psi$  to select "Settings", then press  $\triangleright$  or ENTER.
- **3** Press ▲/▼ to select "Playback Setting", then  $pres \triangleright$  or **ENTER**.
- 4 Press  $\triangle$ /  $\triangledown$  to select "Parental Control", then  $pres \triangleright$  or **ENTER**.
	- When you operate this Player for the first time, the password setting screen will be displayed. See "When setting the password for the first time" below.
- 5 Enter your 4-digit password.
	- You cannot move to the next setting screen until you can input the correct password.

#### **When** setting the password for the first time.

 $\Box$  To set the password for the first time, press  $\triangle$ / $\Psi$ to select "Yes" to enter the password setting menu, then press  $\triangleright$  or **ENTER**.

- $(2)$  Enter a 4-digit number for the password, then the same 4-digit number for confirmation.
- (3) Press ENTER to complete the password setting procedure and move to the next setting screen.
- 6 Press  $\blacktriangleleft/\blacktriangleright$  to select the parental control level for DVD VIDEO, BD-ROM, and then select the country code. Press **ENTER** after making each selection.

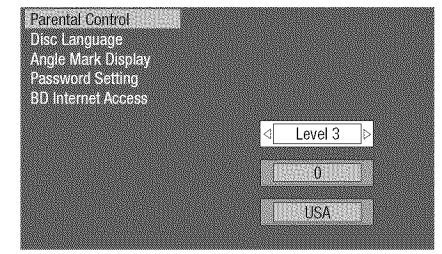

**7** Press HOME or **EXIT** to exit.

# **Audio Video Settings**

# **TV Aspect Ratio**

You can set the screen aspect ratio of the connected TV, and adjust the video output.

If you switch your TV (i,e. because you have bought a new one) and the screen aspect ratio of the connected TV changes, you will have to change the "TV Aspect Ratio" setting.

#### **Item**

Wide 16:9: Select this when connecting to a TV with a 16:9 screen aspect ratio.

Normal 4:3: Select this when connecting to a TV with a 4:3 screen aspect ratio.

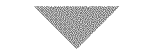

#### <When selecting Normal 4:3>

#### item

- Letter Box: If you connect to a TV with a screen aspect ratio of 4:3 and playback a DVD with 16:9 video, the video will be played back with black bands at the top and bottom while maintaining the 16:9 ratio.
- Pan Scan: If you connect to a TV with a screen aspect ratio of 4:3 and playback a DVD with 16:9 video, the video will be played back with the left and right sides of the image cut off to display in 4:3 screen aspect ratio. (This function works if the disc is labelled for 4:3PS.)

#### **Component Video Out**

This sets the resolution of the component video output.

Some TVs are not fully compatible with the Blu-ray disc player, which may cause the image distortion. In this case, press VIDEO OUTPUT **RESET** on the remote control for five seconds. "Component Video Out" will be reset to "480i" (factory preset value).

\_1 **Item** 1 080i, 720p, 480p, 480i /

# **HDMI Video Out**

This sets the resolution of the HDMI video output. Some TVs are not fully compatible with the Blu-ray disc player, which may cause the image distortion. In this case, press **VIDEO** OUTPUT **RESET** on the remote control for five seconds. "HDMI Video Out" will be reset to "Auto" (factory preset value).

#### Item

Auto, 1080p, 1080i, 720p, 480p

#### $\Box$  NOTE

. When the BD player is connected to a 1080p 24Hz compatible TV and the "HDMI Video Out" is set to "Auto", 1080p 24Hz will automatically be displayed when compatible discs are played back.

At 1080p 24Hz/1080p 60Hz, there is no output from the COMPONENT VIDEO OUT jacks and VIDEO output jack.

# **Video Out Select**

Dual video output is possible simultaneously from the COMPONENT VIDEO OUT jacks and the HDMI OUT terminal with the following settings. Select the video output which you want to have priority according to the following chart.

#### $\Box$  note  $\Box$

• 1080p and AQUOS LINK are only available in HDMI.

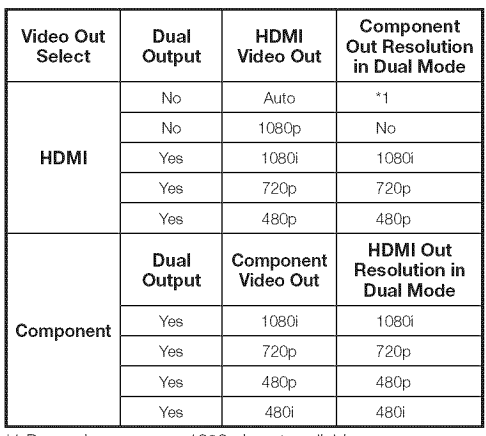

"1 Depends on source. 1080p is not available.

#### **-H Item**

DMI, Component

- When the priority video output is selected, video is output from the other video terminal with the resolution of the selected video output.
- There is no output from the COMPONENT VIDEO OUT jacks and VIDEO output jack when video is output at 1080p resolution and the priority video output is selected to "HDMr'.
- If the video equipment connected to each of the terminals is not compatible with the resolution of the priority video output, abnormalities in images on the screen may appear.

#### $D$  NOTE  $-$

}

When you select the priority video output, this function can also be performed by pressing the **HDMI** button of the remote control.

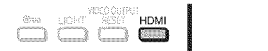

Press and hold **HDMI** button for 5 seconds to switch between "HDMI OUT" and "COMPONENT VIDEO OUT".

- While you are holding the button, the current output setting will be shown with the display blinking, and then the switched output setting will be displayed on the front panel display.
- $\bullet$  "H  $\bullet$  P" (HDMI OUT) or " $\Box$  P  $\bullet$  P" (COMPONENT VIDEO OUT) is displayed alternately on the front panel display.

m

}

# **SETTINGS**

# **Secondary Audio**

This toggles the clicking sound on the menu and audio with secondary video in picture in picture mode for BD-Video.

**\*** Select "Off" when enjoying the high quality sounds of BD-Video.

# **Item**  $\begin{picture}(180,10) \put(0,0){\vector(1,0){100}} \put(15,0){\vector(1,0){100}} \put(15,0){\vector(1,0){100}} \put(15,0){\vector(1,0){100}} \put(15,0){\vector(1,0){100}} \put(15,0){\vector(1,0){100}} \put(15,0){\vector(1,0){100}} \put(15,0){\vector(1,0){100}} \put(15,0){\vector(1,0){100}} \put(15,0){\vector(1,0){100}} \put(15,0){\vector(1,0){100}}$

#### **Audio Out**

You can set the audio output when connecting to SURROUND equipment.

1 This sets the audio output connected to SURROUND equipment.

#### Item ·

HDMI Output: Select this when you connect using HDMI OUT terminal.

Digital Output: Select this when you connect using DIGITAL AUDIO OUT terminal (OPTICAL).

- 2ch Audio Output: Select this when you do not use SURROUND sound equipment,
- $2$  You can set the audio output mode for each output terminal.
- (\_) This sets the audio output mode for HDMI OUT terminal when selecting "HDMI Output".

#### $\Box$  NOTE  $\Box$

**\*** When the secondary audio **is** set to "On", PCM **is** automatically selected as the audio output mode.

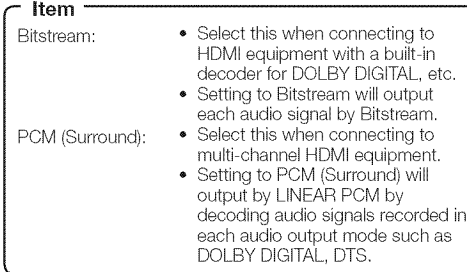

\_} This sets the audio output mode for DIGITAL AUDIO OUT (OPTICAL terminal) when selecting "Digital Output".

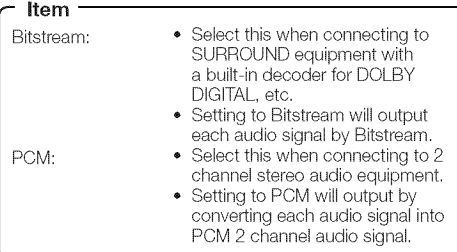

#### $\Box$  note

**\*** See page 62 for information on output of next generation audio formats.

# **Dynamic Range Control**

This lets you adjust the range between the loudest and softest sounds (dynamic range) for playback at average volume. Use this when it is hard to hear dialog.

#### **-** Item

- Normal: The same audio output range is played as the original recorded audio output range.
- Shift\*: When Dolby Digital audio is played back, the dynamic range of the audio is adjusted so that the dialog portion can be heard easily. (If the audio sounds abnormal, set to "Normal".)
- Auto: When you play back audio in the Dolby TrueHD format, the dynamic range is automatically adjusted.
- Lower the audio volume before setting. If you do not do so, the speakers may emit a loud sound or excessive output may be applied to the speakers.

# **Smart Settings**

## **Ouick Start**

This turns the Quick Start function on and off. When the Quick Start function is on:

- The startup time of the Player is reduced.
- However, power consumption will increase.
- When the Quick Start function is off:
- The player will enter the low power consumption mode when in standby condition.

# **tem**<br>Yes, No

s, in the second contract of the second contract of the second contract of the second contract of the second contract of the second contract of the second contract of the second contract of the second contract of the secon

#### $\Box$  NOTE

• When "Quick Start" is set to "Yes", the Player requires some time to turn off.

#### **Auto Power Off**

This sets the Player so that power is automatically shut off if playback is stopped for about 10 minutes.

# **- Item**<br>Yes, No

s, No 1999, and the set of the set of the set of the set of the set of the set of the set of the set of the set of the set of the set of the set of the set of the set of the set of the set of the set of the set of the set

## **Front Display/LED**

If you feel that the indicators on the player's front display are too bright when watching movies, you can turn them off except for the POWER indicator.

 $\begin{bmatrix} \text{rem} \\ \text{On, Off} \end{bmatrix}$ 

# **Control Panel**

This lets you set display of the control panel on the TV screen to on or off.

# **- Item**<br>Yes, No

s, in the second second second second second second second second second second second second second second second second second second second second second second second second second second second second second second se

# **AQUOS LINK**

This lets you set the Player to receive the control signal from the AQUOS LINK remote control via the HDMI cable.

# **- Item**<br>Yes. No

 $s, 1yO$ 

#### $\mathbf{\triangle}$  NOTE  $\cdot$

- For details, refer to the operation manual of TV.
- if "Component" is selected from the "Video Out Select" menu, AQUOS LINK is not available. Select "HDMI" if you want to use AQUOS LINK features.

# **Playback Setting**

## **Parental Control**

This lets you set the Parental Control depending on the disc content. The available Parental Control Levels are shown below.

The 4-digit password number needs to be entered before the Parental Control Levels and the Country Code are set. The Parental Control Levels and the Country Code cannot be set if a password has not been created or the password is not entered.

#### Item (For DVD-VIDEO)

ratings recorded on them. 8 and Off: All DVD-video can be played. 7: Prohibits play of DVD video with corresponding

#### Item (For BD-ROM)

No Limit: All BD-video can be played.

0-99 year(s): Prohibits play of BD-video with corresponding ratings recorded on them.

#### Item (Country code)

 $\frac{1}{2}$  and  $\frac{1}{2}$  and  $\frac{1}{2}$  a Sets the country code. Refer to the Country Code List page 62) because the ratings differ according to the country.

#### $\mathbf \Delta$  note

- Refer to "Basic Operation for Playback Setting" on page 48 for details.

# **Disc Language (Disc Priority Language)**

This lets you select the language for subtitles, audio and menus displayed on the screen.

#### ltem (Subtitle)

Refer to the Language List. (Page 62)

#### \_R **Item** (Audio)

Refer to the Language List. (Page 62)

#### Item (Menu) ·

Refer to the Language List and Language Code List. (Page 62)

#### **Angle Mark Display**

This lets you turn the Angle Mark Display on or off when BD/DVD video recorded with multiple angles is played back. (The Angle Mark is displayed in the lower right screen.)

# **- Item**<br>Yes, No

s, No 1999, and the set of the set of the set of the set of the set of the set of the set of the set of the set of the set of the set of the set of the set of the set of the set of the set of the set of the set of the set

]

## **Password Setting**

This sets the password for setting or changing the Parental Control Level.

#### **Item**

 $\overline{\phantom{a}}$ , No.  $\overline{\phantom{a}}$ Yes: Enter the 4-digit number. No

#### $\mathrel{\mathop{\triangle}^{\mathsf{NOT}}}$

- " When you forget the password, you can reset the current password using "System Reset" under "Settings". (See this page.)
- You can also set the new password if desired.

## **BD Internet Access**

This allows you to set access restriction to BD-LIVE contents.

#### Item

Prohibit: Prohibits all BD-LIVE discs. Permit: Allows all BD-LIVE discs. Limit: Allows only discs with owner certification.

#### **D**NOTE

- The available functions differ depending on the disc.
- Regarding playback method of BD LIVE contents, etc., perform the operations in accordance with the instructions in the BD disc manual.
- To enjoy BD-LIVE functions, perform the broadband Internet connection (pages 19-20) and communication settings (pages 53-56).

# **On Screen Language**

You can set the language you want to display on the screen.

**Them <del>III Christian</del>**<br>English, Español, Français

# Version

When you select "Version", the system software version and Netflix ESN are displayed.

# System

#### **System Reset**

You can reset all settings to the factory presets.

# \_R **Item** 1

Reset, Not Reset

#### **Netflix Deactivate**

You can deactivate your Netflix information on the player.

J

\_ye **Item** Yes, No

# **Communication Setup**

This allows you to perform and/or change the communication settings and select the type of Internet connection from Cable or Wireless. This setting is required to use BD-LIVE functions, the RSS reader function, Netflix, YouTube and software updates that connect to the Internet.

# $D$  note  $\cdot$

- Make sure that the LAN cable or the wireless LAN adapter is connected to this player and make sure that the wireless router/access point is connected to the Internet if using the wireless LAN adapter. (See pages 19-20.)
- For manually performing the setting, the following information of the connected router or modem is required. Confirm the information prior to the setting. **-** IP address, netmask, gateway, DNS address
- Besides, if specifying a proxy server, the following **information** specified from your Internet service provider is also required. Confirm the information prior to the setting. **-** IP address and port number of the proxy server
- Netflix service is not available when a proxy server **is** used for an Internet connection. (See pages 36-37.)

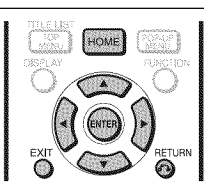

# Sets whether "Cable" or "Wireless" is used for the network connection

- **1** Press HOME to display the menu screen.
- **2** Press  $\triangle$ / $\Psi$  to select "Settings", then press  $\triangleright$  or ENTER.
- **Press**  $\triangle$ **/** $\Psi$  to select "Communication Setup", then press  $\triangleright$  or **ENTER**.
- Press  $\triangle/\nabla$  to select "Cable/Wireless Select", then press  $\triangleright$  or **ENTER**.
- **5** Press  $\triangle$ / $\triangledown$  to select "Cable" or "Wireless", then press ENTER.
	- If selecting "Cable", follow the [When selecting Cable] directions below.
	- If selecting "Wireless", follow the IWhen selecting Wireless] directions on the right side of the next page.

# $\Box$  note  $\overline{\phantom{a}}$

- When selecting "Wireless" when the wireless LAN adapter **is** not **inserted,** "Wireless LAN adapter **is** not **inserted"** appears on the screen.
- **When selecting Cable**
- **1** Press HOME to display the menu screen.
- 2 Press  $\triangle$ / $\triangledown$  to select "Settings", then press  $\triangleright$  or ENTER.
- **3** Press A/Y to select "Communication Setup", then press  $\triangleright$  or **ENTER**.
- 4 Press  $\triangle$ /  $\blacktriangledown$  to select "Ethernet Setup (Cable)", then press  $\triangleright$  or **ENTER**.
- **5** Press  $\triangle$ / $\Psi$  to select "Change", then press ENTER.

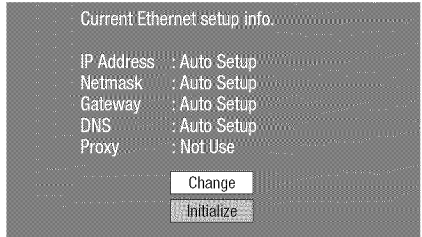

- For **initializing**the current setting, select "Initialize", then press **ENTER**.
- For setting the IP address, press  $\blacktriangleleft/\blacktriangleright$  to select "Yes" or "No", then press **ENTER**.

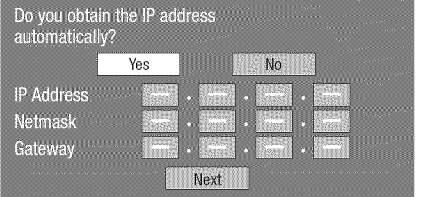

- If selecting "Yes": The IP address **is** automatically obtained.
- If selecting "No": The IP address, netmask and gateway are manually entered using the screen for inputting characters. (See page 56.) Regarding each of the setup values, confirm the specifications of your broadband router.

#### 7 Select "Next", then press ENTER.

• If selecting "Yes" in the step 5, go to the step 9.

#### 8 Enter your DNS address.

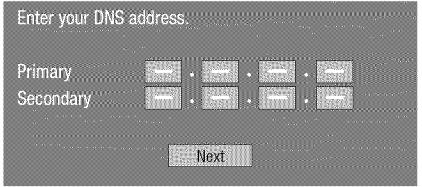

- The primary and secondary DNS addresses are entered using the screen for inputting characters. (See page 56.) Regarding each of the setup values, confirm the specifications of your broadband router.
- 9 Select "Next", then press ENTEI

**10** For setting the proxy server, press  $\triangleleft$  **b** to select "Yes" or "No", then press **ENTER**.

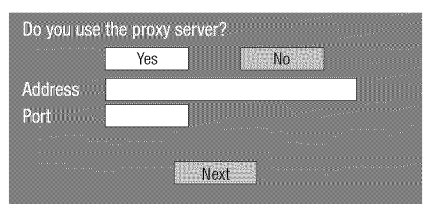

- **If**selecting "Yes": Tile IP address or proxy server name and port number for the proxy server specified from your Internet service provider are entered using the screen for inputting characters. (See page 56.)
- **If**selecting "No": Go to the next step.

# 11 Select "Next", then press ENTER

- 12 For the advanced setting (the setting of the Ethernet connection speeds), press ▲/♥ to select "Yes" or "No", then press **ENTER**.
	- Normally select "No", then press **ENTER.**
	- The Ethernet connection speeds can be set when you select "Yes", then press ENTER.
	- As automatic detection is made (factory preset mode), this setting is not normally necessary. If a situation occurs in which the Ethernet connection fails, etc., change the setting and confirm if the Ethernet connection successfully works.

When the connection speed **is** set, select "Next", then press **ENTER.**

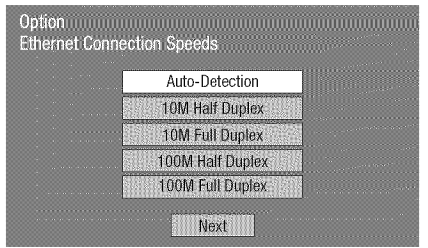

- **13** For testing the connection to the Internet, after confirming the settings, press ▲/▼ to select "Test", then press **ENTER**.
	- "Test" is available only when setting to obtain the IP address automatically. "Test" cannot be selected if the IP address has not been obtained automatically.

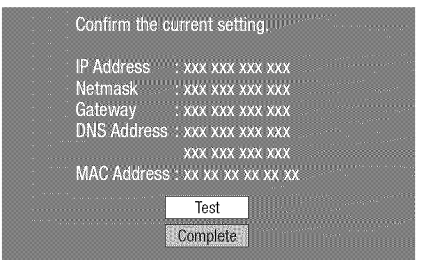

- As a result of the test, if the Internet connection fails, enter the setup values manually.
- **14** Press ▲/▼ to select "Complete", then press ENTER.

# **When selecting Wireless**

#### $\mathbb{M}$  CAUTION

- We recommend writing down the MAC address of the connected wireless LAN adapter in this operation manual (page 55) and keeping it in a safe place. The MAC address is labeled on the adapter or displayed on the "Current Ethernet setup info." screen (See step 5 below).
- When performing the wireless communication setup, security information for the wireless router/access point (WEP, WPA or WPA2 key) is required. Check your wireless router/access point's information prior to setup.

#### $\Box$  note

- Wireless communication setup cannot be performed when the wireless LAN adapter is not inserted.
- Before this player can access the Internet wirelessly, setup of a wireless router/access point is required.
- **1** Press HOME to display the menu screen.
- **2** Press  $\triangle$ / $\P$ <sup>*t*</sup> to select "Settings", then press  $\triangleright$  or ENTER.
- 3 Press  $\triangle$ / $\blacktriangledown$  to select "Communication Setup", then press  $\triangleright$  or **ENTER**.
- 4 Press  $\triangle$ / $\blacktriangledown$  to select "Ethernet Setup (Wireless)", then press  $\triangleright$  or **ENTER**.
- **5** Press  $\triangle$ / $\Psi$  to select "Change", then press ENTER.

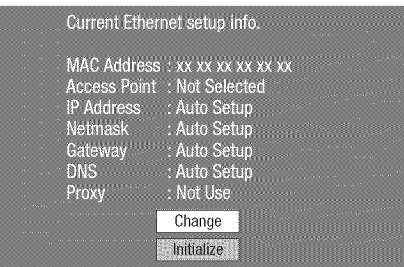

- For initializing the current setting, select "Initialize", then press **ENTER**.
- **6** The player scans all of the available access points and displays the points with the "Other Network" selection bar on the screen.
	- During searching access point(s), "Accessing..." appears on the screen.
	- Up to 6 items (5 access points and the "Other Network" selection bar) are displayed on the screen.
	- When there are six or more items retrieved, display the next screen by selecting "Next", then pressing **ENTER**. (The "Other Network" selection bar is always displayed last.) When no available access points are retrieved, only the "Other Network" selection bar is displayed on the screen.

# **SETTINGS**

- 7 Press  $\triangle$ / $\Psi$  to select "desired access point" or **12** Select "Next", then press **ENTER**.
	- For access points which are set to hide the SSID<br>using the wireless router, select "Other Network" to the the total particle of a many using the wireless router, select "Other Network" to **-** If the test has failed, an error message appears.

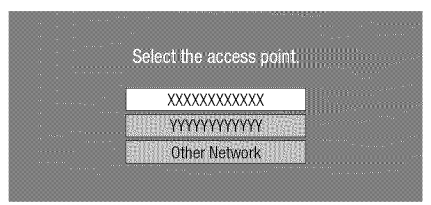

- **-** If selecting "desired access point", go to step 10.
- **-** If selecting "Other Network", go to the next step.
- 8 Press ENTER, then enter the access point name.
	- **-** The access point name is manually entered using the screen for inputting characters. (See page 56.)

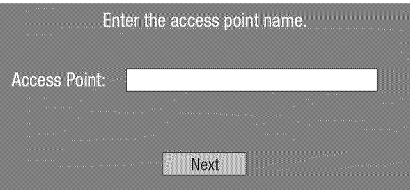

# **9** Select "Next", then press **ENTER**

- **10** Press  $\triangle$ / $\Psi$  to select your appropriate security key, then press ENTER.
	- When selecting WPA/WPA2, selectable security keys are PSK/TKIP and PSK/AES.

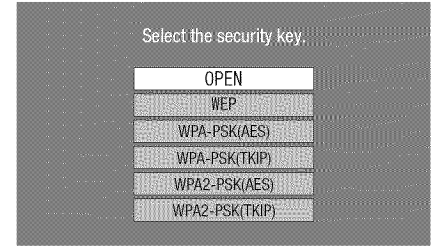

# 11 Press **ENTER**, then enter the security key code.

- **-** Enter the exact same security key which has beer] set **in** the wireless router.
- **-** The security key code is manually entered using the screen for *inputting* characters. (See page 56.)

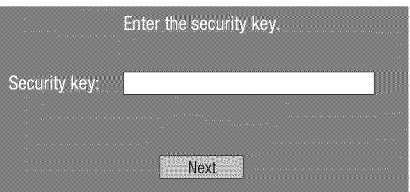

- 
- "Other Network", then press **ENTER.** 13 For testing after confirming the settings, select
	- Retry to perform the settings after checking that the connection (page 20) is performed properly.

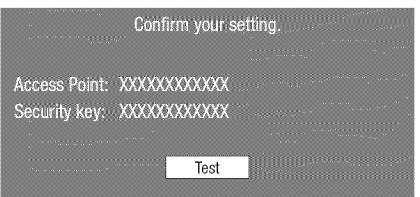

14 Follow steps 6-11 and 13-14 of "When selecting Cable" on pages 53-54 to complete the network connection settings.

#### $\Box$  NOTE

• Regarding access point(s) which have been set, the settings are maintained even if the wireless LAN adapter **is** removed.

# Information on **MAC** addresses

A MAC address is a unique ID number for network equipment. A MAC address is necessary for MAC address filtering on the wireless router/access point.

Before the wireless communication setup is performed, we recommend writing down the MAC address of the connected wireless LAN adapter and keeping it in a safe place. The MAC address is labeled on the adapter. (The MAC address is also displayed on the "Current Ethemet setup info." screen when wireless communication is set (See step 5 of page 54).)

MAC address

# The operation procedure for inputting characters manually

#### $\mathrel{\mathsf{\Delta}}$  NOTE  $\blacksquare$

• Numeric characters such as IP address can be entered on the input screen either by selecting each of the characters in the "Numeric" mode or using the **Number** buttons on the remote control.

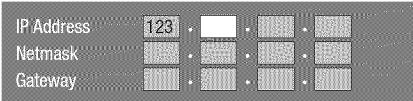

Press **ENTER** at the boxes in which characters are to be entered, and the input screen will appear.

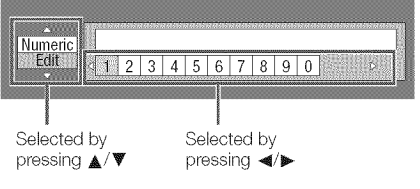

- 2 Press  $\triangle$ / $\blacktriangledown$  to select the desired input mode. • When **inputting**the address of the proxy server;
	- "IABC" (Alphabet/numeric character) /"Sign" / "Edit" • When inputting other values (IP address, etc.); "Numeric" / "Edit"
- **3** Press  $\blacktriangleleft$  to select a number/character, then press ENTER.
- 4 Repeat the step 3 to display all of the desired characters/numbers in the input field.

Example: The screen for inputting numeric characters

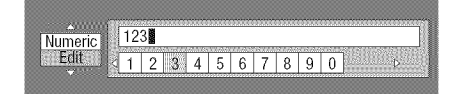

#### $\Box$  NOTE -

- Press  $\bigwedge^{\bullet}$  **RETURN** (Del.Char.) to delete a number/ character you have input.
- To change a number/character you have input, press **B** (Green) (Left) or C (Blue) (Right) to select the number/ character you want to change, and press  $\delta$  RETURN (Del.Char.). Then, press  $\blacktriangleleft/\blacktriangleright$  to select a new number/ character you want to input, and press ENTER.
- **5** Press **D** (Yellow) (Complete) to fix the numbers which have been input.

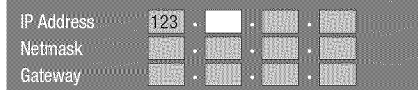

6 Repeat step 1 to 5 to finish inputting all the required characters.

# **input** character list

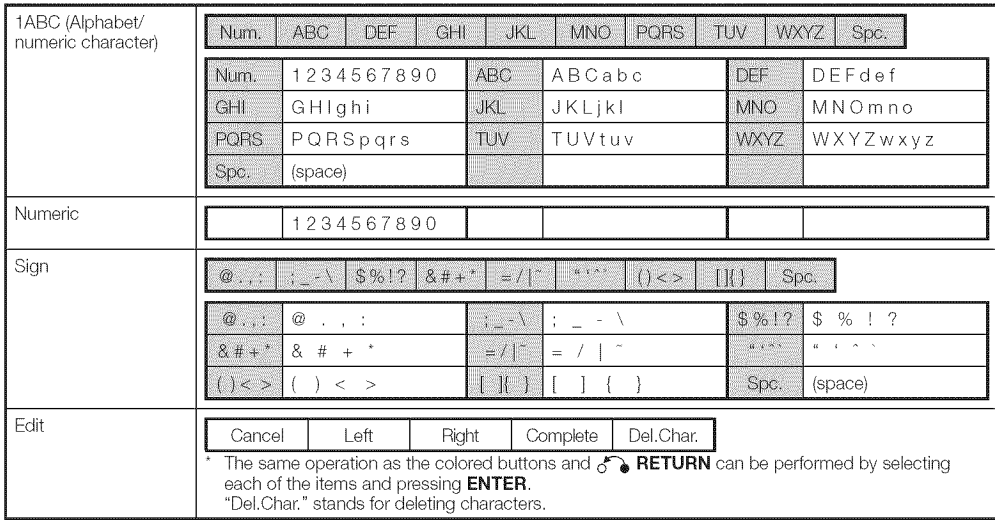

# Before using the USB memory **device**

#### CAUTION:

- Do not remove the USB memory device or unplug the AC cord while the operations for "USB Memory Management" or "Software Update (Manual Update from USB memory device)" are being performed.
- Do not use a USB extension cable when connecting a USB memory device to the USB1 or USB2 terminal on the player.
	- Using a USB extension cable may prevent the player from performing correctly.

#### NOTE:

- SHARP cannot guarantee that all brands' USB memory devices will operate with this player.
- Only USB memory devices formatted with FAT 32/16 are compatible.

When formatting a USB memory device using a PC, perform the following settings.

Format File System: FAT32

Allocation Unit Size: Default Allocation Size

# **USB Memory Management**

The following instructions explain hew to delete data such as the Virtual Package data and the BD-LIVE data in a USB memory device.

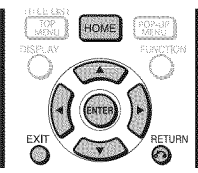

When you insert or remove a USB memory device, be sure to turn the main power off and make sure that "Quick Start" is set to "No" (See page 51).

- 1 Insert the USB memory device into the USB1 or USB2 terminal on this player.
	- When the wireless LAN adapter **is** not **inserted** into the USB1 terminal on the rear of the player, it is recommended that the USB memory device be connected to the USB1 terminal.

#### $\blacksquare$  NOTE

• A USB memory device can be used with either the USB1 or USB2 terminal. When two USB memory devices are connected to both terminals at the same time, in certain situations the USB1 terminal may give priority to Local Storage and "Erase" and "Format" are not available for the USB memory device connected to the USB2 terminal.

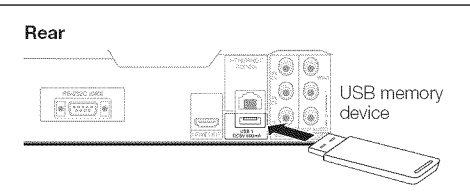

- **2** Press HOME to display the menu screen.
- **3** Press ▲/▼ to select "Settings", then press ▶ or **ENTER**
- 4 Press  $\triangle$ / $\Psi$  to select "USB Memory Management", then press  $\triangleright$  or **ENTER**.
	- "No USB Memory" appears when no USB memory is inserted.
- 5 Press  $\triangle$ /  $\triangledown$  to select "Erase" or "Format", then press ENTER.

Erase: Deletes only BD-VIDEO data written on the USB memory device such as BD LIVE data.

Format: Be aware that all data including BD-VIDEO data and software update data will be deleted.

• If you want to delete only the unneeded software update data after the software is updated, delete the data on the USB memory device using a PC.

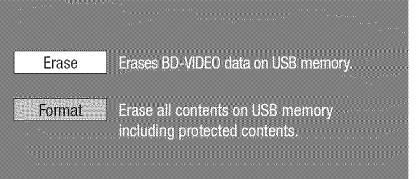

#### $\Box$  note

• Data which has beerl saved to the player's **internal** memory (game score, etc.) will also be deleted.

#### 6 Press  $\triangle$ / $\Psi$  to select "Yes", then press **ENTER**.

• A confirmation message is displayed. Check that the correct USB memory device is dispJayed, and then continue.

#### Start the process.

• The screen for the current operation will display.

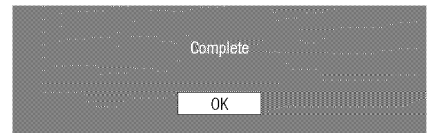

# 8 Press ENTER.

# **Software Update Settings**

In this player, the software version can be updated using either one of the following methods.

- Auto Update from Network
- Manual Update from Network
- Manual Update from USB memory device

# **Auto Update from Network**

This function allows you to perform the update by accessing an Internet connection automatically to check if there is a new firmware version every time the player is turned on.

When using this function, it is required to perform the following settings in advance.

# **NOTE**

- . Make sure that the LAN cable or the wireless LAN adapter is connected to this player and make sure that the wireless router/access point is connected to the Internet if using the wireless LAN adapter. (See pages 19-20.)
- Make sure to perform the communication settings. (See pages  $53-56.$ )
- It may take time to access and download the update depending on the Internet connection and other factors.

# $\mathbb H$  CAUTION

- Do not remove the LAN cable or the wireless LAN adapter or unplug the AC cord while downloading or updating software.

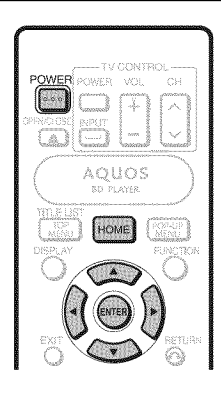

# **Setup**

- **1** Press HOME to display the menu screen.
- **2** Press  $\triangle$ / $\triangledown$  to select "Settings", then press  $\triangleright$  or ENTER.
- **3** Press **A/**▼ to select "Software Update Settings", then press  $\triangleright$  or **ENTER**.
- 4 Press  $\triangle$ /  $\triangledown$  to select "Auto Update Setting". then press  $\triangleright$  or **ENTER**.
- 5 Press  $\triangle$ / $\nabla$  to select "Yes", then press ENTER. - After this, an Intemet connection will be made automatically every time this player is turned on.

# **Update process**

- 1 When this player is turned on, the Internet connection starts automatically.
	- "Accessina..." blinks on the screen.

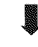

The current version of this unit software and the latest version of the update file on the network are displayed when latest version of firmware has been found. To update this player software with update file, select "Yes", and go to step 2.

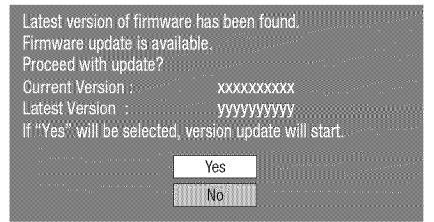

- If the latest firmware version has been already updated, nothing is displayed on the screen.

### 2 Press ENTER to start updating.

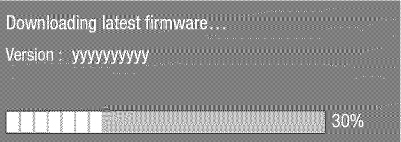

- **3** When the software is successfully updated, a screen is displayed indicating that the update process is completed.
	- If the update has failed, an error message appears. Retry the update after checking if the broadband Intemet connection (pages 19 20) and communication settings (pages 53-56) are performed properly.
- 4 Press POWER to turn off the player before using again.

# **Manual Update from Network**

This function allows you to perform the update operation by accessing an Internet connection manually to check if there is a new firmware version.

## $\mathbf{\triangle}$  NOTE

- Make sure that the LAN cable or the wireless LAN adapter is connected to this player and make sure that the wireless router/access point is connected to the Internet if using the wireless LAN adapter. (See pages 19-20.)
- Make sure to perform the communication settings. (See pages 53-56.)
- It may take time to access and download the update depending on the Internet connection and other factors.

## $\mathbb{M}$  CAUTION

- Do not remove the LAN cable or the wireless LAN adapter or unplug the AC cord while downloading or updating software.

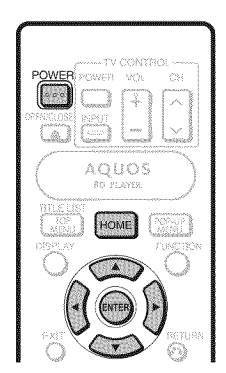

- **1** Press HOME to display the menu screen.
- **2** Press  $\triangle$ / $\nabla$  to select "Settings", then press  $\triangleright$  or **ENTER**
- **3** Press  $\triangle$ /**V** to select "Software Update Settings", then press  $\triangleright$  or **ENTER**.
- 4 Press  $\triangle$ /  $\blacktriangledown$  to select "Manual Update", then  $pres \triangleright$  or **ENTER**.
- **5** Press  $\triangle$ / $\Psi$  to select "Network", then press ENTER.
- 6 During access to the network and checking the latest version of firmware, "Accessing" blinks.
	- The current version of this unit software and the latest version of the update file on the network are displayed when latest version of firmware has been found. To update this player software with update file, select "Yes", and go to step 7.

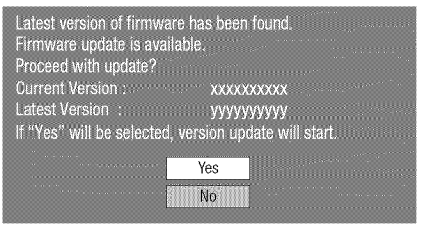

- If the firmware has already been updated to the latest version, the following message appears.

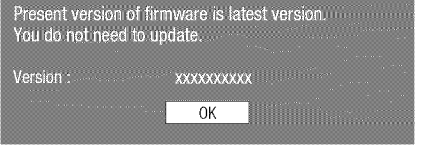

If the Internet connection has failed, an error message appears.

Retry the update after checking if the broadband Internet connection (pages 19 20) and communication settings (pages 53-56) are performed properly.

#### 7 Press **ENTER** to start updating.

Downloading latest firmware... Version: yyyyyyyyyy **THE REPORT OF A REAL PROPERTY OF A REAL PROPERTY OF A REAL PROPERTY OF A REAL PROPERTY OF A REAL PROPERTY OF A** 

- 8 When the software is successfully updated, a screen is displayed indicating that the update process is completed.
	- If the update has failed, an error message appears. Retry the update after checking if the broadband Internet connection (pages 19 20) and communication settings (pages 53-56) are performed properly.
- 9 Press POWER to turn off the player.

# **SETTINGS**

# **Manual Update from USB memory** device

This function allows software updates by inserting a USB memory device with the update file into the USB1 or USB2 terminal on this player.

- When a software update is performed, the software update data must be written onto the USB memory device in advance using a PC.
- The USB memory device must be clear of all files except software update data to allow new software uploading.

#### To cheek for the availability of a software update, **visit** www.sharpusa.com/products/support/, **if** you have any questions, please call 1-800=BE-SHARP (800-237=4277).

- . When software update data is released, copy the data onto a USB memory device after downloading it to a PC.
- For methods such as downloading and copying to a USB memory device, carefully read the description shown on the website before performing the operation.

#### $\mathbb D$  note

. Only USB memory devices formatted with FAT 32/16 are compatible.

When formatting a USB memory device using a PC, perform the following settings. Format File System: FAT32

Allocation Unit Size: Default Allocation Size

• Do not extract the firmware update file to any folders other than the root directory on the USB memory device. The firmware update file must be only one file directly in the root directory.

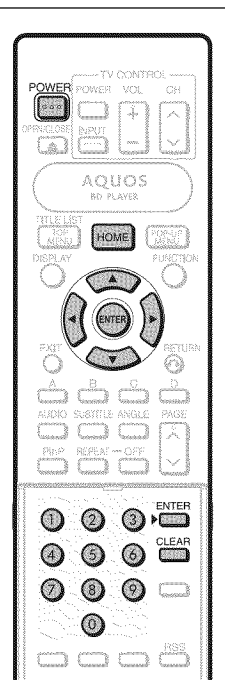

# *ALCON*

• Do not remove the USB memory device or unplug the AC cord while the software is being updated.

When you insert or remove a USB memory device, be sure to turn the main power off and make sure that "Quick Start" is set to "No" (See page 51).

- Insert the USB memory device with the update file into the USB1 or USB2 terminal on this player.
	- It is recommended that the USB memory device be connected to the USB2 terminal on the front of the player.

#### $\Box$  NOTE

- A USB memory device can be used with either the USB1 or USB2 terminal. When two USB memory devices are connected to both terminals at the same time, in certain situations the USB1 terminal may give priority to Local Storage and the USB1 terminal cannot be used for Software Update.

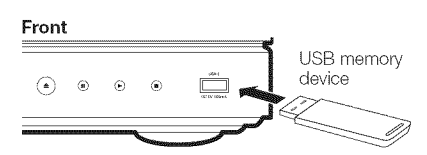

- **2** Press **HOME** to display the menu screen.
- **3** Press ▲/▼ to select "Settings", then press ▶ or ENTER.
- 4 Press  $\triangle$ /  $\blacktriangledown$  to select "Software Update Settings", then press  $\triangleright$  or **ENTER**.
- **5** Press  $\triangle$ / $\triangledown$  to select "Manual Update", then  $pres \triangleright$  or **ENTER**.
- 6 Press  $\triangle$ / $\triangledown$  to select "USB Memory", then press ENTER.

. If you have not yet set the password, go to step 8.

7 Enter the 4-digit number using 0-9.

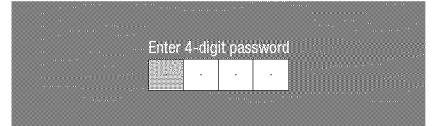

8 Press ENTER to start checking data in the USB memory device.

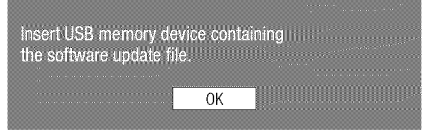

# **SETTINGS**

**9** During the data checking, "Checking" blinks.

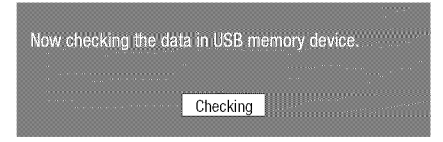

• The current version of this unit software and the version of the update file on the USB memory device are displayed. To update this player software with update file, select "Yes", and press ENTER.

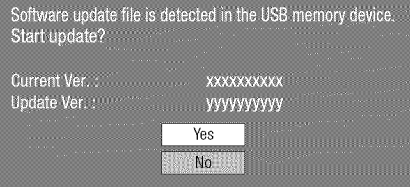

• If the USB memory device is not properly installed or the correct update file cannot be found on the USB memory device, an error message is displayed. Check the file on the USB memory device, and then reinsert the USB memory device correctly.

Software update file is not detected in the USB memory device. Source upone to increase in the content of the distribution of the USB memory device and retry software update.<br>To the USB memory device and retry software update.<br>Confirm that you have inserted the USB memory device into  $0<sup>K</sup>$ There is more than one software file in the USB memory device. The contract of the USB in the USB memory device.<br>Confirm that only the software update file is<br>in the USB memory device. **OK** 

#### 10 Press ENTER to start updating.

• The screen becomes dark for a while until the update screen can be displayed. Please wait for the update screen to appear. Do not unplug the AC cord.

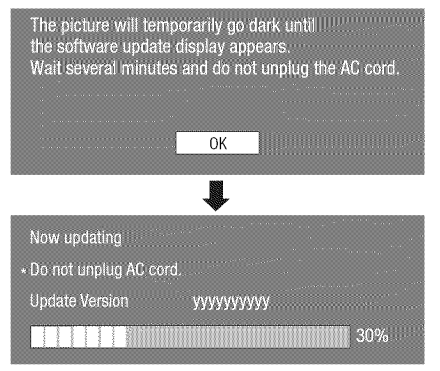

- 11 When the software is successfully updated, a screen is displayed indicating that the update process is completed.
	- If the update has failed, check the file in the USB device and try Software Update again.
- 12 Press POWER to turn off the player.
- 13 Remove the USB memory device.
	- Delete unneeded software update data using a PC after the software update process is completed.

# Country Code **List**

USA / CANADA / JAPAN / GERMANY / FRANCE / UK / ITALY / SPAIN / SWISS / SWEDEN / HOLLAND / NORWAY / DENMARK / FINLAND / BELGIUM / HONG KONG / SINGAPORE / THAILAND / MALAYSIA / INDONESIA / TAIWAN / PHILIPPINE / AUSTRALIA / RUSSIA / CHINA

# **Language List**

English / Français / Deutsch / Italiano / Español / Japanese / Svenska / Nederlands

# **Language** Code **List**

AA Afar / AB Abkhazian / AF Afrikaans / AM Ameharic / AR Arabic / AS Assamese / AY Aymara / AZ Azerbaijani / BA Bashkir / BE Byelorussian / BG Bulgarian / BH Bihari / BI Bislama / BN Bengali, Bangla / BO Tibetan / BR Breton / CA Catalan / CO Corsican / CS Czech / CY Webh / DA Danish / **DE** German / **DZ** Bhutani / EL Greek / EN English / EO Esperanto / ES Spanish / ET Estonian / EU Basque / FA Persian / FI Finnbh / FJ Fiji/ FO Faroese / FR French / FY Frisian / **GA irish**/ GD Scots Gaelic / GL Galician / **GN** Guarani / GU Gujarati / HA Hausa / HI Hindi / **HR** Croatian / HU Hungarian / HY Armenian / IA Intedingua / IE Intedingue / IK Inupiak / IN Indonesian / IS Icelandic/IT Italian / IW Hebrew / **JA** Japanese / JI Yiddish / **JW** Javanese / KA Georgian / KK Kszakh / KL Greenlandic / KM Cambodian / KN Kannada / KO Korean / KS Kashmiri / KU Kurdish / KY Kirghiz / LA Latin / **LN** Lingala / **LO** Laothian / LT Lithuanian / **LV** Latvian, Lettish / **MG** Mabgasy / **MI** Maori / **MK** Macedonian / **ML** Mabyalam / **MN** Mongolian / **MO** Moldavian / **MR** Marathi / **MS** Malay / **MT** Maltese / **MY** Burmese / NA Nauru / NE Nepali / NL Dutch / NO Norwegian / OC Occitan / OM Afan (Oromo) / OR Oriya / PA Panjabi / PL Polish / PS Pashto, Pushto / PT Portuguese/QU Quechua / **RM** Rhaeto Romance / **RN** Kirundi / RO Romanian / RU Russian / **RW** Kinyarwanda / SA Sanskrit / **SD** Sindhi / SG Sangho / SH Serbo-Croatian / SI Singhabse / SK Slovak / SL Slovenian / SM Samoan / SN Shona / SO Somali / SQ Albanian / SR Serbian / SS Siswat / ST Sesotho / SU Sundanese / SV Swedish / SW Swahili / **TA** TamiI / **TE** Telugu / **TG** Tajik / **TH** Thai / TI Tignnya / **TK** Turkmen / **TL** Tagalog / **TN** Setswana / TO Tonga / **TR** Turkish / **TS** Tsonga / **TT** Tatar / TW Twi / UK Ukrainian / UR Urdu / UZ Uzbek / Vl Vbtnamese / VO Volapuk / WO Wolof / XH Xhosa / YO Yoruba / **ZH** Chinese / **ZU** Zulu

# About Output **of** Next Generation Audio Formats

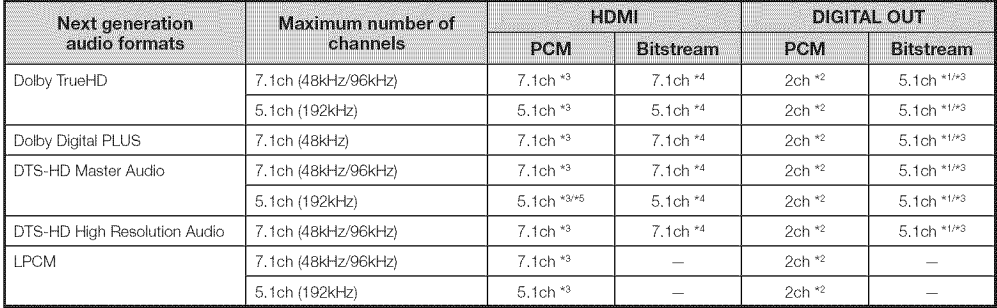

\*1 Core only

\*2 Down mixed

\*sWhen "Secondary Audio" is set to "On", the audio is output as 48kHz.

\*4 When "Secondary Audio" is set to "On", the audio is output as PCM.

\*5When 5.1 ch (192kHz), the audio output is downsampled to 96kHz.

\*5When 2ch, the audio is output as 192kHz.

# **RS-232C port specifications**

#### Using Custom Control Devices with this **Player**

- When a program is set, this Player can be controlled from the custom control device using the RS 232C terminal. The power can be turned on or off (standby) and automatic programed playback is possible.
- **\*** Use an RS 232C cable cross type (commercially available) for the connections.

## $\Box$  NOTE  $\Box$

**\*** This operation system should be used by a person who is accustomed to using custom control devices.

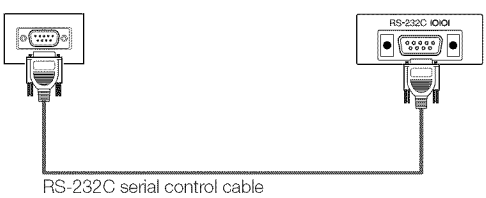

(cross type)

#### Communication conditions

Set the RS-232C communications settings on the custom control device to match this player's communications conditions. This player's communications settings are as follows:

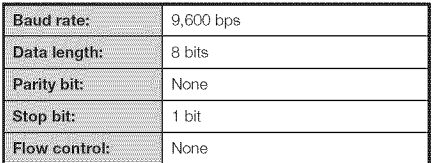

# Communication **procedure**

Send the control commands from the custom control device via the RS 232C connector.

This Player operates according to the received command and sends a response message to the custom control device. Do not send multiple commands at the same time. Wait until the custom control device receives the OK response before sending the next command.

Make sure to send "A" with the carriage return and confirm that "ERR" returns before operating.

#### Command format

Eight ASCII codes + CR

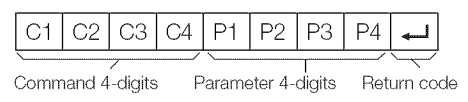

Command 4 digits: Command. The text of four characters. Parameter 4-digits: Parameter 0 - 9, blank

### Parameter

Input the parameter values, aligning left, and fill with blank(s) for the remainder. (Be sure that four values are input for the parameter.)

When the input parameter is not within an adjustable range, "ERR" returns. (Refer to "Response code format".)

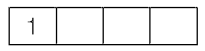

#### Response code format

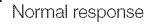

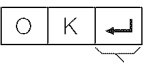

Return code (0DH)

Problem response (communication error or incorrect command)

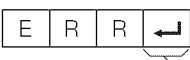

Return code (0DH)

After sending the return code (0DH), make sure to send line feed (0AH) as well.

# **RC-232C command list**

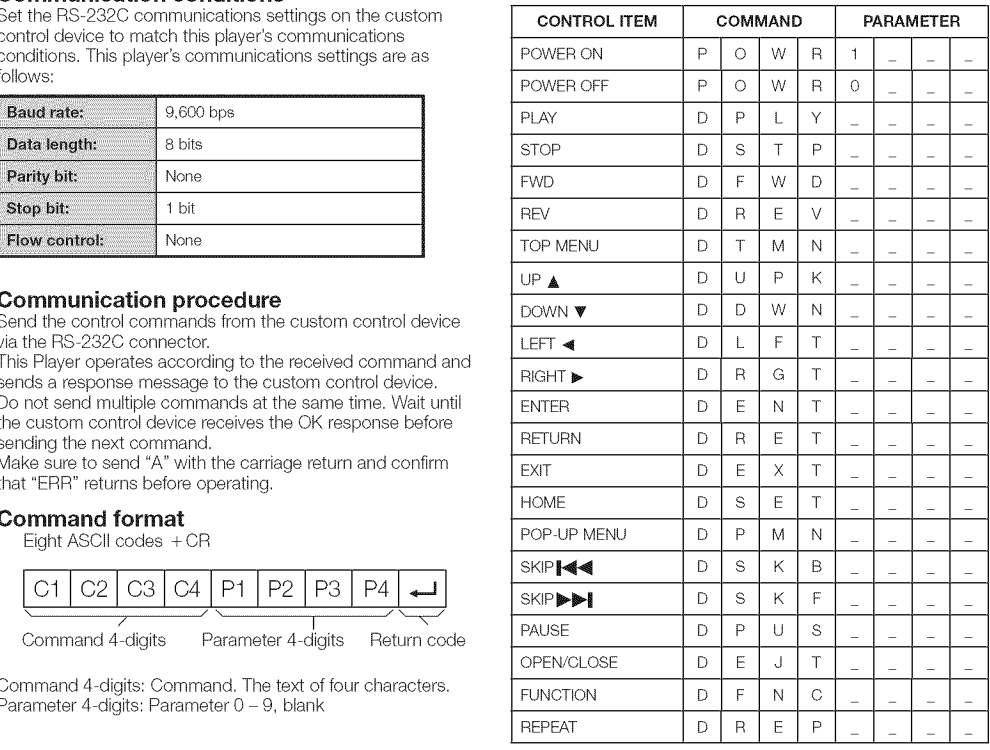

"-" mark: space

# Troubleshooting

The following problems do not always suggest a defect or malfunction of this Player. Refer to the problems and lists of possible solutions below before calling for service,

## Power

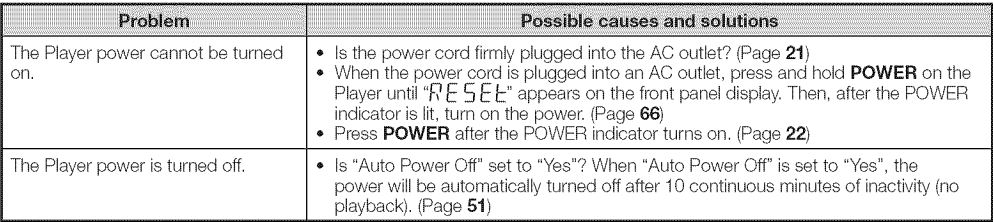

# Basic **Operation**

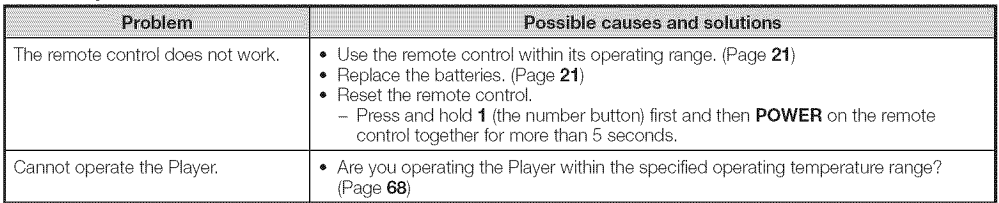

# Playback

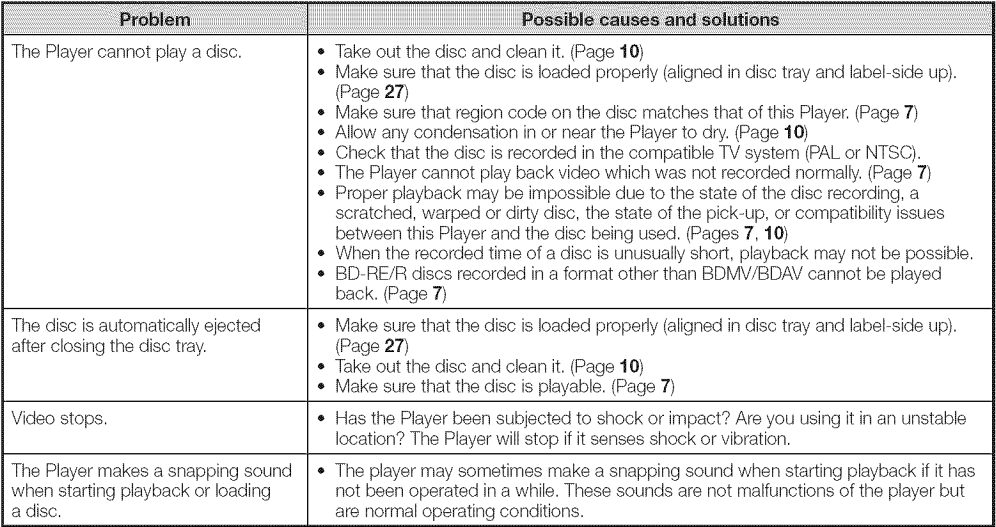

# **Picture**

![](_page_65_Picture_1184.jpeg)

# **Sound**

![](_page_65_Picture_1185.jpeg)

# **Network**

![](_page_66_Picture_1246.jpeg)

# **Other**

![](_page_66_Picture_1247.jpeg)

# **To Reset** this **Player**

**,, If** this Player receives strong interference from a source such as excessive static electricity, strong external noise, malfunction of power supply, or voltage caused by lightning during use or a wrong operation is sent to the Player, errors **like** the Player not accepting an operation may occur.

**POWER** RESEE

- Press and hold **POWER** on the Player until "k'<sub>E</sub> 5 <u>E E"</u> appears on the front panel display<br>when the Player does not operate properly even after the power has been turned off. Then, after the POWER indicator is **lit,** turn on the power.
- **,,** When a reset **is** performed while the power **is** on, the Player will turn off. Turn the power on again. At this point, it may take a few moments for the system processing to finish before the Player is ready for use. During the system processing, the BD/DVD/CD mode **indicator** on the front panel display of the Player will blink. Once the system processing has finished, the indicator will finish blinking and then **light** up normally. You can operate the Player when the BD/DVD/CD mode **indicator is** lit.
- **,,** Since all settings **including**the **language** setting stored in memory are also reset when a reset has been performed, they must be set again.
- **,,** When the problem persists even after performing a reset, unplug the AC cord and plug **it** in again. If this does not solve the problem, contact the nearest service center approved by SHARR

# **On-screen** Error **Messages**

The following messages appear on the TV screen in case of an error during operation.

![](_page_67_Picture_458.jpeg)

# **Specifications**

# **General**

![](_page_68_Picture_525.jpeg)

# Playback

![](_page_68_Picture_526.jpeg)

# **Input/Output**

![](_page_68_Picture_527.jpeg)

Specifications are subject to change without notice.

# **Glossary**

# **Ad-hoc** mode **(page 20)**

Ad-hoc mode **is** a wireless **LAN** communication format. This performs direct communication between equipment without an access point. (Ad-hoc mode is not supported.)

# **AVCHD** (page **7)**

AVCHD (Advanced Video Codec High Definition) refers to a recording format (specification) for digital video cameras which can record to a disc such as 8 cm DVD disc and play back digital high definition images.

# BDAV (page **7}**

BDAV (Blu-ray Disc Audio/Visual, BD-AV) refers to one of the application formats used for writable Blu-ray discs such as BD-R, BD-RE, etc. BDAV is a recording format equivalent to DVD-VR (VR mode) of the DVD specifications.

# BD-J application

The BD-ROM format supports Java for interactive functions. "BD-J" offers content providers almost unlimited functionality when creating interactive BD-RQM titles.

# BD-LIVE (pages **29-30}**

A variety of interactive content is available from BD-LIVE compatible Blu-ray discs via the Internet.

# BDMV **(page 7)**

BDMV (Blu-ray Disc Movie, BD-MV) refers to one of the application formats used for BD-ROM which is one of the Blu-ray Disc specifications. BDMV is a recording format equivalent to DVD-video of the DVD specification.

# BD-R **(pages 7,** 27)

A BD-R (Blu-ray Disc Recordable) is a recordable, write-once Blu-ray Disc. Since contents can be recorded and cannot be overwritten, a BD-R can be used to archive data or for storing and distributing video material.

# **BD-RE (pages 7, 27)**

A BD-RE (Blu-ray Disc Rewritable) is a recordable and rewritable Blu-ray Disc.

# BD-ROM

BD-ROMs (Blu-ray Disc Read-Only Memory) are commercially produced discs. Other than conventional movie and video contents, these discs have enhanced features such as interactive content, menu operations using pop-up menus, selection of subtitle display, and slide shows. Although a BD-ROM may contain any form of data, most BD-ROM discs will contain movies in High Definition format for playback on Blu-ray Disc players.

# Blu-ray **Disc** (BD) (page **7)**

A disc format developed for recording/playing highdefinition (HD) video (for HDW, etc.), and for storing large amounts of data. A single layer Blu-ray Disc holds up to 25 GB, and a dual-layer Blu-ray Disc holds up to 50 GB of data.

# Chapter number **(pages** 46, 47)

Sections of a movie or a music feature that are smaller than titles. A title is composed of several chapters. Some discs may only be comprised of a single chapter.

# Control **Panel (page** 26)

This function allows you to operate this player using the TV remote control by displaying the control panel on the TV screen.

# Copy **guard**

This function prevents copying. You cannot copy discs marked by the copyright holder with a signal which prevents copying,

## **Deep** Color

Deep Color can reproduce rich colors, increasing the number of bits describing colors,

This Player is compatible with Deep Color. You can enjoy this function by connecting to a Deep Color compatible TV using an HDMI cable.

# Disc menu (page 28)

This lets you select things like the subtitle language or audio format using a menu stored on the DVD video disc,

# **Dolby Digital**

A sound system developed by Dolby Laboratories Inc. that gives movie theater ambience to audio output when the product is connected to a Dolby Digital processor or amplifier.

# **Dolby Digital Plus**

A sound system developed as an extension to Dolby Digital. This audio coding technology supports 7.1 multi-channel surround sound.

# **Dolby** TrueHD

Dolby TrueHD is a Iossless coding technology that supports up to 8 channels of multi-channel surround sound for the next generation optical discs. The reproduced sound is true to the original source bit-forbit.

**DTS**<br>This is a digital sound system developed by DTS, Inc. for use in cinemas.

# **DTS-HD** High **Resolution** Audio

DTS-HD High Resolution Audio is a new technology developed for the next generation high definition optical disc format.

# **DTS-HD Master Audio**

DTS-HD Master Audio is a Iossless audio compression technology developed for the next generation high definition optical disc format.

# **DTS-HD Master Audio** I **Essential**

DTS-HD Master Audio | Essential is a lossless audio compression technology developed for the next generation high definition optical disc format.

Upscaling (upconverting) refers to a function of various players and devices that enlarge the image size to fit the of the image to allow viewing of wide-screen (16:9) size of the screen of video equipments such as a TM. material on a connected 4:3 TV.

# **DVD** video (pages **7,** 27)

A disc format that contains up to eight hours of moving pictures on a disc the same diameter as a CD. A singlelayer single sided DVD holds up to 4.7 GB; a double layer single-sided DVD, 8.5 GB; a single layer doublesided DVD, 9.4 GB; double-layer double-sided DVD, 17 GB. The MPEG 2 format was adopted for efficient video data compression. It is a variable rate technology that encodes the data to according to the status of the video for reproducing high-quality images. Audio information is recorded in a multi-channel format such as Dolby Digital, allowing for a realistic audio presence.

# DVD+/-R (pages **7,** 27)

A DVD+/-R is a recordable, write-once DVD. Since contents can be recorded and cannot be overwritten, a DVD+/-R can be used to archive data or for storing and distributing video material. The DVD+/-R has two different formats: VR format and Video format. DVDs created in Video format have the same format as a DVD video, while discs created in VR (Video Recording) format allow the contents to be programed or edited.

# **DVD+/-RW (pages 7,** 27)

A DVD+/-RW is a recordable and rewritable DVD. The re-recordable feature makes editing possible. The DVD+/-RW has two different formats: VR format and Video format. DVDs created in Video format have the same format as a DVD video, while discs created in VR (Video Recording) format allow the contents to be programed or edited.

# HDMI (page 15)

HDMI (High-Definition Multimedia Interface) is an interface that supports both video and audio on a single digital connection. The HDMI connection carries standard to high definition video signals and multi-channel audio signals to AV components such as HDMI equipped TVs, in digital form without degradation.

# **Infrastructure** mode (page 20)

Infrastructure mode is a wireless LAN communication format. This performs wireless communication through an access point.

# **Interlace** format

Interlace format shows every other line of an image as a single "field" and is the standard method for displaying images on television. The even numbered field shows the even numbered lines of an image, and the odd numbered field shows the odd numbered lines of an image.

# JPEG (pages **7,** 8, **34, 35)**

JPEG (Joint Photographic Experts Group) is a still image data compression format and is used in most of digital cameras.

**DVD** upscaling **(page 27) Letter** Box (LB 4:3) (page 49}

# **Linear PCM Sound**

Linear PCM is a signal recording format used for Audio CDs and on some DVD and Blu-ray discs. The sound on Audio CDs is recorded at 44.1 kHz with 16 bits. (Sound is recorded between 48 kHz with 16 bits and 96 kHz with 24 bits on DVD video discs and between 48 kHz with 16 bits and 192 kHz with 24 bits on BD video discs.)

# MP3 (pages **7,** 8, **33)**

MP3 files are audio data compressed in the MPEG1/2 Audio layer-3 file format. "MP3 files" have ".mp3" as extensions.

# MPEG-2

MPEG-2 (Moving Picture Experts Group phase 2) is one of the video data compression schemes, which is adopted for DVD videos and digital broadcasts worldwide. Some Blu-ray Discs also use high bitrate MPEG-2.

# **Multi Angle** (pages 45-47)

This is a feature of DVD and BD video discs. In some discs, the same scene is shot from different angles, and these are stored in a single disc so you can enjoy playback from each angle. (This function can be enjoyed if the disc is recorded with multiple angles.)

# **Multi Audio**

This is a feature of DVD and BD video discs. This function makes it possible to record different audio tracks for the same video, so you can enhance your enjoyment by switching the audio. (You can enjoy this function with discs recorded with multiple audio tracks.)

# Netflix **(pages 36, 37)**

Netflix is an online DVD and Blu-ray Disc rental service, offering rental-by mail and streaming instantly to Netflix unlimited members.

# **Pan** Scan **(PS** 4:3) (page 49)

A screen size that cuts off the sides of the image to allow viewing of wide-screen (16:9) material on a connected 4:3 TV.

# **Parental control** (page 51)

In some digital broadcasts and BD/DVD video discs, a control level for disc viewing is set depending on the age of the viewer. With this Player, you can set the control level for viewing such broadcasts and discs.

# **Pop-up** menu (page 28)

An enhanced menu operation available on BD video discs. The pop-up menu appears when **POP-UP MENU** is pressed during playback, and can be operated while playback is in progress.

# **Glossary**

# **Progressive** format

Compared to the Interlace format that alternately shows every other line of an image (field) to create one frame, the Progressive format shows the entire image at once as a single frame. This means that while the Interlace format can show 30 frames/60 fields in one second, the Progressive format can show 60 frames in one second. The overall picture quality increases and still images, text, and horizontal lines appear sharper.

#### **Region code (page 7)**

Code identifying a geographic region of compatibilit for a BD/DVD.

# **Resume playback (page 27)**

If you stop playback while it is in progress, the Player stores the stop position in memory, and this function lets you playback from that point.

# **RSS** (page 25)

"Really Simple Syndication" / "Rich Site Summary" is a web feed formats used to publish frequently updated information in a scrolling text format from a web.

## **Skip** (pages **33,** 42)

This returns to the start of the chapter (or track) being played, or skips to the next chapter (or track).

#### **Subtitles** (pages 44, 46, 47)

These are the lines of text appearing at the bottom of the screen which translate or transcribe the dialog. They are recorded on many DVD and BD video discs.

#### **Time** number

This indicates the play time which has elapsed from the start of a disc or a title. It can be used to find a specific scene quickly. (It may not work with some discs.)

# **Title** number (pages 46, 47)

These numbers are recorded on DVD and Blu-ray discs. When a disc contains two or more movies, these movies are numbered as title 1, title 2, etc.

#### Top menu **(page** 28)

In a BD/DVD video, this is the menu for selecting things like the chapter to be played back and the subtitle language. In some DVD videos, the top menu may be called the "Title Menu".

#### **Track** number (pages 46, 47)

These numbers are assigned to the tracks which are recorded on audio CDs. They enable specific tracks to be located quickly.

#### x.v.Color

x.v.Color reproduces a greater range of color than before, showing almost all of the colors that the human eye can detect. (Applicable for JPEG files only with this system)

#### **YouTube (pages 38-41)**

YouTube is a website where users can upload and view video content, such as video clips and TV clips. You can watch the content streamed on your T\_.
This Sharp device facilitates the access to content and services provided by third parties. The content and services accessible via this device belong to and may be proprietary to third parties. Therefore, any use of such third party content and services must be in accordance with any authorization or terms of use provided by such content or service provider. Sharp shall not be liable to you or any third party for your failure to abide by such authorization or terms of use. Unless otherwise specifically authorized by the applicable content or service provider, all third party content and services provided are for personal and non-commercial use; you may not modify, copy, distribute, transmit, display, perform, reproduce, upload, publish, license, create derivative works from, transfer or sell in any manner or medium any content or services available via this device.

Sharp is not responsible, nor liable, for customer service-related issues related to the third party content or services. Any questions, comments or service-related inquiries relating to the third party content or service should be made directly to the applicable content or service provider.

You may not be able to access content or services from the device for a variety of reasons which may be unrelated to the device itself, including, but not limited to, power failure, other Internet connection, or failure to configure your device properly. Sharp, its directors, officers, employees, agents, contractors and affiliates shall not be liable to you or any third party with respect to such failures or maintenance outages, regardless of cause or whether or not it could have been avoided.

ALL THIRD PARTY CONTENT OR SERVICES ACCESSIBLE VIA THIS DEVICE IS PROVIDED TO YOU ON AN "AS-IS" AND "AS AVAILABLE" BASIS AND SHARP AND ITSAFFILIATES MAKE NO WARRANTY OR REPRESENTATION OF ANY KIND TO YOU, EITHER EXPRESS OR IMPLIED, INCLUDING, WITHOUT LIMITATION, ANY WARRANTIES OF MERCHANTABILITY, NON-INFRINGEMENT, FITNESS FOR A PARTICULAR PURPOSE OR ANY WARRANTIES OF SUITABILITY, AVAILABILITY, ACCURACY, COMPLETENESS, SECURITY, TITLE, USEFULNESS, LACK OF NEGLIGENCE OR ERROR-FREE OR UNINTERRUPTED OPERATION OR USE OF THE CONTENT OR SERVICES PROVIDED TO YOU OR THAT THE CONTENT OR SERVICES WILL MEET YOUR REQUIREMENTS OR EXPECTATIONS.

SHARP IS NOT AN AGENT OF AND ASSUMES NO RESPONSIBILITY FOR THE ACTS OR OMISSIONS OF THIRD PARTY CONTENT OR SERVICE PROVIDERS, NOR ANY ASPECT OF THE CONTENT OR SERVICE RELATED TO SUCH THIRD PARTY PROVIDERS.

IN NO EVENT WILL SHARP AND/OR ITS AFFILIATES BE LIABLE TO YOU OR ANY THIRD PARTY FOR ANY DIRECT, INDIRECT, SPECIAL, INCIDENTAL, PUNITIVE, CONSEQUENTIAL OR OTHER DAMAGES, WHETHER THE THEORY OF LIABILITY IS BASED ON CONTRACT, TORT, NEGLIGENCE, BREACH OF WARRANTY, STRICT LIABILITY OR OTHERWISE AND WHETHER OR NOT SHARP AND/OR ITS AFFILIATES HAVE BEEN ADVISED OF THE POSSIBILITY OF SUCH DAMAGES.

# **information on** the **Software License** for **This Product**

#### **Software** composition

The software included in this product is comprised of various software components whose individual copyrights are held by SHARP or by third parties.

#### **Software** developed by **SHARP** and open **source** software

The copyrights for the software components and various relevant documents included with this product that were developed or written by SHARP are owned by SHARP and are protected by the Copyright Act, international treaties, and other relevant laws. This product also makes use of freely distributed software and software components whose copyrights are held by third parties. These **include** software components covered by a GNU General Public License (hereafter GPL), a GNU Lesser General Public License (hereafter LGPL) or other **license** agreement.

#### Obtaining source code

Some of the open source software licensors require the distributor to provide the source code with the executable software components. GPL and LGPL include similar requirements. For information on obtaining the source code for the open source software and for obtaining the GPL, LGPL, and other license agreement information, visit the following website: http://www.sharpusa.com/gpl

We are unable to answer any questions about the source code for the open source software. The source code for the software components whose copyrights are held by SHARP is not distributed.

#### **Acknowledgements**

The following open source software components are included in this product:

• linux kernel • uClibc • OpenSSL • modutils • DirectFB • zlib • busybox • bash • freetype • libipeg • libmpeg2 • libxml2

®libpng • libsysfs- mtd/jffs2 ° ncurses • Or/Embedded • Gnash • Webkit ®Agg ° Boost ®ffmpeg • cairo ®icu ° fltk • curl

- ®expat ®FontConfig ®gifiib libiconv ®libusb ®NanoXML (zlib/libpng licence) org.apache.oro.text.regex (Apache licence v2.0)
- ®Droid Sans Japanese font (Apache licence v2.0) ®Droid Sans Fallback font (Apache licence v2.0) LibPThread, Libstdc++, Librt (GPL)

## **Software License** Notice

#### Software License Notice **Requirements**

The software components incorporated into this product include components whose copyright holders require license notices. The license notices for these software components are shown below.

#### OpenSSL **License**

This product includes software developed by the OpenSSL Project for use in the OpenSSL Toolkit. (http://w\_.openssl.org)

#### Original **SSLeay License**

This product includes cryptographic software written by Eric Young (eay(®cryptsoft.com).

#### BSD **License**

This product includes software developed by the University of California, Berkeley and its contributors.

# CONSUMER **LiMiTED WARRANTY**

# (Valid for **warranty service in** the **U.S.** and **PUERTO RiCO only)**

#### **CONSUMER LIMITED WARRANTY**

SHARP ELECTRONICS CORPORATION warrants to the first consumer purchaser that this Sharp brand product (the "Product"), when shipped in its original container, will be free from defective workmanship and materials, and agrees that it will, at its option, either repair the defect or replace the defective Product or part thereof with a new or remanufactured equivalent at no charge to the purchaser for parts or labor for the period(s) set forth below.

This warranty does not apply to any appearance items of the Product or if the serial number or model number affixed to the Product has been removed, defaced, changed, altered or tampered with. This warranty does not cover installation or signal reception problems. This limited warranty will not apply if the Product has been or is being used in a commercial setting or application; this warranty is meant solely for the non-commercial, household use of the Product by consumers in their home or residence.

In order to enforce the rights under this limited warranty, the purchaser should follow the steps set forth below and provide proof of purchase to the servicer.

To the extent permitted by applicable state law, the warranties set forth are in lieu of, and exclusive of, all other warranties, express or implied. Specifically ALL OTHER WARRANTIES OTHER THAN THOSE SET FORTH ABOVE ARE EXCLUDED, ALL EXPRESS AND IMPLIED WARRANTIES INCLUDING THE WARRANTIES OF MERCHANTABILITY, FITNESS FOR USE, AND FITNESS FOR A PARTICULAR PURPOSE ARE SPECIFICALLY EXCLUDED. IF, UNDER APPLI-CABLE STATE LAW, IMPLIED WARRANTIES MAY NOT VALIDLY BE DISCLAIMED OR EXCLUDED, THE DURATION OF SUCH IMPLIED WARRANTIES IS LIMITED TO THE PERIOD(S) FROM THE DATE OF PURCHASE SET FORTH BELOW. THIS WARRANTY GIVES YOU SPECIFIC LEGAL RIGHTS. YOU MAY ALSO HAVE OTHER RIGHTS WHICH VARY FROM STATE TO STATE.

The warranties given herein shall be the sole and exclusive warranties granted by Sharp and shall be the sole and exclusive remedy available to the purchaser and only for the time periods set forth herein. No other representations or promises made by anyone are permitted. Correction of defects, in the manner and for the period of time described herein, shall constitute complete fulfillment of all liabilities and responsibilities of Sharp to the purchaser with respect to the Product, and shall constitute full satisfaction of all claims, whether based on contract, negligence, strict liability or otherwise. Sharp does not warrant nor shall Sharp be liable, or in any way responsible, for Products which have been subject to abuse (including, but not limited to, improper voltage), accident, misuse, negligence, lack of reasonable care, alteration, modification, tampering, improper operation or maintenance or any damages or defects in the Product which were caused by repairs or attempted repairs performed by anyone other than a Sharp authorized servicer. Nor shall Sharp be liable or in any way responsible for any incidental or consequential economic or property damage. Some states do not allow limits on warranties or on remedies for breach in certain transactions; in such states, the limits herein may not apply.

**THIS** LIMITED WARRANTY IS VALID ONLY IN THE FIFTY (50) UNITED STATES, THE DISTRICT OF COLUMBIA. AND PUERTO RICO

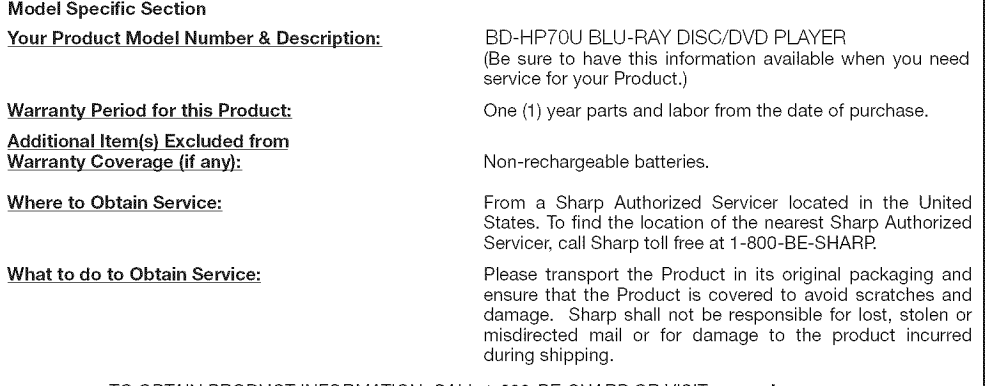

TO OBTAIN PRODUCT INFORMATION, CALL 1-800-BE-SHARP OR VISIT www.sharpusa.com

# SHARP ® **LiMiTED WARRANTY**

Consumer E/ectronics Products

# **Congratulations on your purchase!**

Sharp Electronics of Canada Ltd. (hereinafter called "Sharp") gives the following express warranty to the first consumer purchaser for this Sharp brand product, when shipped in its original container and sold or distributed in Canada by Sharp or by an Authorized Sharp Dealer:

Sharp warrants that this product is free, under normal use and maintenance, from any defects in material and workmanship, If any such defects should be found in this product within the applicable warranty period, Sharp shall, at its option, repair or replace the product as specified herein.

This warranty shall not apply to:

- (a) Any defects caused or repairs required as a result of abusive operation, negligence, accident, improper installation or inappropriate use as outlined **in** the owner's manual.
- (b) Any Sharp product tampered with, modified, adjusted or repaired by any party other than Sharp, Sharp's Authorized Service Centres or Sharp's Authorized Servicing Dealers.
- Damage caused or repairs required as a result of the use with items not specified or approved by Sharp, including but not limited to head cleaning tapes and chemical cleaning agents.
- (d) Any replacement of accessories, glassware, consumable or peripheral items required through normal use of the product including but not limited to earphones, remote controls, AC adapters, batteries, temperature probe, stylus, trays, filters, belts, ribbons, cables and paper.
- (e) Any cosmetic damage to **the** surface or exterior that has been defaced or caused by normal wear and tear.
- (f) Any damage caused by external or environmental conditions, including but not limited to transmission he/power line voltage or liquid spillage.
- (g) Any product received without appropriate model, serial number and CSA/cUL markings.
- (h) Any products used for rental or commercial purposes.
- (i) Any installation, setup and/or programming charges.

Should this Sharp product fail to operate during the warranty period, warranty service may be obtained upon delivery of the Sharp product together with proof of purchase and a copy of this LIMmTED WARRANTY statement to an Authorized Sharp Service Centre or an Authorized Sharp Servicing Dealer. In home warranty service may be provided at Sharp's discretion on any Sharp television with the screen size of 27" or larger and on any Sharp Over-the-Range Microwave Oven.

This warranty constitutes **the** entire express warranty granted by Sharp and no other dealer, service centre or their agent or employee is authorized to extend, enlarge or transfer this warranty on behalf of Sharp. To the extent the law permits, Sharp disclaims any and all liability for direct or indirect damages or **losses** or for any incidental, special or consequential damages or loss of profits resulting from a defect in material or workmanship relating to the product, including damages for the loss of time or use of this Sharp product or the loss of information. The purchaser will be responsible for any removal, reinstallation, transportation and insurance costs incurred. Correction of defects, in the manner and period of time described herein, constitute complete fulfiflment of all obligations and responsibilities of Sharp to the purchaser with respect to the product and shall constitute full satisfaction of all claims, whether based on contract, negligence, strict liability or otherwise.

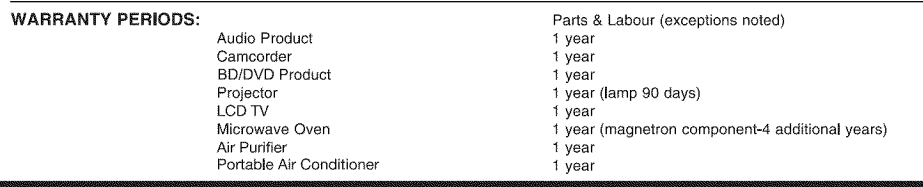

#### To obtain the name and address of the nearest Authorized Sharp Service Centre or Dealer, please contact: SHARP ELECTRONICS OF CANADA LTD 335 Britannia Road East, Mississauga, Ontario *L4Z* 1W9

For more information on this Warranty, Sharp Extended Warranty Offers, Sharp Canada Products, Accessory Sales, Dealer or Service Locations, please call  $(905)$  568-7140 Visit our Web site: www.sharp.ca

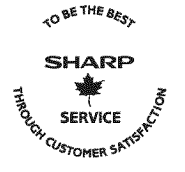

Revision 05/22/08

# **Guía Rápida en Español (Spanish Quick Guide)**

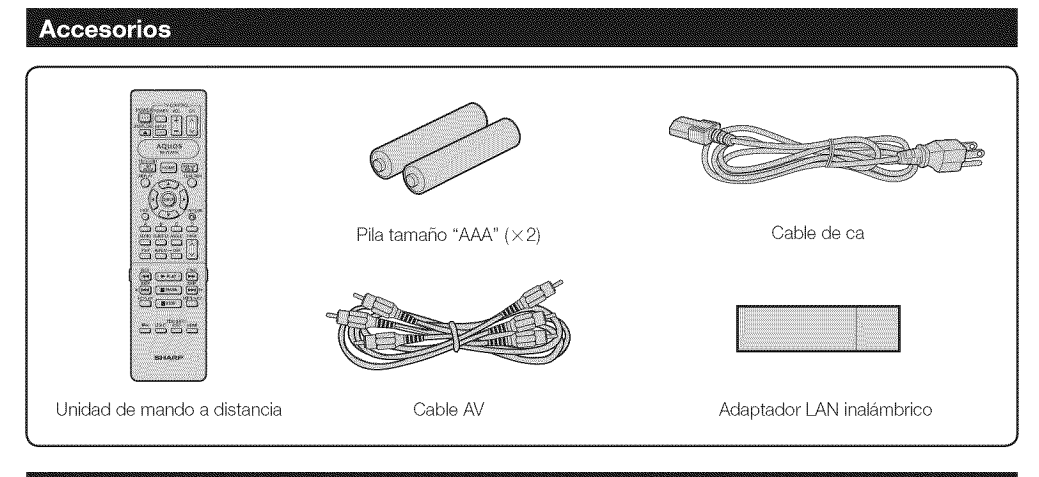

# Cómo instalar las pilas

Presione en la pestaña en la tapa de las pilas y tire de la tapa en el sentido indicado pot la flecha.

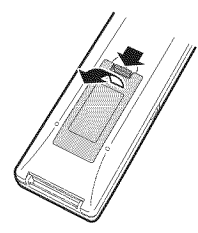

Instale las dos pilas tamaño "AAA" (tamaño R-03, UM/SUM-4}. Coloque las pilas con sus terminales coincidiendo con las indicaciones  $\oplus$  $y \bigodot$  en el compartimiento de las pilas. **2**

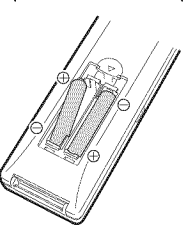

З. Introduzca la pestaña mas pequeña de la tapa de las pilas en la abertura  $(1)$ , y después presione hacia abajo en la tapa hasta que quede en su lugar (2) con un chasquido.

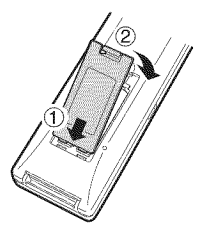

### $\mathrel{\mathsf{\mathfrak{m}}}$  nota  $\mathrel{\mathsf{\mathfrak{m}}}$

- No someta **la** unidad de mando a distancia a golpes, agua ni humedad excesiva.
- La unidad de mando a distancia no podrá funcionar si el sensor del reproductor esta expuesto a la luz del sol directa o cualquier otra luz fuerte.
- El uso incorrecto de las pilas podra ocasionar en elias fugas o que revienten. Lea las advertencias para las pilas y utilice las pilas debidamente.
- No mezcle pilas viejas y nuevas, ni mezcle diferentes marcas.
- Extraiga las pilas si no va a utilizar la unidad de mando a distancia durante un periodo de tiempo prolongado.

### *<b>@! ADVERTENCIA*

• No use o guarde las pilas bajo la luz solar directa o en un lugar excesivamente caliente, como el interior de un vehiculo o cerca de una estufa. Esto puede causar que las pilas presenten fugas, se sobrecalienten, exploten o se incendien. También puede reducir la duración o el rendimiento de las pilas.

# **Guia Rapida en EspaSol (Spanish Quick Guide)**

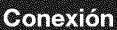

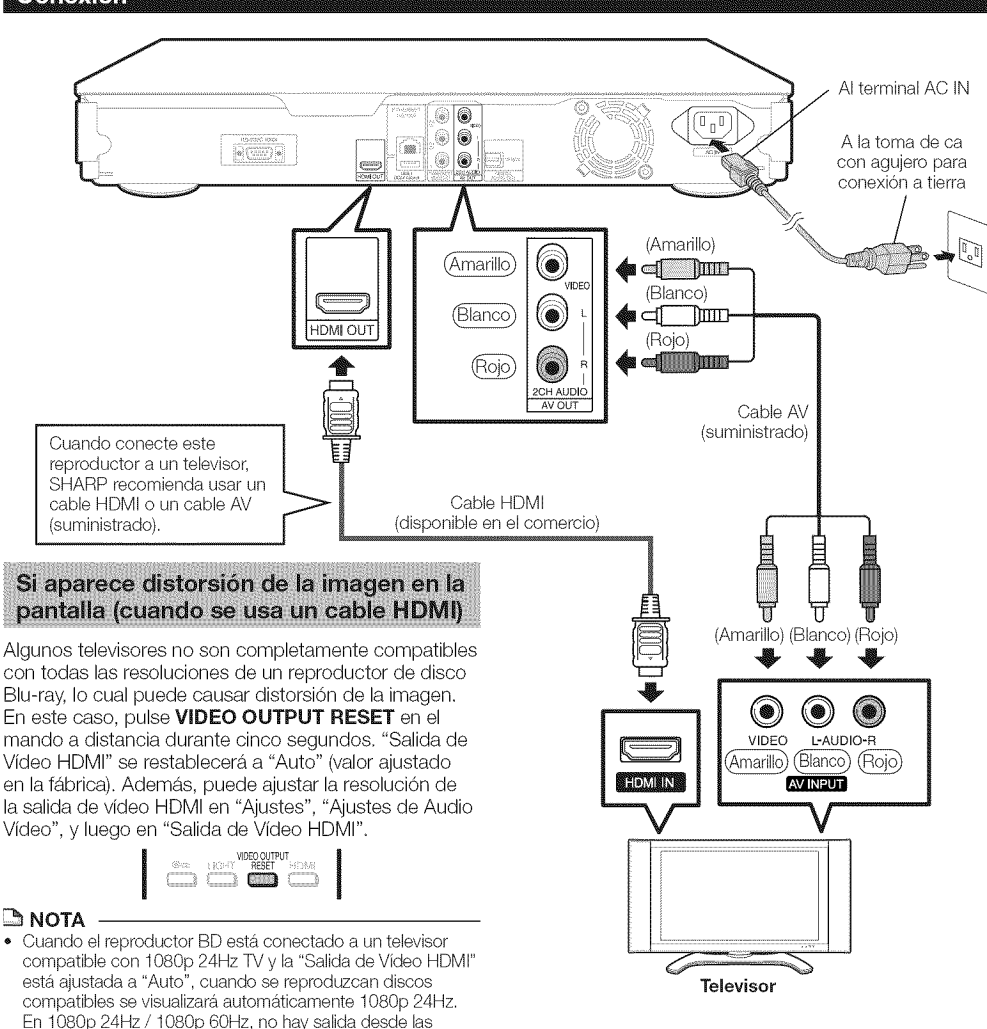

# Encienda el reproductor y el televisor

tomas COMPONENT VIDEO OUT y la toma de salida VIDEO.

Después que haya conectado el cable de ca a la unidad, conecte el cable de ca a una toma de ca. Encienda su televisor y cambie a la entrada AV apropiada (Consulte el manual de manejo de su televisor). (Esta entrada puede estar señalada como HDMI/EXT/AUX etc.)

OWER voi  $C_{\rm P}$ J.

Pulse POWER en el mando a distancia o en el reproductor para conectar la alimentación del reproductor.

#### POWER (alimentación)

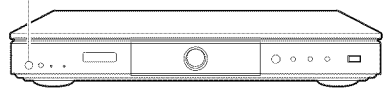

 $\overline{\phantom{a}}$ 

# **Menú Configuración**

El menú Configuración está compuesto por varios menús en los cuales pueden hacerse diversos ajustes relacionados con idioma, funciones de audio, imágenes, etc. El siguiente ajuste es el proceso básico.

#### Preparación:

- · Encienda su televisor y cambie a la entrada AV apropiada (Consulte el manual de manejo de su televisor).
- · Si está reproduciendo un BD / DVD, pulse el botón STOP.

#### Ejemplo: Ajuste del idioma

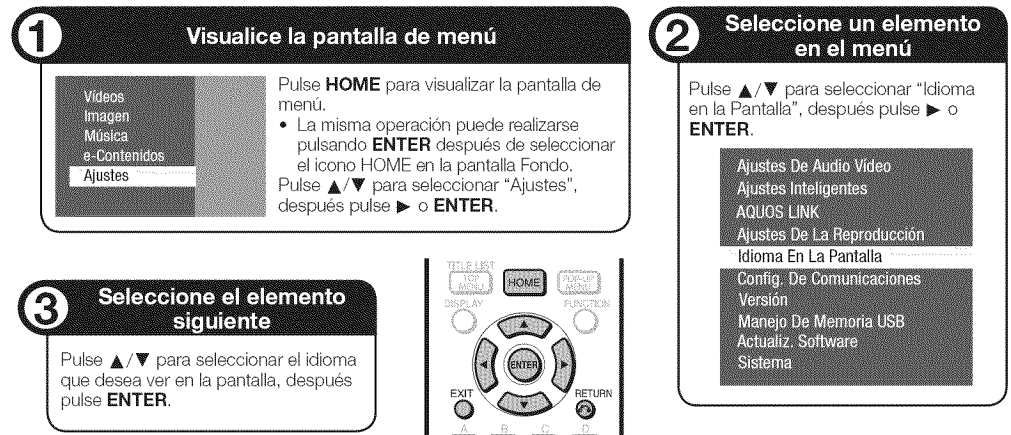

# $\Box$  NOTA

- $\bullet$  Para regresar a la página de menú anterior, pulse  $\circ$  RETURN.
- Para salir de la pantalla de algunas operaciones de menú, pulse HOME o EXIT después de hacer el ajuste deseado.

# Carga y reproducción de un BD/DVD

### Comenzando

Encienda la alimentación del televisor, amplificador y otro equipo que este conectado a este reproductor. Asegúrese de que el televisor y el receptor de audio (disponible en el comercio) están colocados en la entrada correcta.

El código de región para este reproductor es  $A$  para  $BD \vee 1$  para DVD. (Los discos marcados con **ALL** se reproducirán en cualquier reproductor.)

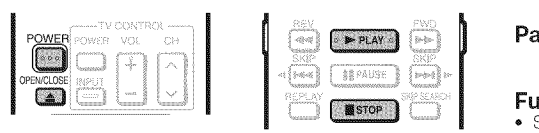

- 1 Pulse **POWER** para encender la alimentación.
- 2 Pulse OPEN/CLOSE para abrir la bandeja de disco.
- **3** Cargue un disco en la bandeja de disco.
	- Inserte el disco con la etiqueta hacia arriba. - En el caso de un disco grabado de ambos lados,
		- ponga boca abajo el lado que va a reproducir.

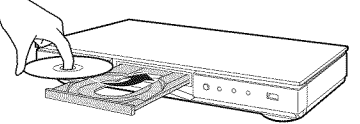

- 4. Pulse OPEN/CLOSE para cerrar la bandeia de disco.
	- · La reproducción comenzará automáticamente, dependiendo del disco.
	- La reproducción comenzará desde el primer título.
	- · El menú podrá visualizarse primero, dependiendo del disco. Realice la operación de reproducción siguiendo las indicaciones en pantalla.
- **5** Pulse  $\triangleright$  PLAY si la reproducción no comienza automaticamente.

## Para parar la reproducción

### Pulse **6** STOP.

## Función de reproducción con reanudación

- Si pulsa  $\blacktriangleright$  PLAY a continuación, la reproducción se reanudara desde el punto donde se par6 el reproductor la vez anterior. Para reproducir desde el principio, cancele el modo de reanudación pulsando **signalse** STOP, después pulse
	- **PLAY**. (Esto podrá no funcionar dependiendo del tipo de disco. En tal caso, abra la bandeja de discos o entre en espera.)

# Otras funciones de reproducción

Las siguientes operaciones pudieran no estar disponibles dependiendo del disco/ contenido.

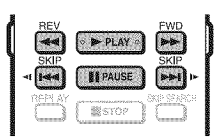

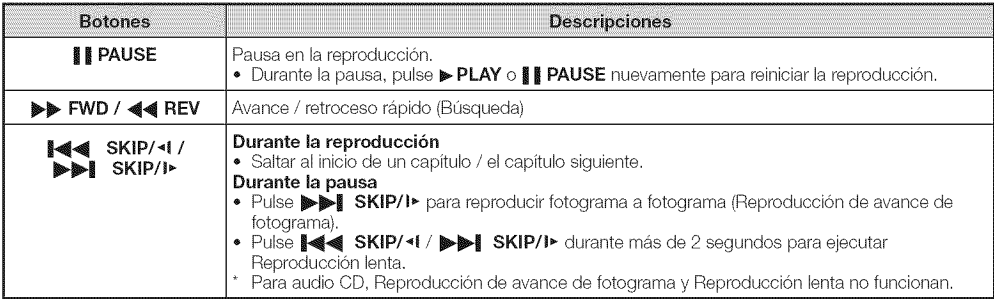

# Reproducción de BD/DVD usando el Menú del disco

Las opciones del Menú del disco BD/DVD aparecen en el menú principal o en la guía del disco (opciones como los idiomas para subtitulos y audio).

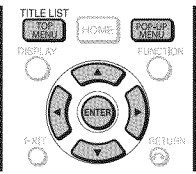

Comienzo de la reproducción seleccionando un título del menú principal (BD/DVD VIDEO)

#### 1 Pulse **TOP MENU/TITLE LIST.**

• Si el disco BD/DVD-Vídeo tiene una pantalla de menú principal, se visualiza la misma.

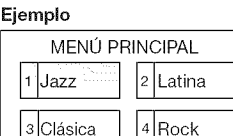

- 2 Pulse *A/<sup>▼/</sup><*/> para seleccionar el título, despu6s pulse **ENTER.**
	- Se reproducira el titulo seleccionado.

# Uso del menú del disco (DVD VÍDEO)

**Ejemplo:** Seleccionar "IDIOMA DEL SUBTÍTULO".

#### 1 Pulse **TOP MENU/TITLE LIST.**

· Si el disco DVD-Vídeo tiene una pantalla de menú de disco, se visualiza la misma.

- $\overline{2}$ Pulse A/Y para seleccionar "IDIOMA DEL SUBTÍTULO", después pulse **ENTER**.
	- Se visualizara la pantalla para seleccionar el **idioma** del subtitulo.

#### Ejemplo

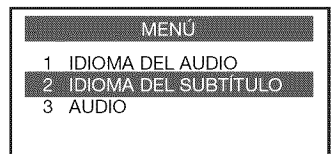

- **3** Pulse  $\triangle$ /**V** para seleccionar el idioma del subtítulo, después pulse **ENTER**.
- 4 Pulse **TOP** MENU/TITLE LIST para terminar.

# Utilización del menú emergente (BD VIDEO)

- 1 Pulse POP-UP MENU durante la reproducción.
	- · Se visualizará la pantalla del menú emergente.
	- El contenido de menú visualizado variará dependiendo del disco. Para los detalles sobre cómo ver y operar el menú visualizado variará dependiendo "o"<br>menú energente, consulte el manual del disco.<br>El contenido mengente, c del disco. Para los detalles sobre cómo ver y operar e menú emergente, consulte el manual del disco.

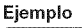

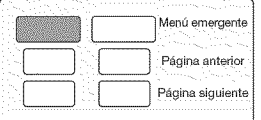

2 Pulse  $\triangle/\nabla/\triangleleft/\blacktriangleright$  para seleccionar el elemento deseado, después pulse **ENTER**.

#### **3** Pulse POP-UP MENU para terminar.

• Para algunos discos, el menú emergente desaparecerá automáticamente.

m

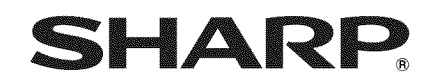

# SHARP ELECTRONICS CORPORATION

Sharp Plaza, Mahwah, New Jersey 07495-1163

# SHARP CORPORATION

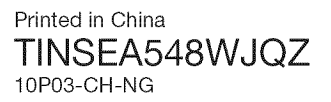